**Tivoli** OMEGAMON XE for Messaging

**Version 6.0.1 Fix Pack 2**

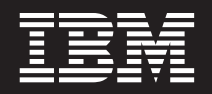

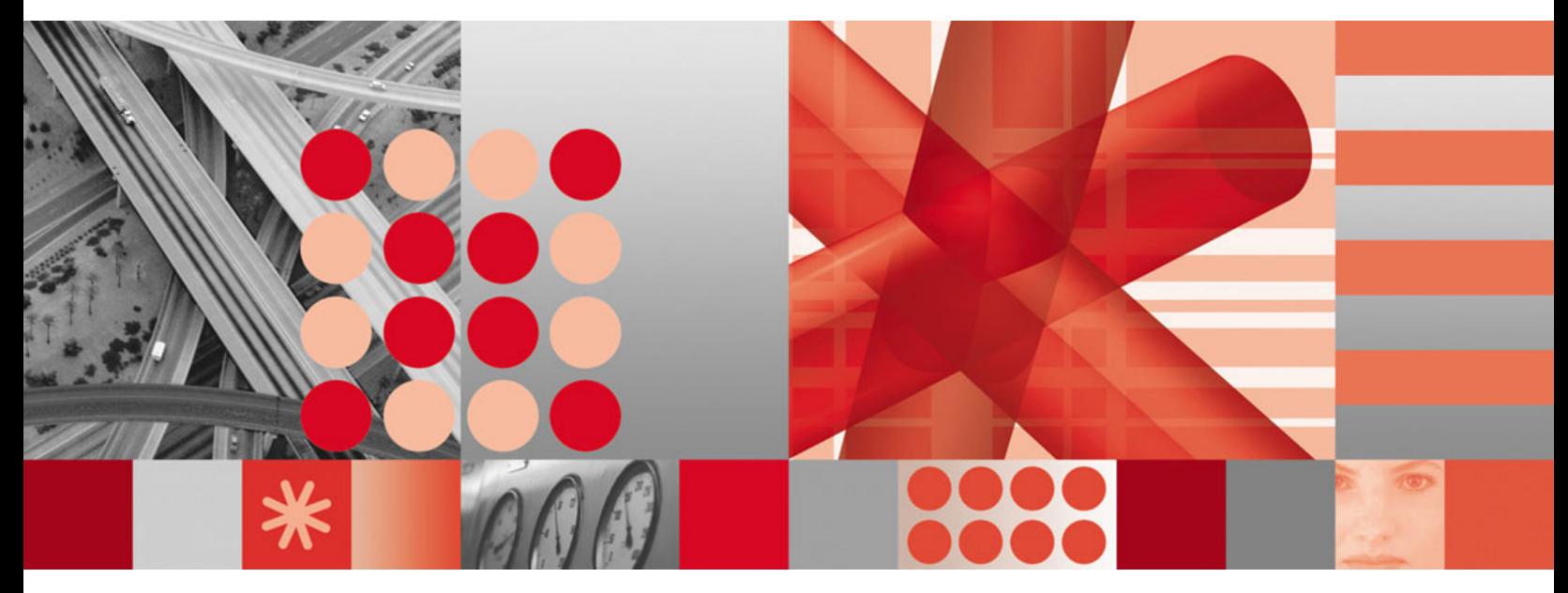

**Readme and Documentation Addendum**

**Tivoli**® OMEGAMON XE for Messaging

**Version 6.0.1 Fix Pack 2**

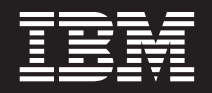

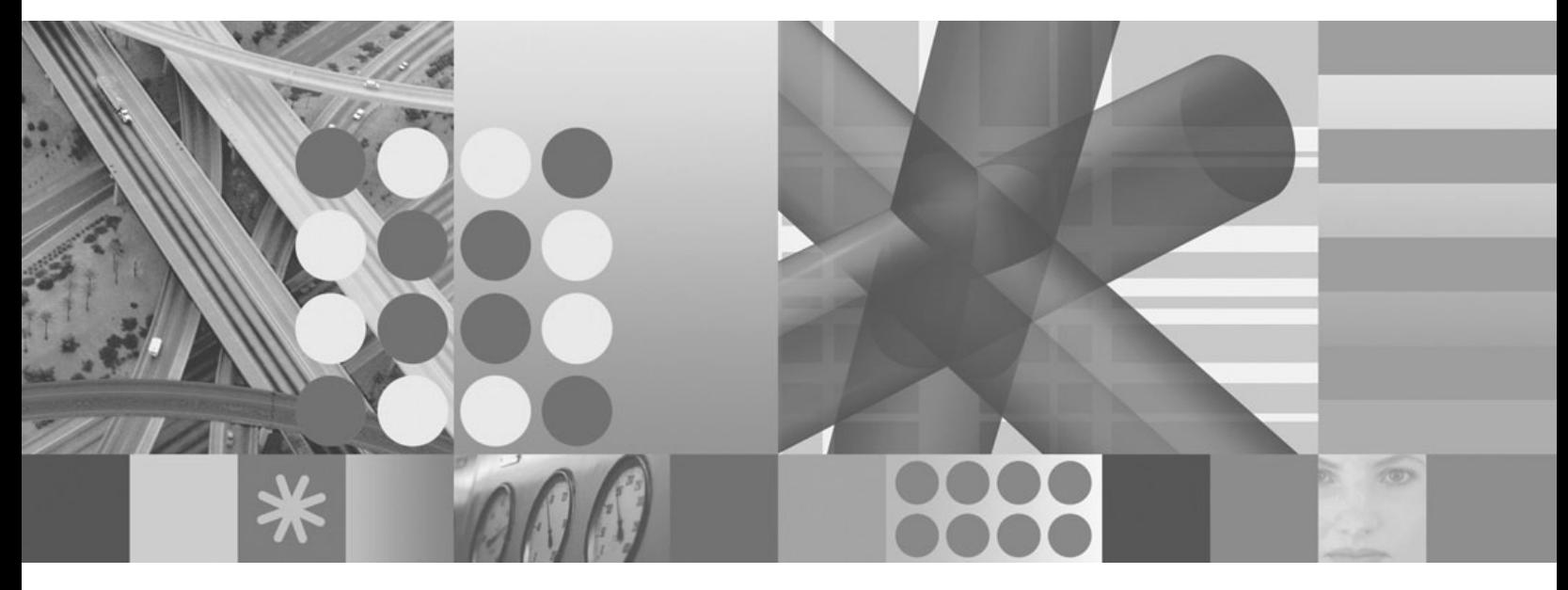

**Readme and Documentation Addendum**

**Note:**

Before using this information and the product it supports, read the information in ["Notices" on page 109.](#page-118-0)

This edition applies to version 6.0.1 fix pack 2 of IBM Tivoli OMEGAMON XE for Messaging (product number 5724-N13 on Windows, UNIX, Linux, and i5/OS systems; product number 5698-A87 on z/OS systems) and to all subsequent releases and modifications until otherwise indicated in new editions.

**© Copyright International Business Machines Corporation 2005, 2009.**

US Government Users Restricted Rights – Use, duplication or disclosure restricted by GSA ADP Schedule Contract with IBM Corp.

# **Contents**

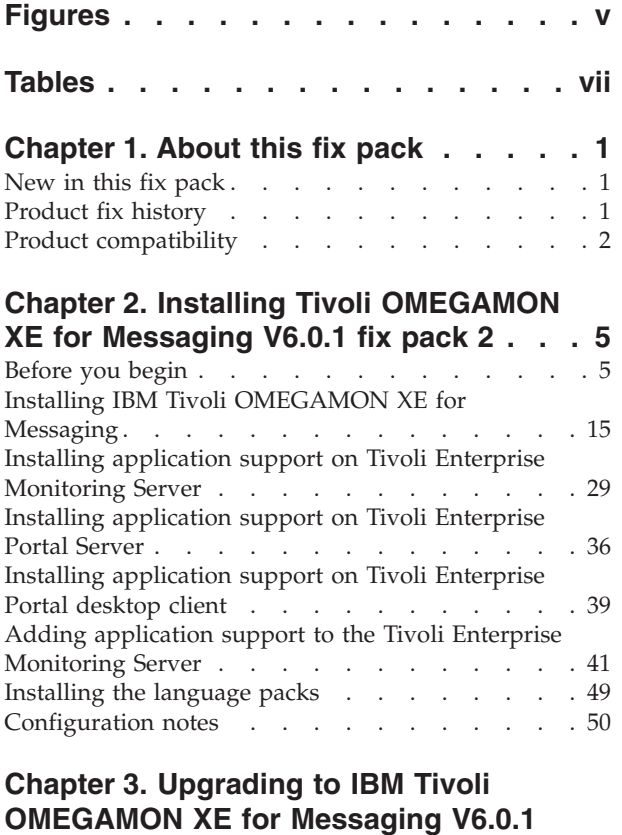

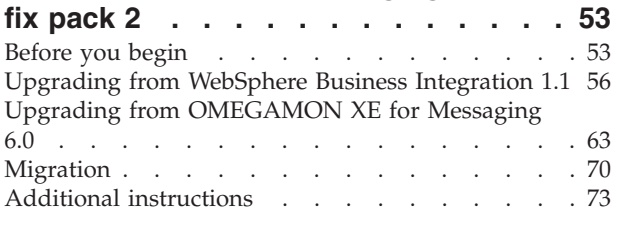

#### **[Chapter 4. Deploying monitoring](#page-92-0) [across your environment from a](#page-92-0)**

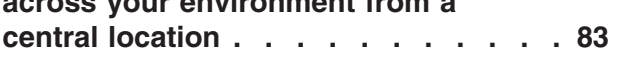

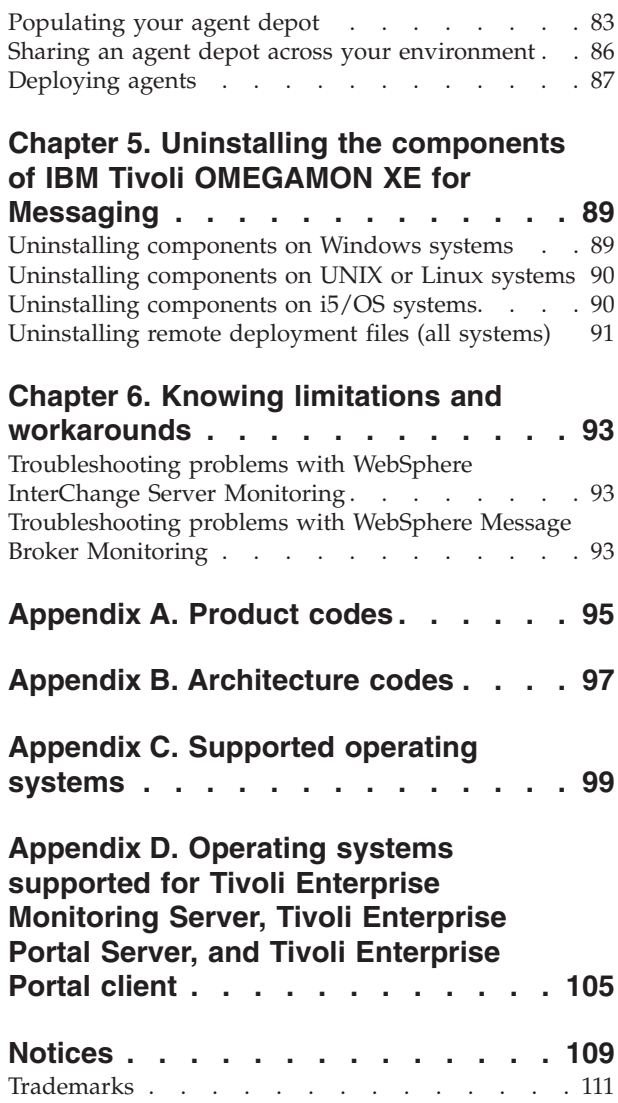

# <span id="page-6-0"></span>**Figures**

- [1. Upgrading Tivoli OMEGAMON XE for](#page-65-0) Messaging [. . . . . . . . . . . . . 56](#page-65-0) [2. Upgrading Tivoli OMEGAMON XE for](#page-72-0) Messaging  $\ldots$  . . . . . . . . . . . 63
- [3. Upgrading Tivoli OMEGAMON XE for](#page-73-0) Messaging [. . . . . . . . . . . . . 64](#page-73-0)

# <span id="page-8-0"></span>**Tables**

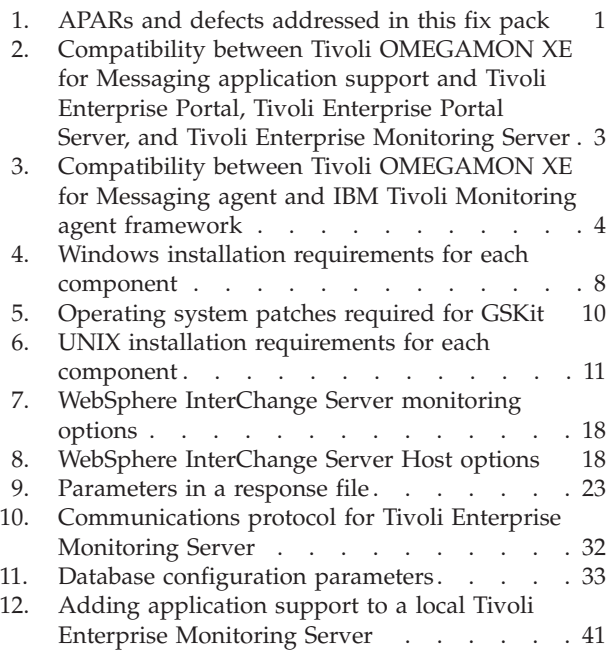

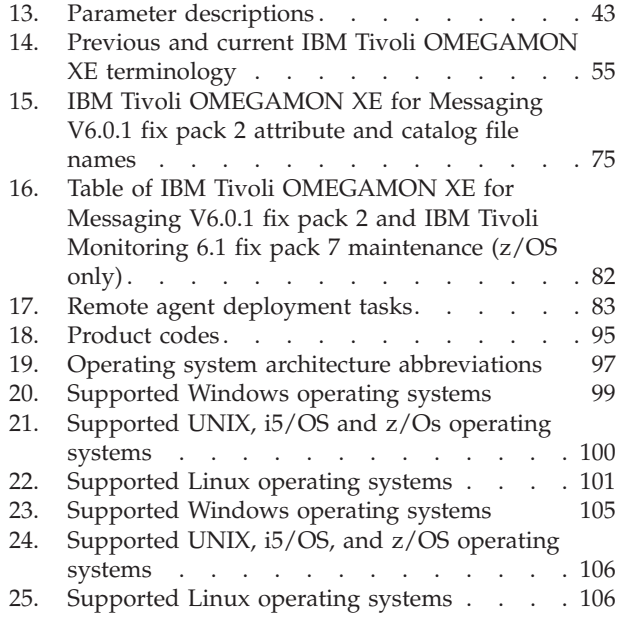

## <span id="page-10-0"></span>**Chapter 1. About this fix pack**

The readme and documentation addendum file provides instructions about installing the fix back and describes new product features, enhancements and changes in the Tivoli OMEGAMON XE for Messaging V6.0.1 fix pack 2.

## **New in this fix pack**

This fix pack has the following enhancements:

- WebSphere® MQ version 7.0.1 is supported.
- The application support for WebSphere MQ Configuration is supported on 64-bit  $\text{AIX}^{\textcircled{}}$  systems and 64-bit Linux® for zSeries® systems.

## **Product fix history**

The following APARs and defects are addressed in this fix pack.

| APAR/defect |                                                                                                    |
|-------------|----------------------------------------------------------------------------------------------------|
| number      | Symptom                                                                                                    |
| IZ31033     | The Value of Expression NOT Equal filter for the<br>QMERRLOG.MSG_ID attribute of the MQSERIES Error_Log queries<br>does not work correctly.                |
| IZ33980     | The Fail if quiesing option should always be used by the WebSphere<br>MQ Monitoring agent for all calls.                                                   |
| IZ40462     | The CPU consumption is high when the WebSphere MQ Monitoring<br>agent is running on $i5/OS$ <sup>®</sup> systems.                                          |
| IZ40737     | The start date and time attribute is not populating correctly.                                                                                             |
| IZ42285     | The following message is returned when forwarding messages:                                                                                                |
|             | 2087-UNKNOWN REMOTE O MGR                                                                                                    |
| IZ43874     | The Process Name value of the \$AutoCreate_XmitQ_Proto prototype<br>cannot be cleared.                                                                     |
| IZ44107     | The Queue Statistics workspace displays incorrect GET and PUT<br>status for alias queue.                                                                   |
| IZ45047     | The drop down list of the cluster receiver prototype is empty when a<br>cluster receiver channel prototype is available.                                   |
| IZ45584     | The application support for WebSphere MQ Configuration cannot be<br>updated.                                                                               |
| IZ49402     | The event log information is missing after the itmcmd history<br>command is issued.                                                                        |
| IZ50016     | Some state values (such as Fatal, Minor, Harmless, or Unknown) are<br>not available to MQ Dead Letter Queue, Error Log, or MQSeries®<br>Events situations. |
| IZ50213     | Parsing failure occurs when an SNMP alert is triggered by a situation<br>that is based on the MQ Error Log attribute group.                                |
| IZ50397     | When the WebSphere MQ Monitoring agent connects to the<br>monitoring server, the host address is not created in a valid format.                            |

*Table 1. APARs and defects addressed in this fix pack*

| APAR/defect<br>number | Symptom                                                                                                    |
|-----------------------|----------------------------------------------------------------------------------------------------|
| IZ51792               | The Symbolic variable cannot be updated after its initial value is<br>changed.                                                                                  |
| IZ59747               | The values displayed in the MSG PUT and MSG READ columns of<br>the Historical Queue Statistics workspace are not accurate.                                      |
| OA29291               | An abend occurs in the WebSphere MQ Monitoring agent on $z/OS$ <sup>®</sup><br>systems, resulting in KMQRM104E message with X'00C9' abend code<br>being issued. |
| OA29498               | The Page Set Statistics workspace displays the incorrect number of<br>total extents.                                                                            |
| OA29568               | The queue manager name displayed in the Queue Access by<br>Tran/Pgm workspace is wrong.                                                                         |
| OA29626               | The following message is found in the log:<br>XML NONAME. #93 ENUM='7912'(3816) VALUE='819' APPL='1'                                                            |
| OA29713               | Some fields of the server connect channel are exported repeatedly                                                                                               |
| OA30093               | The Queue Usage attribute is displayed as Normal rather than XmitQ<br>for queues that are defined as transmission queues.                                       |

<span id="page-11-0"></span>*Table 1. APARs and defects addressed in this fix pack (continued)*

## **Product compatibility**

This section describes the OMEGAMON XE for Messaging compatibility with IBM Tivoli Monitoring, WebSphere MQ, and IBM® broker products.

### **For distributed environment**

- IBM Tivoli<sup>®</sup> Monitoring V6.1 fix pack 7 at the minimum.
- IBM WebSphere MQ V5.3, V6.0, V7.0, or V7.0.1.
- Any of the following IBM broker products:
	- IBM WebSphere Business Integration Event Broker V5
	- IBM WebSphere Business Integration Message Broker V5
	- IBM WebSphere Business Integration Message Broker with Rules and Formatter Extension V5
	- IBM WebSphere Event Broker V6
	- IBM WebSphere Message Broker V6
	- IBM WebSphere Message Broker V6 with Rules and Formatter Extension V6
	- IBM WebSphere Message Broker V6.1
- IBM WebSphere InterChange Server V4.2.2, V4.3

### **For the host z/OS environment**

- IBM Tivoli Monitoring V6.1 fix pack 7 at the minimum.
- IBM WebSphere MQ V5.3, V6.0, V7.0, or V7.0.1.
- Any of the following IBM broker products:
	- IBM WebSphere Business Integration Event Broker V5
	- IBM WebSphere Business Integration Message Broker V5
	- IBM WebSphere Business Integration Message Broker with Rules And Formatter Extension V5
- IBM WebSphere Event Broker V6
- IBM WebSphere Message Broker V6
- IBM WebSphere Message Broker V6 with Rules and Formatter Extension
- IBM WebSphere Message Broker V6.1

## <span id="page-12-0"></span>**Additional compatibility information**

This section explains the coexistence scenarios between IBM Tivoli Monitoring and Tivoli OMEGAMON XE for Messaging since IBM Tivoli Monitoring V6.1 fix pack 1 is released.

v Tivoli OMEGAMON XE for Messaging application support and Tivoli Enterprise Portal, Tivoli Enterprise Portal Server, Tivoli Enterprise Monitoring Server

The following table displays the compatibility between the Tivoli OMEGAMON XE for Messaging application support and Tivoli Enterprise Portal, Tivoli Enterprise Portal Server and Tivoli Enterprise Monitoring Server. In Table 2, Yes means that products of the two levels are compatible and blank means they are incompatible.

*Table 2. Compatibility between Tivoli OMEGAMON XE for Messaging application support and Tivoli Enterprise Portal, Tivoli Enterprise Portal Server, and Tivoli Enterprise Monitoring Server*

|                                                                                                    |                  | Tivoli OMEGAMON XE for Messaging application support<br>level |                       |                            |                     |                                                                    |                                                  |
|----------------------------------------------------------------------------------------------------|------------------|---------------------------------------------------------------|-----------------------|----------------------------|---------------------|--------------------------------------------------------------------|--------------------------------------------------|
|                                                                                                    |                  | V6.0.1<br><b>FP02</b>                                         | V6.0.1<br><b>FP01</b> | V6.0.1<br>IF <sub>03</sub> | V6.0.1<br><b>GA</b> | From<br>V6.0<br>FP01 to<br>V6.0<br><b>FP01</b><br>IF <sub>03</sub> | From<br><b>V6.0 GA</b><br>to V6.0<br><b>IF06</b> |
| Tivoli                                                                                                    | V6.2.2           | Yes <sup>2</sup>                                              |                       |                            |                     |                                                                    |                                                  |
| Enterprise<br>Portal<br>(TEP),<br>Tivoli<br>Enterprise<br>Portal<br><b>Server</b><br>(TEPS) and<br>Tivoli<br>Enterprise<br>Monitoring<br><b>Server</b><br>(TEMS)<br>level | V6.2.1           | Yes                                                           |                       |                            |                     |                                                                    |                                                  |
|                                                                                                    | <b>V6.2 FP02</b> | Yes                                                           |                       |                            |                     |                                                                    |                                                  |
|                                                                                                    | <b>V6.2 FP01</b> | Yes                                                           | Yes                   | Yes <sup>1</sup>           |                     |                                                                    |                                                  |
|                                                                                                    | <b>V6.2 GA</b>   | Yes <sup>2</sup>                                              | Yes                   | Yes <sup>1</sup>           |                     |                                                                    |                                                  |
|                                                                                                    | <b>V6.1 FP07</b> | Yes                                                           | Yes                   | Yes <sup>2</sup>           | Yes <sup>2</sup>    | Yes <sup>2</sup>                                                   |                                                  |
|                                                                                                    | <b>V6.1 FP06</b> |                                                               |                       | Yes                        | Yes                 | <b>Yes</b>                                                         |                                                  |
|                                                                                                    | <b>V6.1 FP05</b> |                                                               |                       | Yes                        | Yes                 | <b>Yes</b>                                                         |                                                  |
|                                                                                                    | V6.1 FP04        |                                                               |                       |                            |                     |                                                                    | Yes                                              |
|                                                                                                    | <b>V6.1 FP03</b> |                                                               |                       |                            |                     |                                                                    | Yes                                              |
|                                                                                                    | <b>V6.1 FP02</b> |                                                               |                       |                            |                     |                                                                    | Yes                                              |
|                                                                                                    | <b>V6.1 FP01</b> |                                                               |                       |                            |                     |                                                                    | Yes                                              |

**Notes:**

- 1. Read the technote at<http://www.ibm.com/support/docview.wss?uid=swg21304487> before installing Tivoli OMEGAMON XE for Messaging V6.0.1 application support.
- 2. Formal tests have not been conducted by IBM. However, support will be provided if you run into any problems.
- Tivoli OMEGAMON XE for Messaging agent and IBM Tivoli Monitoring agent framework

<span id="page-13-0"></span>The following table displays the compatibility between the Tivoli OMEGAMON XE for Messaging agent and IBM Tivoli Monitoring agent framework. In Table 3, Yes means that products of the two levels are compatible and blank means they are incompatible.

|                     |                     | Tivoli OMEGAMON XE for Messaging agent level |                       |                       |                  |                                                     |                                                       |
|---------------------|---------------------|----------------------------------------------|-----------------------|-----------------------|------------------|-----------------------------------------------------|-------------------------------------------------------|
|                     |                     | V6.0.1<br>FP02                               | V6.0.1<br><b>FP01</b> | V6.0.1<br><b>IF03</b> | V6.0.1<br>GA     | From<br>V6.0<br>FP01 to<br>V6.0<br><b>FP01 IF03</b> | From<br><b>V6.0 GA</b><br>to V6.0<br>IF <sub>06</sub> |
| <b>IBM Tivoli</b>   | V6.2.2              | $\ensuremath{\text{Yes}}^2$                  |                       |                       |                  |                                                     |                                                       |
| Monitoring<br>agent | V6.2.1              | Yes                                          |                       |                       |                  |                                                     |                                                       |
| framework<br>level  | V6.2<br><b>FP02</b> | Yes                                          |                       |                       |                  |                                                     |                                                       |
|                     | V6.2<br><b>FP01</b> | Yes                                          | Yes                   | Yes                   | Yes <sup>1</sup> |                                                     |                                                       |
|                     | <b>V6.2 GA</b>      | Yes <sup>2</sup>                             | Yes                   | Yes                   | Yes              |                                                     |                                                       |
|                     | V6.1<br><b>FP07</b> | Yes                                          | Yes                   | Yes <sup>2</sup>      | Yes <sup>2</sup> | Yes <sup>2</sup>                                    |                                                       |
|                     | V6.1<br><b>FP06</b> |                                              |                       | Yes                   | Yes              | Yes                                                 |                                                       |
|                     | V6.1<br><b>FP05</b> |                                              |                       | Yes                   | Yes              | Yes                                                 |                                                       |
|                     | V6.1<br><b>FP04</b> |                                              |                       |                       |                  |                                                     | Yes                                                   |
|                     | V6.1<br><b>FP03</b> |                                              |                       |                       |                  |                                                     | Yes                                                   |
|                     | V6.1<br><b>FP02</b> |                                              |                       |                       |                  |                                                     | Yes                                                   |
|                     | V6.1<br><b>FP01</b> |                                              |                       |                       |                  |                                                     | Yes                                                   |

*Table 3. Compatibility between Tivoli OMEGAMON XE for Messaging agent and IBM Tivoli Monitoring agent framework*

#### **Notes:**

1. Only compatible when you apply IBM Tivoli Monitoring V6.2 fix pack 1 as an upgrade other than the initial installation.

2. Formal tests have not been conducted by IBM. However, support will be provided if you run into any problems.

• Tivoli OMEGAMON XE for Messaging agent and the application support The level of the application support must always be equal to or higher than the highest level of the agent. The level of the application support must be consistent on the Tivoli Enterprise Portal, Tivoli Enterprise Portal Server and Tivoli Enterprise Monitoring Server.

Tivoli OMEGAMON XE for Messaging application support on the hub Tivoli Enterprise Monitoring Server and on a remote Tivoli Enterprise Monitoring Server

The level of the application support on the hub Tivoli Enterprise Monitoring Server must be consistent with that on a remote Tivoli Enterprise Monitoring Server.

## <span id="page-14-0"></span>**Chapter 2. Installing Tivoli OMEGAMON XE for Messaging V6.0.1 fix pack 2**

Tivoli OMEGAMON XE for Messaging V6.0.1 fix pack 2 can be used to do the following tasks:

v **Fresh Install:**

If you do not have Tivoli OMEGAMON XE for Messaging V6.0.1 installed, you can use this fix pack to install and upgrade the Tivoli OMEGAMON XE for Messaging V6.0.1 fix pack 2 all at once.

v **Upgrade:**

If you already have any of the following products installed, you can use this fix pack to upgrade to Tivoli OMEGAMON XE for Messaging V6.0.1 fix pack 2. The installation process will backup the configuration files before the installation begins, and reconfigure the components with the previous configuration values after the installation is complete.

- WebSphere Business Integration V1.1
- Tivoli OMEGAMON XE for Messaging V6.0
- Tivoli OMEGAMON XE for Messaging V6.0.1
- Tivoli OMEGAMON XE for Messaging V6.0.1 fix pack 1

All agents require that application support files that contain agent-specific information be installed on the Tivoli Enterprise Monitoring Server, Tivoli Enterprise Portal Server, and Tivoli Enterprise Portal desktop client that the agents will connect to. Add the application support accordingly before you start to install the agents of Tivoli OMEGAMON XE for Messaging.

Use the instructions in the following sections to install application support:

- v ["Installing application support on Tivoli Enterprise Monitoring Server" on page](#page-38-0) [29](#page-38-0)
- v ["Installing application support on Tivoli Enterprise Portal Server" on page 36](#page-45-0)
- v ["Installing application support on Tivoli Enterprise Portal desktop client" on](#page-48-0) [page 39](#page-48-0)

Before you can use a monitoring agent, the Tivoli Enterprise Monitoring Server to which it reports must be added with application support; that is, initialized with application data. See ["Adding application support to the Tivoli Enterprise](#page-50-0) [Monitoring Server" on page 41](#page-50-0) for instructions about how to add application support to Tivoli Enterprise Monitoring Server.

See ["Installing IBM Tivoli OMEGAMON XE for Messaging" on page 15](#page-24-0) for instructions about how to install the agents of Tivoli OMEGAMON XE for Messaging on different operating systems.

### **Before you begin**

This section explains how to prepare for installing Tivoli OMEGAMON XE for Messaging.

## **General guidelines**

Before starting to install Tivoli OMEGAMON XE for Messaging, consider the following points to ensure that your environment is suitable for installation.

- 1. Ensure that the following IBM Tivoli Monitoring V6.1 fix pack 7 or higher components must be installed and running correctly.
	- Tivoli Enterprise Monitoring Server
	- Tivoli Enterprise Portal Server
	- v Tivoli Enterprise Portal desktop client
	- Warehouse Proxy. (This component is optional and only required if you intend to use historical reporting or save historical data to a database for reference purposes.)

If your system is running a version of IBM Tivoli Monitoring prior to V6.1 fix pack 7, you must first upgrade this to V6.1 fix pack 7 or higher. For upgrading instructions, see *IBM Tivoli Monitoring Installation and Setup Guide*.

2. Identify where the systems or applications are running.

In general, you should install and configure an IBM Tivoli OMEGAMON XE for Messaging agent on every machine where the system or application you want to monitor is running.

In the case of WebSphere InterChange Server Monitoring, you only need to install one monitoring agent, which collects data from SNMP agents and its own data sources on the host of each monitored WebSphere InterChange Server instance.

- 3. Identify the communications protocols that are available in your environment. Use  $TCP/IP (IP. UDP on Windows<sup>®</sup> and IP on UNIX<sup>®</sup> and Linux systems)$ , IP.PIPE, or SNA for communication between the monitoring agent and the IBM Tivoli Monitoring components.
- 4. Ensure that the operating system of the computer on which you plan to install IBM Tivoli OMEGAMON XE for Messaging is listed in [Appendix C,](#page-108-0) ["Supported operating systems," on page 99.](#page-108-0)
- 5. If your environment is protected by a firewall, read the section regarding firewalls in *IBM Tivoli Monitoring: Installation and Setup Guide*.
- 6. If you plan to use the agent remote deployment feature, ensure that the IBM Tivoli Monitoring OS agent is running on the target machine where you plan to deploy an agent before installing IBM Tivoli OMEGAMON XE for Messaging. See [Chapter 4, "Deploying monitoring across your environment from a central](#page-92-0) [location," on page 83](#page-92-0) for information about how to deploy agent remotely.

### **Hardware and software prerequisites**

See the following sections for information about the software and hardware prerequisites of different operating systems:

- "Windows system prerequisites" on page 6
- ["UNIX and Linux system prerequisites" on page 9](#page-18-0)
- ["i5/OS system prerequisites" on page 14](#page-23-0)

#### **Windows system prerequisites**

This section lists the hardware and software prerequisites for installing IBM Tivoli OMEGAMON XE for Messaging on Windows systems.

#### **Windows system Service Packs:**

• Windows 2000 Professional: Service Pack 3 or higher

• Windows XP Professional: Service Pack 1 or higher

#### **Communications among components: TCP/IP communications**:

- One of the following must be installed:
	- Microsoft® Winsock (version 1.1 or higher)
	- Microsoft TCP/IP protocol stack
- v TCP/IP network services (such as NIS, DNS and the HOSTS file) must be configured to return the fully qualified host name.

**SNA communications**: A 32-bit version of one of the following SNA Server or Client products must be installed:

- IBM PCOMM (version 4.11 or higher). Fix IC19970 is required on Windows 2000 Server or Workstation.
- IBM Communications Server (version 5.0 or higher). Fixes JR10466 and JR10368 are required for SNA Server version 5.0.
- Microsoft SNA Server (version 3 or higher). Service Pack 1 is required for SNA Server version 4.0.
- Attachmate EXTRA! (version 6.2, 6.3, or 6.4). Fix for case number 1221139 is required for versions 6.2 and 6.3. Fix for case number 1274151 is required for version 6.4.
- Walldata RUMBA (version 5.1 or higher). Walldata PTF OPK52002 is required for versions 5.2A or lower.

**Disk space:** Before installing IBM Tivoli OMEGAMON XE for Messaging, ensure that the system on which you are installing meets the following disk space requirements:

- 450 MB free disk space on the installation drive
- 10 MB free disk space on the system user drive
- 150 MB temporary free disk space for installation files
- Additional free disk space for log file growth

**Memory:** Before installing IBM Tivoli OMEGAMON XE for Messaging, ensure that the system on which you are installing meets the following memory requirements:

- Minimum: 512 MB
- Recommended: 1 GB

**CPU:** Before installing IBM Tivoli OMEGAMON XE for Messaging, ensure that the system on which you are installing meets the following CPU requirements:

RISC architectures:

• Minimum: 1 GHz

Intel architectures:

- Minimum: 1 GHz
- Recommended: 2 GHz

**Requirements for individual components:** This table lists the individual requirements for installing each Tivoli OMEGAMON XE for Messaging component.

| Component name                                | <b>Windows version</b>                                                                                                    | Hardware                                                                                                    | Other requirements                                                                                                    |
|-----------------------------------------------|----------------------------------------------------------------------------------------------------|----------------------------------------------------------------------------------------------------|----------------------------------------------------------------------------------------------------|
| WebSphere Message<br><b>Broker Monitoring</b> | • Windows XP<br>Professional Edition<br>with service pack 1 or<br>higher<br>Windows 2000<br>Professional server or<br>advanced server, with<br>service pack 3 or<br>higher                          | • 18 MB disk space<br>125 MB disk space for<br>remote deployment<br>support, if enabled<br>Additional disk space<br>for historical data<br>storage, if historical<br>data collection is<br>enabled      | One of the following IBM broker<br>products:<br>• IBM WebSphere Business<br>Integration Event Broker V5<br>IBM WebSphere Business<br>Integration Message Broker V5<br>• IBM WebSphere Business<br><b>Integration Message Broker</b><br>with Rules and Formatter<br>Extension V5<br>IBM WebSphere Event Broker<br>V <sub>6</sub><br>IBM WebSphere Message Broker<br>$\bullet$<br>V <sub>6</sub><br>IBM WebSphere Message Broker<br>$\bullet$<br>with Rules and Formatter<br>Extension V6<br>IBM WebSphere Message Broker<br>$\bullet$<br>V6.1<br>Note: The monitoring agent must<br>be installed on the same machine<br>as the IBM broker product.                                                                                                    |
| WebSphere InterChange<br>Server Monitoring    | • Windows 2003 Server<br>• Windows XP<br>Professional Edition<br>with service pack 1 or<br>higher<br>Windows 2000<br>Professional server or<br>advanced server, with<br>service pack 3 or<br>higher | • 10 MB disk space for<br>the monitoring agent<br>• 2 MB disk space for<br>the data source<br>• Additional disk space<br>for historical data<br>storage, if historical<br>data collection is<br>enabled | • WebSphere InterChange Server<br>V4.2.2 or V4.3<br>• One of the SNMP agents that<br>come with WebSphere<br>Interchange Server must be<br>installed and configured to<br>monitor each server that you<br>want to monitor. WebSphere<br>InterChange Server Monitoring<br>must be configured as the<br>SNMP manager for the agent.<br>The SNMP polling interval (set<br>in the SNMP Agent<br>Configuration Wizard) must not<br>exceed 5 minutes.<br>• Only one WebSphere<br>InterChange Server Monitoring<br>(KICAgent) can be installed,<br>preferably on the same host as<br>the Tivoli Enterprise Monitoring<br>Server.<br>One WebSphere InterChange<br>Server data source must be<br>installed on the host of each<br>monitored WebSphere<br>InterChange Server. |

<span id="page-17-0"></span>*Table 4. Windows installation requirements for each component*

| Component name                | <b>Windows version</b>                                                                                                    | Hardware                                                                                                    | Other requirements                                                                                                    |
|-------------------------------|----------------------------------------------------------------------------------------------------|----------------------------------------------------------------------------------------------------|----------------------------------------------------------------------------------------------------|
| WebSphere MQ<br>Monitoring    | • Windows 2003 server<br>• Windows XP<br>Professional Edition<br>with service pack 1 or<br>higher<br>• Windows 2000<br>Professional server or<br>advanced server, with<br>service pack 3 or<br>higher | • 4 MB disk space<br>Additional 125 MB<br>disk space for remote<br>deployment support, if<br>enabled<br>Additional disk space<br>for historical data<br>storage, if historical<br>data collection is<br>enabled | • IBM WebSphere MQ V5.3, V6.0,<br>V7.0 or V7.0.1<br>The WebSphere MQ monitoring<br>$\bullet$<br>agent must be installed on the<br>same machine as the application<br>that you want to monitor.                                                                                                    |
| WebSphere MQ<br>Configuration | Windows 2003 Server<br>Windows XP<br>Professional Edition<br>with service pack 1 or<br>higher<br>• Windows 2000<br>Professional server or<br>advanced server, with<br>service pack 3 or<br>higher     | 4 MB disk space<br>• Additional 125 MB for<br>remote deployment<br>support, if enabled<br>• Additional disk space<br>for historical data<br>storage, if historical<br>data collection is<br>enabled             | The WebSphere MQ configuration<br>agent requires one of the<br>following databases to store<br>configuration information:<br>The WebSphere MQ<br>configuration internal<br>configuration database, which is<br>installed automatically as part<br>of Tivoli Enterprise Monitoring<br>Server.<br>DB2 <sup>®</sup> Universal Database <sup>™</sup><br>(UDB) Workgroup Server<br>Edition v8.2, which must be<br>installed on the same machine<br>as the hub Tivoli Enterprise<br>Monitoring Server. DB2 <sup>®</sup> UDB<br>can be installed from the<br>Workgroup Server Edition v8.2<br>CD included in the product<br>package of IBM Tivoli<br><b>OMEGAMON XE for</b><br>Messaging. If the Tivoli<br>Enterprise Monitoring Server is<br>installed on z/OS and you want<br>to use the DB2 configuration<br>database, DB2 v8.1 or higher is<br>required. If DB2 is not already<br>installed on the z/OS machine<br>that hosts the Tivoli Enterprise<br>Monitoring Server, it must be<br>purchased and installed<br>separately. |

<span id="page-18-0"></span>*Table 4. Windows installation requirements for each component (continued)*

### **UNIX and Linux system prerequisites**

This section lists the hardware and software prerequisites for installing IBM Tivoli OMEGAMON XE for Messaging on UNIX or Linux systems.

**Memory:** Before installing IBM Tivoli OMEGAMON XE for Messaging, ensure that the system on which you are installing meets the following memory requirements:

- Minimum: 512 MB
- v Recommended: 1 GB

#### **Communications:**

<span id="page-19-0"></span>v Communications between components can use the TCP/IP, SNA, or IP.PIPE protocols.

For TCP/IP communication, and TCP/IP network service can be used (such as NIS, DNS or the /etc/hosts file). These must be configured to return the fully qualified host name, not an abbreviated name. For example, **HostName.ibm.com**

Ethernet or token ring LAN connection

#### **Hardware requirements:**

- CD-ROM drive
- Native X-Term monitor for UNIX systems or Hummingbird Exceed X-windows emulators for PCs only
- Korn shell command interpreter

#### **Software requirements:**

- Korn shell command interpreter
- v GSKit, which is used to provide security between monitoring components. The following table lists the operating system patches required for GSKit:

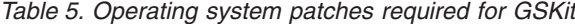

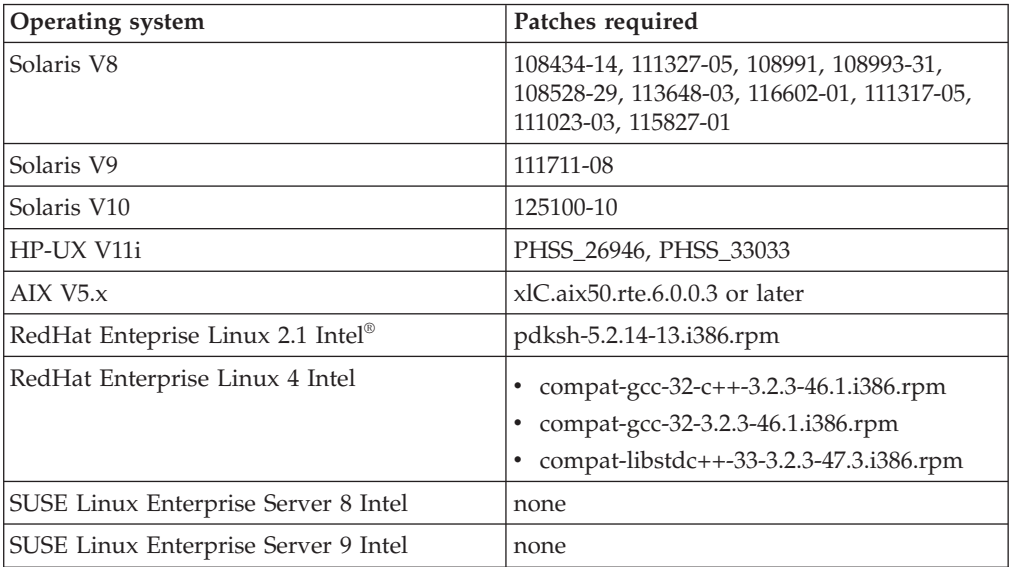

#### **Disk space:**

- 450 MB free disk space on installation drive
- 10 MB free disk space on system user drive
- 150 MB temporary free disk space for installation files
- Additional disk space for log file growth

**Solaris requirements:** On Solaris systems, X Window System Version 11 (X11) support is required. If X11 support has not been installed, you must add these two modules to your configuration:

- LIBX11.SO.4
- LIBXEXT.SO.4

**Requirements for individual components:** This table lists the individual requirements for installing each IBM Tivoli OMEGAMON XE for Messaging agent.

| Hardware<br><b>Operating system</b><br>Component name                                                                                                    | Other requirements                                                                                                    |
|----------------------------------------------------------------------------------------------------|----------------------------------------------------------------------------------------------------|
| WebSphere Message Broker<br>10 MB disk<br>• AIX V5.2, V5.3 $(32/64 \text{ bit})$<br>Monitoring<br>space<br>• Solaris V9 or V10 (32/64 bit)<br>Additional 125<br>HP-UX V11. $i$ (32/64 bit) with<br>$\bullet$<br>MB for remote<br>the following Goldpacks<br>deployment<br>installed:<br>support, if<br>- GOLDBASE11i,<br>enabled<br>V5<br>r=B.11.11.0306.4<br>Additional<br>$\bullet$<br>$\bullet$<br>- GOLDAPPS11i,<br>disk space for<br>r=B.11.11.0306.4<br>historical data<br>• Linux on zSeries $(31/64 \text{ bit})$ or<br>storage, if<br>Intel architectures:<br>historical data<br>collection is<br>- SUSE Enterprise Server 8<br>enabled.<br>$(2.4.x$ kernel level) or 9<br>$(2.6.x$ kernel level)<br>- Red Hat Enterprise Linux 3<br>$\bullet$<br>$(2.4.x$ kernel level), or 4<br>(2.6.x kernel level)<br>Linux on iSeries <sup>®</sup> and<br>$\bullet$<br>pSeries <sup>®</sup> :<br>- SUSE Enterprise Server 8, 9<br>or 10<br>Red Hat Enterprise Linux 4<br>$\overline{\phantom{a}}$ | One of the following IBM<br>broker products:<br>IBM WebSphere Business<br>Integration Event Broker V5<br>• IBM WebSphere Business<br>Integration Message Broker<br>IBM WebSphere Business<br><b>Integration Message Broker</b><br>with Rules and Formatter<br>Extension V5<br>• IBM WebSphere Event<br>Broker V6<br>• IBM WebSphere Message<br>Broker V6<br>IBM WebSphere Message<br>Broker with Rules and<br>Formatter Extension V6<br>IBM WebSphere Message<br>Broker V6.1<br>The monitoring agent must be<br>installed on the same machine<br>as the IBM broker product.For<br>Intel architectures running<br>Linux, only IBM WebSphere<br>MQ version 5.3, CSD05 and<br>above are supported. |

<span id="page-20-0"></span>*Table 6. UNIX installation requirements for each component*

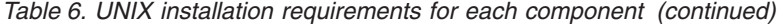

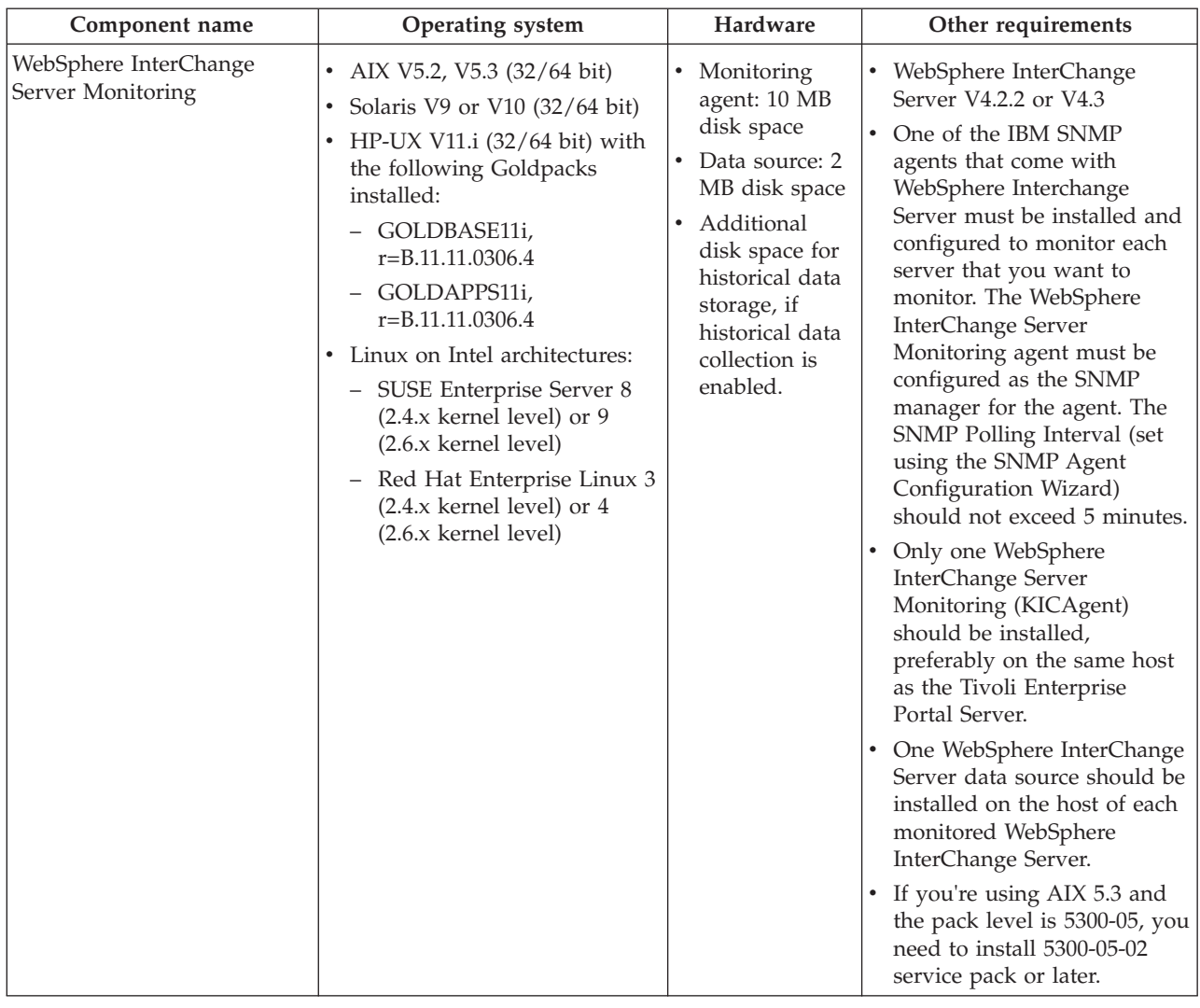

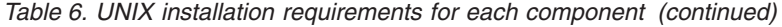

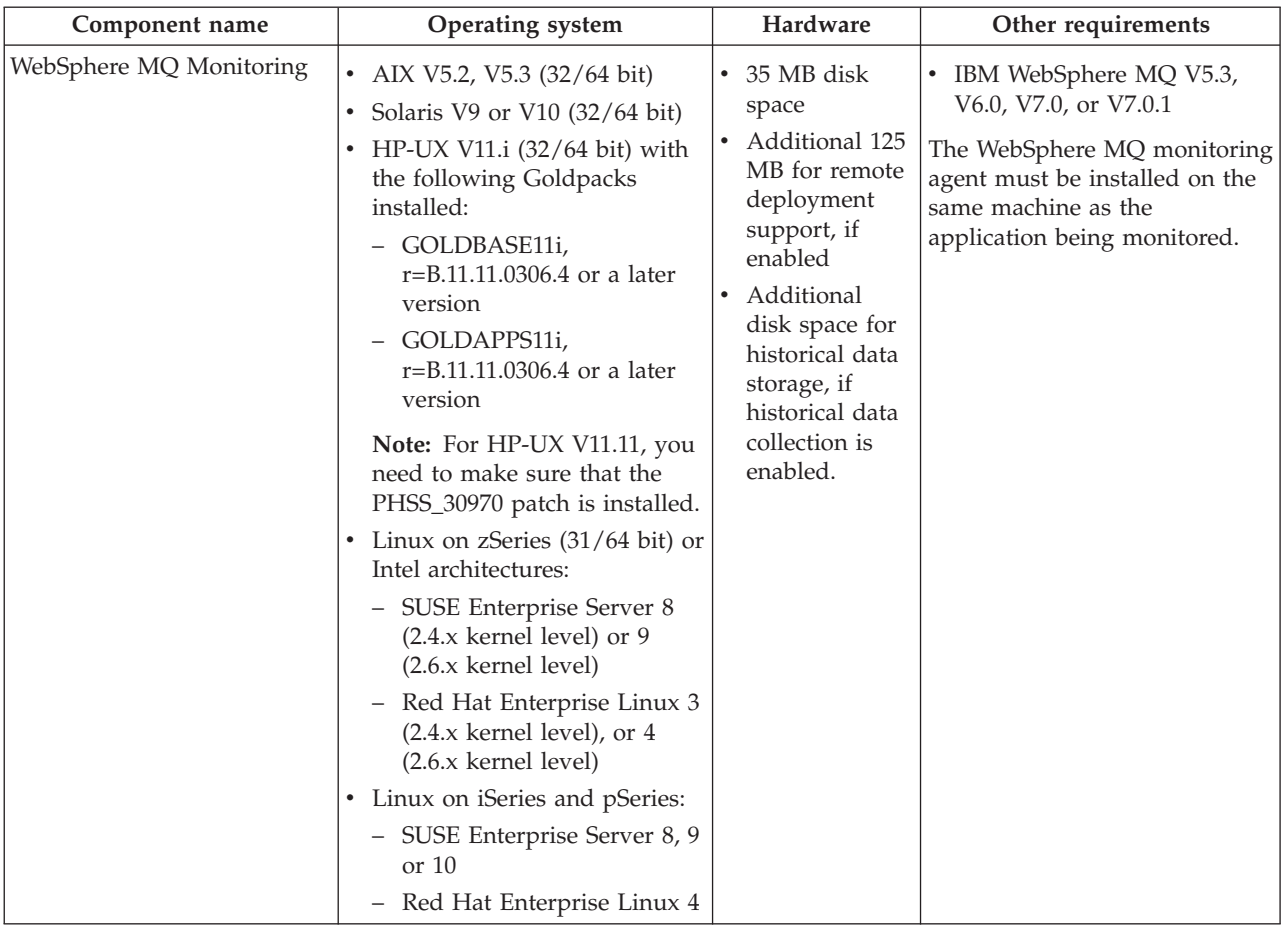

<span id="page-23-0"></span>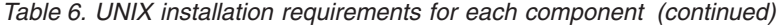

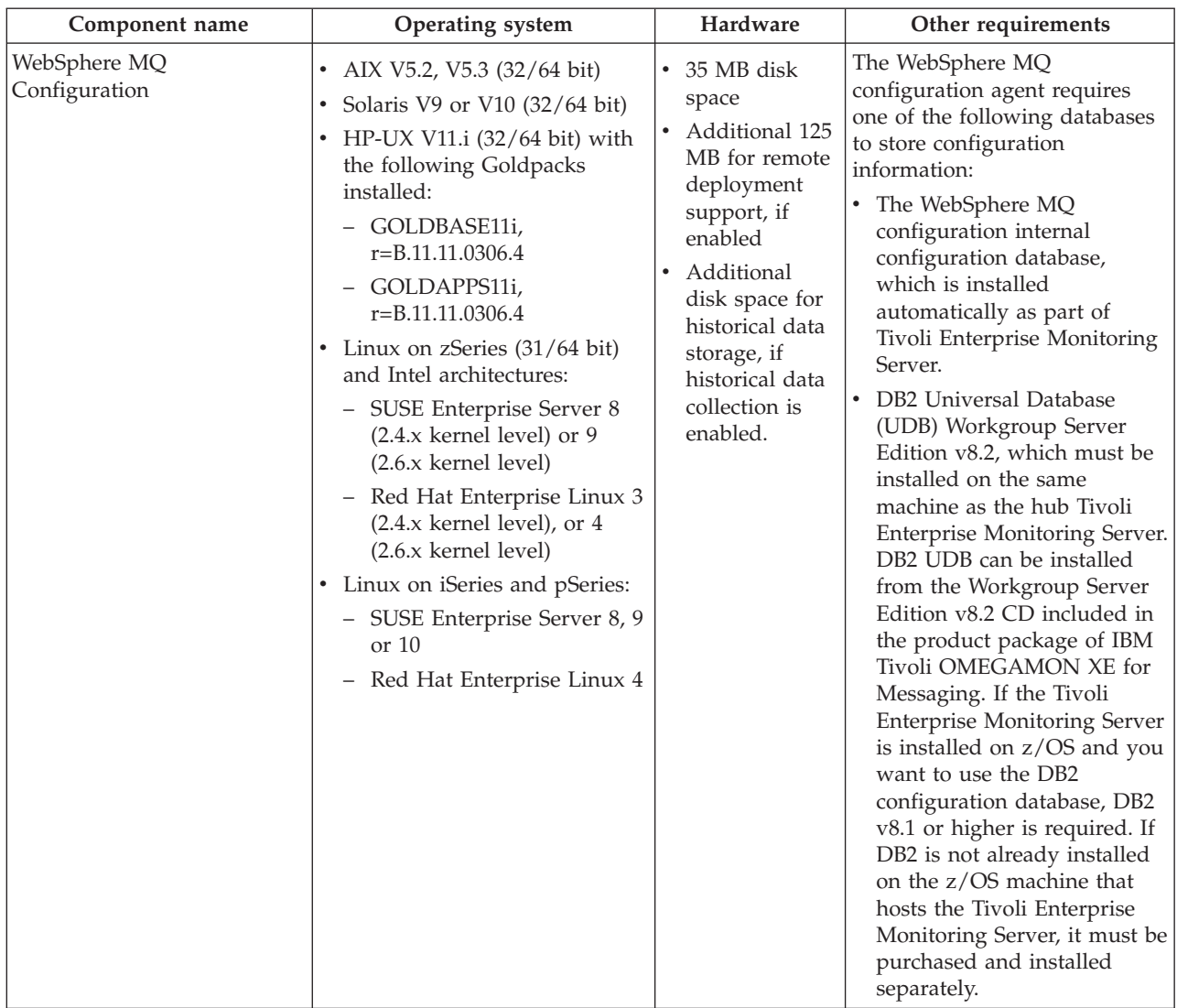

#### **i5/OS system prerequisites**

This section lists the hardware and software prerequisites for installing IBM Tivoli OMEGAMON XE for Messaging on i5/OS systems.

#### **Hardware requirements:**

- RISC system
- v 5250 non-programmable workstation or any workstation running 5250 emulation connected to an i5/OS system
- 150 MB free disk space for program files
- 50 MB temporary free disk space for running the software

#### **Software requirements:**

- v WebSphere MQ Monitoring and WebSphere MQ Configuration agents (6.0.1 or higher) running on i5/OS systems (versions 5.2, 5.3, or 5.4)
- v If you are using i5/OS 5.2, make sure that PTF SI17787 is installed on your system.
- TCP/IP Communication Utilities

**Note:** For information about how to check if TCP/IP Communications Utilities are installed, see Compiling information about your i5/OS system section of Chapter 7 in the *IBM Tivoli OMEGAMON XE for Messaging: Installation Guide* of IBM Tivoli OMEGAMON XE for Messaging 6.0.1 GA.

## <span id="page-24-0"></span>**Installing IBM Tivoli OMEGAMON XE for Messaging**

This section describes how to install Tivoli OMEGAMON XE for Messaging. Use the following instructions to install Tivoli OMEGAMON XE for Messaging on different systems:

- v "Installing IBM Tivoli OMEGAMON XE for Messaging on Windows systems"
- ["Installing IBM Tivoli OMEGAMON XE for Messaging on UNIX and Linux](#page-29-0) [systems" on page 20](#page-29-0)
- v ["Installing IBM Tivoli OMEGAMON XE for Messaging on i5/OS systems" on](#page-33-0) [page 24](#page-33-0)

## **Installing IBM Tivoli OMEGAMON XE for Messaging on Windows systems**

There are two methods of installing agents of Tivoli OMEGAMON XE for Messaging on Windows systems. Installation can be performed interactively using the InstallShield Wizard to guide you through the process, or using a silent installation where all installation parameters are specified in a response file before the process begins. For detailed instructions on using either of these methods, see the following sections:

- v "InstallShield Wizard installation"
- ["Silent Installation" on page 18](#page-27-0)

### **InstallShield Wizard installation**

Use the following steps to install and initialize agents of  $OMEGAMON^{\circledcirc}$  XE for Messaging with the InstallShield Wizard.

- 1. Log on to the Windows system using a user ID with Administrator authority.
- 2. Close any running applications.
- 3. Insert the Tivoli OMEGAMON XE for Messaging CD-ROM into your CD-ROM drive. Installation begins automatically. If the InstallShield Wizard does not start automatically, use My Computer to open your CD-ROM drive and run the setup.exe file. If the setup.exe file still fails to run, you do not have enough disk space to decompress the setup files. Clear some disk space before starting the installation process again.

The InstallShield wizard window displays a message welcoming you to the setup process. This window also contains information about what IBM Tivoli products you currently have installed and the name and version of the product contained on the installation CD.

**Exception:** If you are running Windows 2003 or Windows XP and have security set to check the software publisher of applications, you might receive an error stating that the setup.exe file is from an unknown publisher. Click **Run** to disregard this error message and continue with the installation process.

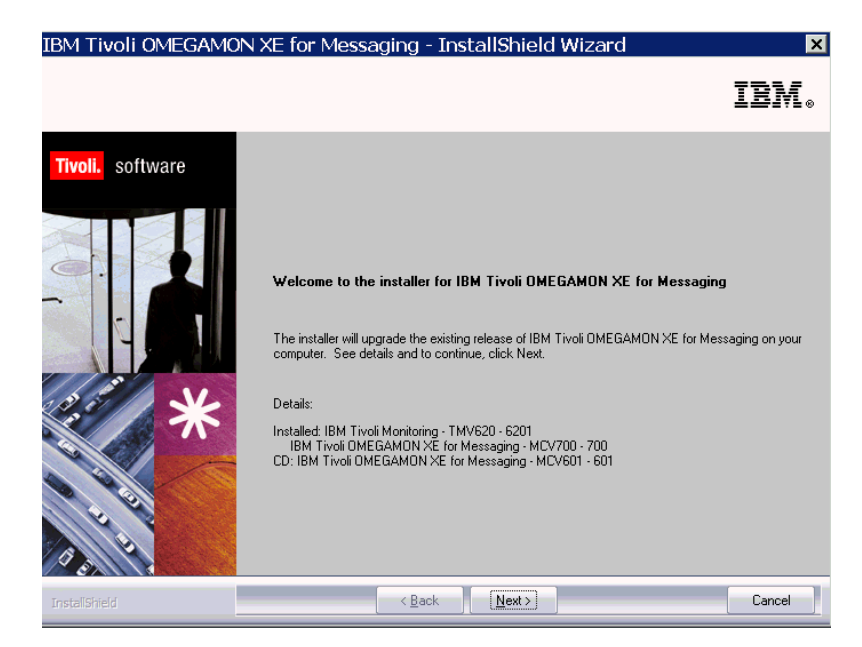

4. The Prerequisites window, containing information about prerequisite software that should be installed before continuing with the OMEGAMON XE for Messaging installation is displayed. The prerequisites tested for are the IBM Global Security Toolkit and IBM Java™ Virtual Machine (JVM). The version number of each of these products already installed on the host machine is displayed, along with the number of the version required by IBM Tivoli OMEGAMON XE for Messaging. If the Current® Version field is empty, then either the version number of the installed product could not be obtained, or the product was not detected on the host machine. If the version number of either of the installed products is less than stated in the Required Version field, ensure that the check box next to the name of the product is selected to have the prerequisite software installed automatically. In the Choose common installation drive for both field enter the drive on which to install the software, and then click **Next** to proceed with the installation process.

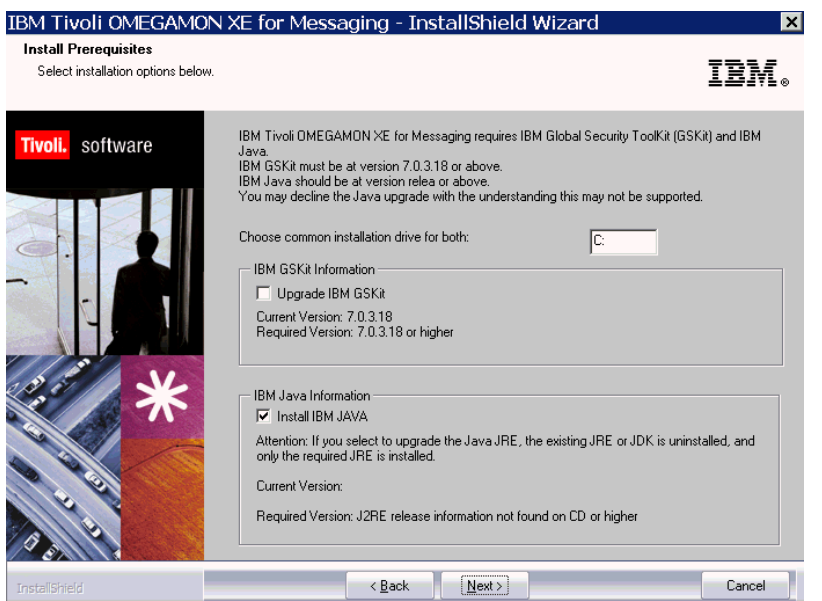

5. If you chose to install prerequisite software mentioned in the previous step, follow the on screen prompts to complete the installation procedures. Once

installation is complete you will be automatically returned to the OMEGAMON XE for Messaging InstallShield Wizard.

- 6. License agreement information is displayed. If you accept the terms of the license agreement, click **Accept** to continue, otherwise click **Reject** to terminate the installation process. You muse accept the terms of the license agreement to install OMEGAMON XE for Messaging.
- 7. The Select Features window is displayed. Select the features that you want to install from the list provided by clicking the check box next to the feature name. To view more detailed information about a particular feature, click the feature name. Information about the feature is displayed in the Description panel next to the list of features. When you have selected all the features that you want to install, click **Next** to continue.
	- **Important:** To install WebSphere InterChange Server Monitoring correctly, you must install IBM Tivoli Monitoring Universal Agent first. Otherwise, the KCICF8022E message might be displayed during the installation process.
- 8. The Agent Deployment window is displayed. Select the agents that you want to configure for remote deployment and click **Next** to continue. An agent can only be deployed on a remote host if it has been configured for remote deployment during installation.

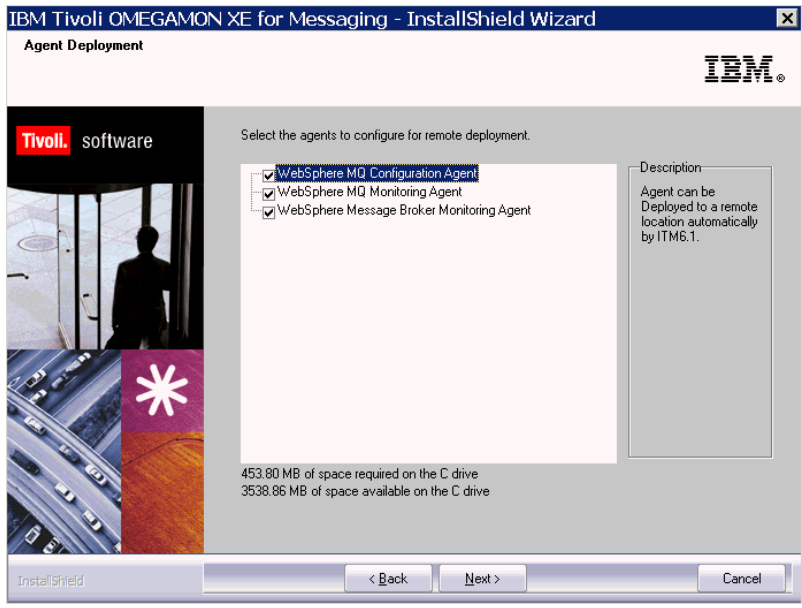

- 9. The Start Copying Files window, summarizing the components you have selected to install, is displayed. Click **Next** to begin installing the listed components or back to return to the previous steps and select different components. Files will now be copied to your computer. This may take several minutes.
- 10. If the Configure WebSphere InterChange Server Monitoring Agent window is displayed, enter information about SNMP monitoring agents monitoring WebSphere InterChange Servers as follows:
	- a. In the Poll Interval (seconds) field, enter the interval at which the agents should be polled.
	- b. Click add to add a monitored WebSphere InterChange Server to OMEGAMON XE for Messaging, then enter the details as shown in [Table 7](#page-27-0) [on page 18:](#page-27-0)

| Field              | Description                                                                        |
|--------------------|------------------------------------------------------------------------------------|
| Name or IP Address | The name or IP address of the WebSphere InterChange<br>Server being monitored.     |
| Port               | The number of the port on which to connect to the<br>WebSphere InterChange Server. |
| Community          | The name that is used to contact the SNMP agent.                                   |
| Server Version     | The version number of the WebSphere InterChange<br>Server being monitored.         |

<span id="page-27-0"></span>*Table 7. WebSphere InterChange Server monitoring options*

- c. Once you have finished adding WebSphere InterChange Servers, click **OK** to continue.
- d. On the Configure WebSphere InterChange Server Host window, enter the following information:

*Table 8. WebSphere InterChange Server Host options*

| Field                                | Description                                                                                            |
|--------------------------------------|----------------------------------------------------------------------------------------------------|
| Agent Host                           | The name or IP address of the host system on which the<br>WebSphere InterChange Server agent runs.     |
| Data Port                            | The number of the port which the WebSphere InterChange<br>agent listens for data.                      |
| Console Port                         | The number of the port which the WebSphere InterChange<br>agent listens for console commands.          |
| WebSphere InterChange<br>Server Data | If you want to monitor log messages, click Add to add<br>information about which log files to monitor. |

- e. If you have not added any servers, you may be asked to confirm whether you want to stop monitoring all WebSphere Interchange Servers. Click **Yes**.
- 11. The Install Wizard Complete window is displayed. Select the Display the README file option if you want to review the readme file after installation is complete and click **Finish** to exit the installation wizard. Installation is now complete.

#### **Silent Installation**

Use the silent installation feature to install OMEGAMON XE for Messaging using installation parameters specified in a response file, instead of entering parameters interactively during the installation process. This feature is particularly useful if you want to install OMEGAMON XE for Messaging on a large number of computers with similar configurations, as the administrator is required to specify installation parameters only once, in the response file, instead of entering them repeatedly for every machine on which installation is performed.

To perform silent installation, you must first create a response file and then start the installation process.

**Creating the response file:** To create a response file specifying installation parameters for your environment, perform the following steps:

- 1. Copy the silent.txt file from the OMEGAMON XE for Messaging CD to a temporary directory (for example, C:\temp).
- 2. Edit the silent.txt file as follows. Note that the following rules apply to this file:
- Comment lines begin with a seme-colonm (;), which must be placed in the first column of the commented line.
- Blank lines are ignored.
- Parameter lines are of the form PARAMETER=value. Do not add a space before the word PARAMETER; spaces before or after the equals sign are acceptable.
- v Do not use any of the following characters in any parameter value:
	- Dollar sign (\$)
	- Equals sign (=)
	- Pipe sign (|)

Modify the following parameters as appropriate for your environment:

a. Uncomment the line containing the **License Agreement** parameter. By doing this you are agreeing to the terms of the licence agreement.

**Remember:** You must agree with the licence agreement and uncomment this parameter to be able to proceed with the installation procedure.

b. Uncomment the **Install Directory** parameter and specify the directory in which you want to install OMEGAMON XE for Messaging. To simplify the management of Tivoli Monitoring products on Windows systems, install Tivoli Monitoring products to the same directory on each machine in your environment. If you install to different directories on each machine, you will not be able to use the remote features provided by several product configuration dialogs.

If you are installing OMEGAMON XE for Messaging on a machine where IBM Tivoli Monitoring is already installed, OMEGAMON XE for Messaging will be installed to the installation directory of IBM Tivoli Monitoring, regardless of this parameter.

- c. If you do not want the OMEGAMON XE for Messaging program group to be given the default name specified by the **Install Folder** parameter, uncomment the parameter and enter a new name.
- d. Uncomment the **EncryptionKey** parameter and enter a key with which to encrypt your local passwords and user IDs. The encryption key must be 32 characters in length. If the key specified by this parameter is less than 32 characters, it will be padded with 9s.
- e. In the **[FEATURES]** section, uncomment the parameters representing the features that you want to install. The names of features are displayed directly after the = part of the parameter, with the component to which the feature belongs displayed in brackets. The component code is displayed before the = sign. For example:

KICWICMS=WebSphere Interchange Server Support ( TEMS )

Uncommenting the line shown in the example will cause the WebSphere Interchange Server Support feature of the Tivoli Enterprise Monitoring Server component to be installed.

- **Important:** To install WebSphere InterChange Server Monitoring correctly, you must install IBM Tivoli Monitoring Universal Agent first. Otherwise, the KCICF8022E message might be displayed during the installation process.
- f. In the **[DEPLOY FEATURES]** section, uncomment the parameters representing the features that you want to be configured for remote deployment later.
- <span id="page-29-0"></span>3. Save the file and close the editor.
	- **Remember:** Do not use a long file name if you want to rename the response file. Make sure that the length of the response file name is no longer than eight and its file extension is no longer than three. Use of a long file name will result in a failed installation.

**Installing OMEGAMON XE for Messaging Locally:** To directly install OMEGAMON XE for Messaging using a silent installation, perform the following steps:

- 1. Open a DOS Command prompt window
- 2. Navigate to the directory that contains the OMEGAMON XE for Messaging installation files (where the setup.exe file resides).
- 3. Run the following command, you must specify the parameters in the same order as listed below:

start /wait setup /z"/sf*response\_file\_name*" /s /f2"*installation\_log\_file\_name*"

Where the parameters delimited in square brackets are defined as follows:

*response\_file\_name*

The name and path of the silent installation response file containing the parameters of the installation (by default this file is named silent.txt). This parameter cannot be omitted.

**/s** Indicates that a silent install is being install and that parameters should be read from the response file, not entered interactively by the user during the installation process.

*installation\_log\_file\_name*

The name and path of the file to which log information will be written during the installation process. This file will be created during installation, and any existing file with the same name is overwritten. If this parameter is not specified, the Setup.log file in the same directory as setup.iss will be used to write log information.

For example:

start /wait setup /z"/sfC:\temp\SILENT.TXT" /s /f2"C:\temp\ silent setup.log"

## **Installing IBM Tivoli OMEGAMON XE for Messaging on UNIX and Linux systems**

You have the following two options to install IBM Tivoli OMEGAMON XE for Messaging on a UNIX or Linux systems:

- "Installing with command line"
- v ["Performing a silent installation on a UNIX or Linux system" on page 22](#page-31-0)

#### **Installing with command line**

Instructions for installing IBM Tivoli OMEGAMON XE for Messaging on a UNIX or Linux systems are as follows:

1. You can install the IBM Tivoli Monitoring software as the root user or the non-root user.

**Remember:** If you do not install as the root user, you must change the file permissions of the agent files after you install any monitoring agents to ensure that the non-root user can run the agents

successfully. For more information about how to change the file permissions of the agent files on UNIX/Linux systems, see *IBM Tivoli OMEGAMON XE for Messaging: Installation Guide* of IBM Tivoli OMEGAMON XE for Messaging 6.0.1 GA.

- 2. Run the following command to create a temporary directory on the computer on which you plan to install IBM Tivoli OMEGAMON XE for Messaging. Make sure that the full path of the directory does not contain any spaces: mkdir *dir\_name*
- 3. Mount the installation CD for UNIX or Linux systems to the temporary directory you just created.
- 4. Run the following commands:

cd *dir\_name* ./install.sh

where *dir\_name* is the temporary directory you just created.

- 5. When prompted for the IBM Tivoli Monitoring home directory, press Enter to accept the default which is /opt/IBM/ITM. If you have installed IBM Tivoli Monitoring in a different directory (or if you want to use a different installation directory), type the full path to that directory and press Enter.
- 6. If the directory that you specified already exists, you are asked whether to use it. Type y to use the directory. Otherwise, you are asked whether to create it. Type y to create this directory.
- 7. If you have other agents currently running on this computer, they will be restarted during the installation. Press Enter to continue with the installation.
- 8. The following prompt is displayed:

```
Select one of the following:
1) Install products to the local host.
2) Install products to depot for remote deployment (requires TEMS).
3) Exit install.
Please enter a valid number:
```
Type 1 and press Enter to start the installation.

- 9. Type the number that corresponds to the language in which you want to display the software license agreement and press Enter.
- 10. Press Enter to display the agreement.
- 11. Type 1 and press Enter to accept the agreement.
- 12. You are prompted to install the IBM Tivoli Monitoring shared libraries. The shared libraries vary depending on your operating system. Type y and press Enter to install them.
- 13. Enter a 32-character encryption key, or just press Enter to use the default.

**Exception:** This step does not occur if an IBM Tivoli Monitoring component has been installed on this computer.

- 14. A numbered list of available operating systems is displayed. Type the number for the operating system that you are installing on and press Enter. The default value is your current operating system.
	- **Exception:** If you are installing IBM Tivoli OMEGAMON XE for Messaging on an EMT64 or AMD64 computer that is running SUSE Linux Enterprise Server or Red Hat Enterprise Linux, select the **Linux AMD64 R2.6 (64 bit)** item in the list.
- 15. Type y to confirm the operating system and press Enter.

<span id="page-31-0"></span>16. A numbered list of available components is displayed. Type the number that corresponds to the component that you want to install on this computer. If you want to install more than one component, use a comma (,) or space to separate the numbers for each component, then press Enter.

**Important:** To install WebSphere InterChange Server Monitoring, you should install the following components:

- WebSphere InterChange Server data sources
- WebSphere InterChange Server Monitoring agent
- IBM Tivoli Monitoring Universal Agent (If you do not install the Universal Agent, the WebSphere InterChange Server Monitoring cannot work correctly.)
- 17. A list of the components to install is displayed. Type y to confirm and start the installation. The installation begins.
- 18. After all of the components are installed, you are asked whether you want to install additional products or product support packages. Type n and press Enter.
- **Remember:** All the installed agents of IBM Tivoli OMEGAMON XE for Messaging are 32-bit regardless of whether your operating system is 32-bit or 64-bit.

Installation is complete. The next step is to configure to connect to an agent to Tivoli Enterprise Monitoring Server.

#### **Performing a silent installation on a UNIX or Linux system**

Silent installation uses a response file to define what components you want to install. A sample response file is shipped with Tivoli OMEGAMON XE for Messaging. The file name is silent install.txt.

Before editing any of the response files, note the following syntax rules:

- Comment lines begin with a pound sign (#).
- Blank lines are ignored.
- v Parameter lines are PARAMETER=value. Do not use a space before the parameter; you can use a space before or after an equal sign (=).
- v Do not use any of the following characters in any parameter value:
	- Dollar sign (\$)
	- Equal sign (=)
	- Pipe sign (|)

For information about how to perform a silent installation, see Installing components with a response file .

**Installing components with a response file:** The silent\_install.txt file defines the installation parameters of IBM Tivoli OMEGAMON XE for Messaging. Perform the following steps to run a silent installation:

- 1. Log on to the UNIX or Linux system using the root user ID.
- 2. Run the following command to create a temporary directory on the computer on which you plan to install IBM Tivoli OMEGAMON XE for Messaging. Make sure that the full path of the directory does not contain any spaces: mkdir *dir\_name*
- <span id="page-32-0"></span>3. Mount the installation CD for UNIX or Linux systems to the temporary directory you just created.
- 4. Run the following command: cd *dir\_name*
- 5. Edit the silent\_install.txt file to set the parameters described in Table 9 to appropriate values for your environment and save the changes:

*Table 9. Parameters in a response file*

| Parameter              | Description                                                                                                    |
|------------------------|----------------------------------------------------------------------------------------------------|
| INSTALL_ENCRYPTION_KEY | The data encryption key used to encrypt data sent<br>between systems. This key must be the same as the<br>key that is entered during the installation of IBM<br>Tivoli Monitoring.                                                                                                    |
| INSTALL_FOR_PLATFORM   | Use this parameter to install different agents and<br>application support for different components<br>silently. Specify the INSTALL_FOR_PLATFORM<br>parameter as follows, depending on which<br>component you want to install application support<br>for:                                                                                                    |
|                        | • To install an agent:<br>INSTALL_FOR_PLATFORM= <architecture code="">,<br/>where <architecture code="" for="" is="" the="" the<br="">platform on which you are installing the agent.<br/>For example, aix513 or sol283. For a complete list<br/>of architecture codes, see Appendix B,<br/>"Architecture codes," on page 97.</architecture></architecture>                                                                           |
|                        | To install application support for Tivoli Enterprise<br>Monitoring Server: INSTALL_FOR_PLATFORM=tms.                                                                                                    |
|                        | To install application support for Tivoli Enterprise<br>Portal Server: INSTALL_FOR_PLATFORM=tps.                                                                                                    |
|                        | • To install application support for Tivoli Enterprise<br>Portal desktop client: INSTALL_FOR_PLATFORM=tpd<br>(This applies to Linux only because desktop client<br>is not supported on UNIX.)                                                                                                    |
|                        | To install application support for Tivoli Enterprise<br>Portal browser client: INSTALL_FOR_PLATFORM=tpw.                                                                                                    |
| INSTALL_PRODUCT        | The product code of the component that you want<br>to install. You can specify all to install all the<br>components of IBM Tivoli OMEGAMON XE for<br>Messaging. To install multiple components but not<br>all, repeat this parameter for each component that<br>you want to install. For example, if you want to<br>install two components whose product codes are<br>pc1 and pc2, use:<br>INSTALL PRODUCT=pc1<br>INSTALL PRODUCT=pc2 |
|                        | <b>Important:</b> To install WebSphere InterChange<br>Server Monitoring correctly, you must install IBM<br>Tivoli Monitoring Universal Agent first. Otherwise,<br>WebSphere InterChange Server Monitoring cannot<br>work correctly after installation.                                                                                                    |

6. Run the following command to start silent installation: install.sh -q -h *install\_dir* -p *silent\_response\_file*

<span id="page-33-0"></span>where

- *install\_dir* is the IBM Tivoli Monitoring home directory. The default location is /opt/IBM/ITM.
- *silent\_response\_file* is the response file that you use to specify the installation parameters. Indicate the full path to the file.

Installation is complete. The next step is to configure to connect an agent to the Tivoli Enterprise Monitoring Server.

## **Installing IBM Tivoli OMEGAMON XE for Messaging on i5/OS systems**

**Purpose of this step**: This step loads the software for WebSphere MQ Monitoring and Configuration agents from the *IBM Tivoli OMEGAMON XE for Messaging Product CD* and uses the Restore Licensed Program to complete its installation.

Two procedures are provided:

- Install from a PC CD-ROM
- Install from an i5/OS CD-ROM

Use one of the two procedures, whichever is most convenient for you or your site.

#### **Installing from a PC CD-ROM**

- 1. Access an i5/OS command line.
- 2. Check that the system value QALWOBJRST is set to \*ALL.
	- a. Enter this command: WRKSYSVAL QALWOBJRST
	- b. Select 5 (Display), and verify that the value is set to \*ALL. If it is set to any other value(s), record those value(s) below: QALWOBJRST
- 3. Press Enter to continue.
- 4. If QALWOBJRST was set to \*ALL, continue with the next step below; otherwise, do the following procedure:
	- a. On the Work with System Values dialog, enter 2 to change the values.
	- b. On the Change System Value dialog, change the existing values to \*ALL.
	- c. Press Enter to save your change.
	- d. Press F3 to return.
- 5. At the i5/OS command line, create an i5/OS library for installation: CRTLIB KMQ\_TMPLIB TEXT('MQ INSTALL LIBRARY')
- 6. Create two save files in the KMQ\_TMPLIB library:

CRTSAVF KMQ\_TMPLIB/MQ60102CMA TEXT('KMQ INSTALL PRODUCT') CRTSAVF KMQ\_TMPLIB/MC60102CMA TEXT('KMC INSTALL PRODUCT')

- 7. Insert the *IBM Tivoli OMEGAMON XE for Messaging Product CD* into the CD-ROM drive.
- 8. From a DOS prompt, start an FTP session:

FTP machinename

where *machinename* is the name of the target i5/OS machine.

- 9. When prompted, enter your i5/OS user ID and password.
- 10. Change the FTP type to binary:

BINARY

11. Transfer the software for WebSphere MQ Monitoring and WebSphere MQ Configuration agents from the CD-ROM to the i5/OS machine:

> PUT E:\OS400\MQ60102CMA KMQ\_TMPLIB/MQ60102CMA PUT E:\OS400\MC60102CMA KMQ\_TMPLIB/MC60102CMA

where *e* is your PC CD-ROM drive.

12. End your FTP session:

QUIT

- 13. Install the software for WebSphere MQ Monitoring and WebSphere MQ Configuration agents (do one of the following ):
	- If you are installing Tivoli OMEGAMON XE for Messaging on a system that is English upper and lower case (language ID 2924), do one of the following:
		- a. If you want to install WebSphere MQ Monitoring, enter the following command:

RSTLICPGM LICPGM(0KMQ450) DEV(\*SAVF) SAVF(KMQ\_TMPLIB/MQ60102CMA) and proceed to step [14 on page 26](#page-35-0) below.

b. If you want to install WebSphere MQ Configuration, enter the following command:

RSTLICPGM LICPGM(0KMC450) DEV(\*SAVF) SAVF(KMQ\_TMPLIB/MC60102CMA)

and proceed to step [14 on page 26](#page-35-0) below.

- v If you are installing on a non-language ID 2924 system, do one of the following procedures:
	- a. If you want to install WebSphere MQ Monitoring:
		- 1) Check for the existence of the KMQLNG work library.
			- If the library exists, you can clear it by entering the following command. Otherwise, you need to confirm that the existing library can be overwritten during the installation process. CLRLIB KMQLNG
			- If the library does not exist, proceed to the next step.
			- **Tip:** Do not retain the KMQLIB library before the installation process begins. Otherwise, there might be potential errors existing during the installation process.
		- 2) Enter the following commands:
			- RSTLICPGM LICPGM(0KMQ450) DEV(\*SAVF) RSTOBJ(\*PGM) LNG(2924) - SAVF(KMQ\_TMPLIB/MQ60102CMA)

RSTLICPGM LICPGM(0KMQ450) DEV(\*SAVF) RSTOBJ(\*LNG) LNG(2924) - SAVF(KMQ\_TMPLIB/MQ60102CMA) LNGLIB(KMQLNG)

This creates or recreates a library named KMQLIB containing all the file transfer utilities components and definitions required to run the software for WebSphere MQ Monitoring.

- b. If you want to install WebSphere MQ Configuration, check for the existence of the KMCLNG work libraries.
	- 1) If the library exists, clear it: CLRLIB KMCLNG
	- 2) If the library does not exist, create it: CRTLIB KMCLNG
	- 3) Enter the following commands:

RSTLICPGM LICPGM(0KMC450) DEV(\*SAVF) RSTOBJ(\*PGM) LNG(2924) - SAVF(KMQ TMPLIB/MC60102CMA)

RSTLICPGM LICPGM(0KMC450) DEV(\*SAVF) RSTOBJ(\*LNG) LNG(2924) - SAVF(KMQ TMPLIB/MC60102CMA) LNGLIB(KMCLNG)

This creates or recreates a library named KMCLIB containing all the file transfer utilities components and definitions required to run the software for WebSphere MQ Configuration.

- <span id="page-35-0"></span>14. If you intend to install another agent, leave the QALWOBJRST value set to \*ALL until you are finished; otherwise, change it back to the value(s) you recorded earlier.
- 15. If you will be installing the agent on another i5/OS system, use FTP or another file transfer program to copy the save file to it.
- 16. Delete the installation library, which is no longer needed: DLTLIB KMQ\_TMPLIB

Installation of the software for WebSphere MQ Monitoring and WebSphere MQ Configuration agents is complete.

17. Proceed to configuring WebSphere MQ Configuration or configuring WebSphere MQ Monitoring.

#### **Installing from an i5/OS CD-ROM (command line):**

- 1. Access an i5/OS command line.
- 2. Check that the system value QALWOBJRST is set to \*ALL.
- 3. Enter this command: WRKSYSVAL QALWOBJRST
- 4. Select 5 (Display), and verify that the value is set to \*ALL. If it is set to any other value(s), record those value(s) below: QALWOBJRST \_\_\_\_\_\_\_\_\_\_\_\_\_\_\_\_\_\_\_\_\_\_\_\_\_\_\_\_\_\_\_\_\_\_\_\_\_\_\_\_\_\_\_\_\_
- 5. Press Enter to continue.
- 6. If QALWOBJRST was set to \*ALL, continue with the next step; otherwise, do the following:
	- a. On the Work with System Values dialog, enter 2 to change the values.
	- b. On the Change System Value dialog, change the existing values to \*ALL.
	- c. Press Enter to save your change.
	- d. Press F3 to return.
- 7. Create an i5/OS library for installation:

CRTLIB KMQ\_TMPLIB TEXT('MQ INSTALL LIBRARY')

- 8. Create a save file in the KMQ\_TMPLIB library:
	- CRTSAVF KMQ\_TMPLIB/MQ60102CMA TEXT('KMQ INSTALL PRODUCT') CRTSAVF KMQ\_TMPLIB/MC60102CMA TEXT('KMC INSTALL PRODUCT')
- 9. Create a work folder.
	- a. Enroll your user ID to system distribution directory with the following command:

ADDDIRE USRID(USER WBIUSER) USRD('WBI USER') USER(USER)

- b. Enter this command: WRKFLR
- c. Select 1 (Create Folder), then specify MQFLR

for the folder name.
10. Insert the *IBM Tivoli OMEGAMON XE for Messaging Product CD* into the CD-ROM drive and enter: WRKLNK QOPT

The Work with Object Links screen displays the qopt object link.

11. Select 5 (Next Level) at the qopt object link to select the next object link, the volume ID (*volid*) of the CD-ROM.

Record this value for use during installation: VOL ID \_\_\_\_\_\_\_\_\_\_\_\_\_\_\_\_\_\_\_\_\_\_\_\_\_\_\_\_\_\_\_\_\_\_\_\_\_\_\_\_\_\_\_\_\_\_\_\_\_\_\_\_\_

12. Continue to select 5 for each link level until the following path is displayed: /QOPT/volid/OS400

where *volid* is the volume ID of the CD-ROM.

- 13. Look for the MC60102CMA.SAVF and MQ60102CMA.SAVF files.
- 14. Copy this .SAV file to QDLS: CPY OBJ('/QOPT/volid/OS400/MQ60102CMA.SAVF') TODIR('/QDLS/MQFLR') CPY OBJ('/QOPT/volid/OS400/MC60102CMA.SAVF') TODIR('/QDLS/MQFLR') where *volid* is the volume ID of the CD-ROM.
- 15. From an i5/OS command line, start an FTP session: FTP machinename

where *machinename* is the name of the target i5/OS system.

- 16. Enter your user ID and password.
- 17. Change the file type to binary: BINARY
- 18. Enter NAMEFMT 1.
- 19. On the command line, enter the following lines: PUT /QDLS/MQFLR/MQ60102CMA.SAVF /QSYS.LIB/KMQ\_TMPLIB.LIB/MQ60102CMA PUT /QDLS/MQFLR/MC60102CMA.SAVF /QSYS.LIB/KMQ\_TMPLIB.LIB/MC60102CMA
- 20. End your FTP session by entering the following command: QUIT
- 21. Install the software for WebSphere MQ Monitoring and WebSphere MQ Configuration (do one of the following steps):
	- v If you are installing IBM Tivoli OMEGAMON XE for Messaging on a system that is English upper and lower case (language ID 2924), do one of the following steps:
		- a. If you want to install WebSphere MQ Monitoring, enter the following command:

RSTLICPGM LICPGM(0KMQ450) DEV(\*SAVF) SAVF(KMQ\_TMPLIB/MQ60102CMA) and proceed to step [14 on page 26](#page-35-0) below.

b. If you want to install WebSphere MQ Configuration, enter the following command:

RSTLICPGM LICPGM(0KMC450) DEV(\*SAVF) SAVF(KMQ\_TMPLIB/MC60102CMA)

and proceed to step [14 on page 26.](#page-35-0)

- v If you are installing on a non-language ID 2924 system, do one of the following steps:
	- a. If you want to install WebSphere MQ Monitoring, do the following steps:
		- 1) Check for the existence of the KMQLNG work library.
- If the library exists, you can clear it by entering the following command. Otherwise, you need to confirm that the existing library can be overwritten during the installation process. CLRLIB KMQLNG
- If the library does not exist, proceed to the next step.
- **Tip:** Do not retain the KMQLIB library before the installation process begins. Otherwise, there might be potential errors existing during the installation process.
- 2) Enter the following commands:

RSTLICPGM LICPGM(0KMQ450) DEV(\*SAVF) RSTOBJ(\*PGM) LNG(2924) - SAVF(KMQ\_TMPLIB/MQ60102CMA)

RSTLICPGM LICPGM(0KMQ450) DEV(\*SAVF) RSTOBJ(\*LNG) LNG(2924) - SAVF(KMQ\_TMPLIB/MQ60102CMA) LNGLIB(KMQLNG)

This creates or recreates a library named KMQLIB containing all the file transfer utilities components and definitions required to run the software for WebSphere MQ Monitoring.

- b. If you want to install WebSphere MQ Configuration, check for the existence of the KMCLNG work library.
	- 1) If the library exists, clear it:
		- CLRLIB KMCLNG
	- 2) If the library does not exist, create it: CRTLIB KMCLNG
	- 3) Enter the following commands: RSTLICPGM LICPGM(0KMC450) DEV(\*SAVF) RSTOBJ(\*PGM) LNG(2924) - SAVF(KMQ TMPLIB/MC60102CMA)
		- RSTLICPGM LICPGM(0KMC450) DEV(\*SAVF) RSTOBJ(\*LNG) LNG(2924) - SAVF(KMQ\_TMPLIB/MC60102CMA) LNGLIB(KMCLNG)

This creates or recreates a library named KMCLIB containing all the file transfer utilities components and definitions required to run the software for WebSphere MQ Configuration.

- 22. If you intend to install another agent, leave the QALWOBJRST value set to \*ALL until you are finished; otherwise, change it back to the values you recorded earlier.
- 23. Delete the installation objects that are no longer needed
	- a. Enter this command: DLTLIB KMQ\_TMPLIB
	- b. Delete MC60102CMA.SAVF and MQ60102CMA.SAVF from your folder:
		- v Enter this command:

WRKDOC FLR(MQFLR)

- Select 4 for MC60102CMA.SAVF and MQ60102CMA.SAVF.
- Press Enter to delete.
- c. Press F3 to return to the command line.
- d. Delete the installation folder:
	- 1) Enter this command: WRKFLR
	- 2) Select 4 for MQFLR.
	- 3) Press Enter to delete.
- e. Press F3 to return to the command line.

Installation of the software for WebSphere MQ Monitoring and Configuration agents is complete.

24. Proceed to configuring WebSphere MQ Configuration or configuring WebSphere MQ Monitoring.

See *IBM Tivoli OMEGAMON XE for Messaging: Installation Guide* of IBM Tivoli OMEGAMON XE for Messaging 6.0.1 GA for more information.

#### **Additional step for WebSphere MQ Monitoring installation**

If you are installing the WebSphere MQ Monitoring agent, an additional step is required after normal installation. From an i5/OS command line, enter: QSH

In QSHELL environment, run: mkdir /home/kmq

### **Installing application support on Tivoli Enterprise Monitoring Server**

Depending on the operating system on which Tivoli Enterprise Monitoring Server is installed, use instructions in the following sections to install application support on each Tivoli Enterprise Monitoring Server (hub and remote) in your environment:

- v "Installing and adding application support on a Windows Tivoli Enterprise Monitoring Server"
- v ["Installing application support on a UNIX or Linux Tivoli Enterprise Monitoring](#page-43-0) [Server" on page 34](#page-43-0)

### **Installing and adding application support on a Windows Tivoli Enterprise Monitoring Server**

Use the following steps to install required application support on a Windows Tivoli Enterprise Monitoring Server:

**Remember:** The Tivoli Enterprise Monitoring Server is stopped during the process.

- 1. Log on to the Windows system using a user ID with Administrator authority.
- 2. Close any running applications.
- 3. Insert the Tivoli OMEGAMON XE for Messaging CD-ROM for Windows systems into your CD-ROM drive.
- 4. In the /WINDOWS subdirectory on the installation media, double-click the setup.exe file to start the installation process.

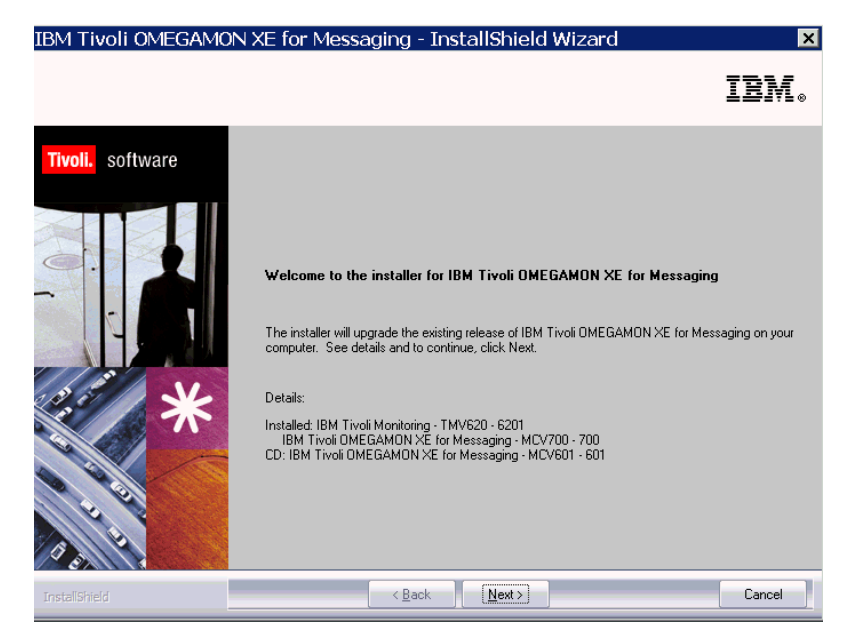

- 5. Click **Next** on the Welcome window.
- 6. The Prerequisites window, containing information about prerequisite software that should be installed before continuing with the OMEGAMON XE for Messaging installation is displayed. The prerequisites tested for are the IBM Global Security Toolkit and IBM Java Virtual Machine (JVM). The version number of each of these products already installed on the host machine is displayed, along with the number of the version required by IBM Tivoli OMEGAMON XE for Messaging. If the Current Version field is empty, then either the version number of the installed product could not be obtained, or the product was not detected on the host machine. If the version number of either of the installed products is less than stated in the Required Version field, ensure that the check box next to the name of the product is selected to have the prerequisite software installed automatically. In the Choose common installation drive for both field enter the drive on which to install the software, then click Next to proceed with the installation process.

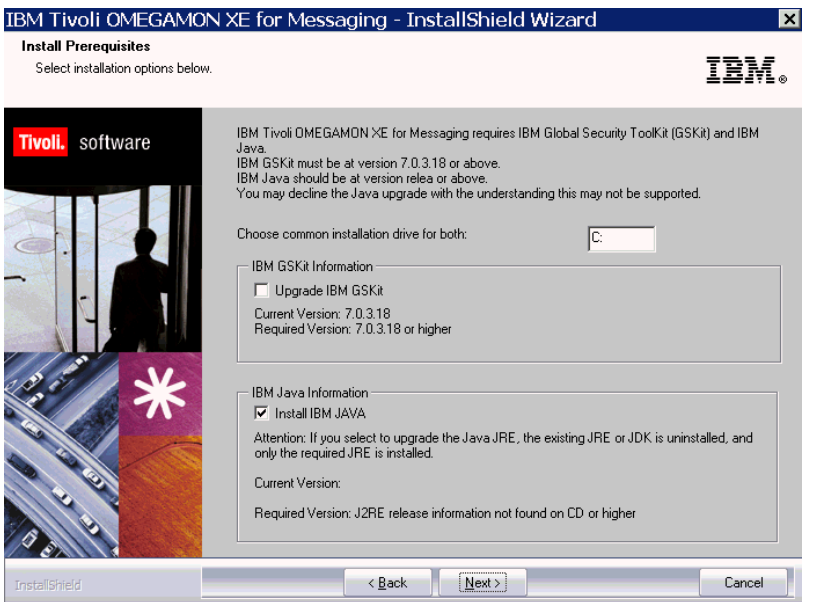

- 7. If you chose to install prerequisite software mentioned in the previous step, follow the on screen prompts to complete the installation procedures. Once installation is complete, you will be automatically returned to the OMEGAMON XE for Messaging InstallShield Wizard.
- 8. Click **Accept** on the software license.
- 9. The Select Features window is displayed. Select **Tivoli Enterprise Monitoring Server** and click **Next**.

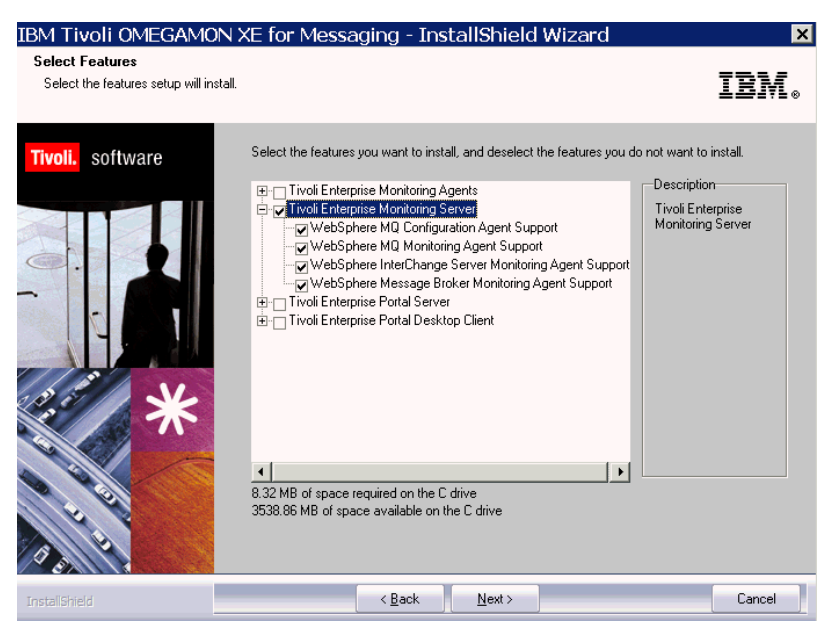

- **Tip:** If you have other components installed on the same computer, such as Tivoli Enterprise Portal desktop client, you can also select these components to install the component-specific application support.
- 10. The Agent Deployment window is displayed. If you want to add one or more agents to the deployment depot, select them and click **Next**.

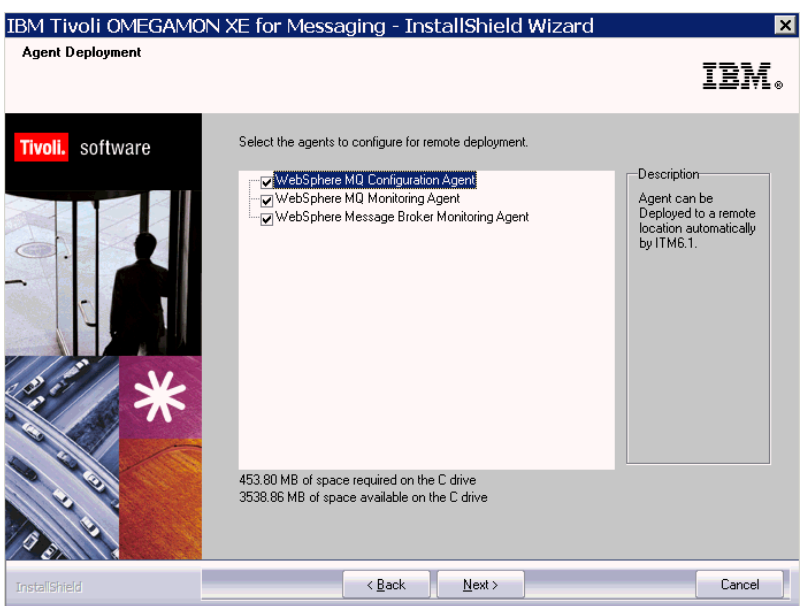

11. Review the installation summary details. Click **Next** to start the installation.

After installation is complete, a configuration window is displayed. By default, all the components you just installed are selected for configuration. Clear any components that you have already installed on this computer, such as the Tivoli Enterprise Monitoring Server.

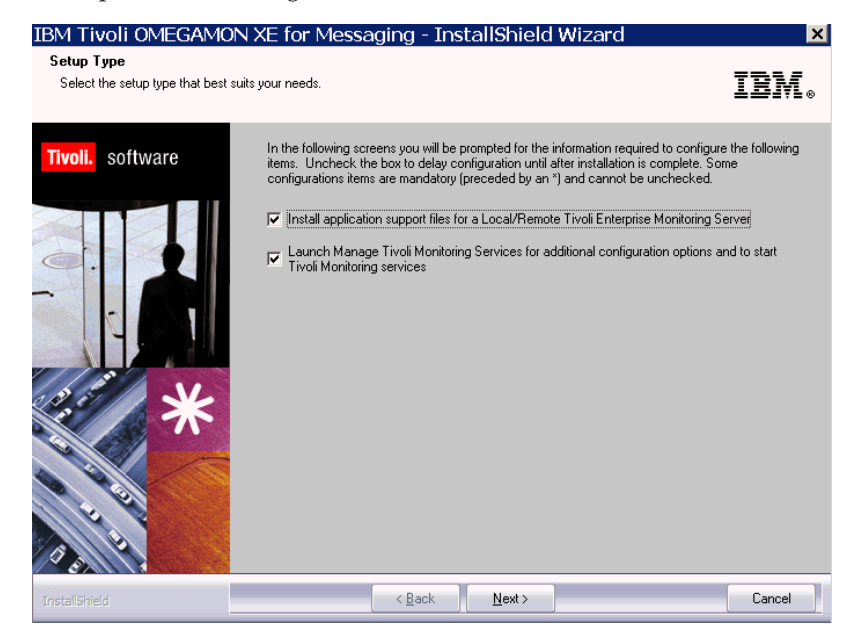

- 12. Click **Next** on the configuration window.
- 13. Specify the default values for any monitoring agents to use when they communicate with the Tivoli Enterprise Monitoring Server and click **OK**.

*Table 10. Communications protocol for Tivoli Enterprise Monitoring Server*

| Option or field                | Description                                                                                                    |
|--------------------------------|----------------------------------------------------------------------------------------------------|
| <b>TEMS</b> Type               | Specify the type of the Tivoli Enterprise<br>Monitoring Server - hub or remote.                                      |
| Configure auditing             | Select if you want auditing to be configured.                                                                        |
| Security: Validate user        | Select if you want users to be required to<br>enter their user name and password when<br>logging onto the system.    |
| Address translation            | Select this option if the firewall shielding the<br>Tivoli Enterprise Monitoring Server uses<br>address translation. |
| TEC Event Integration Facility | Select this option if you want to forward<br>situation events to IBM Tivoli Enterprise<br>Console <sup>®</sup> .     |
| TEMS name                      | Enter the name of the Tivoli Enterprise<br>Monitoring Server.                                                        |

| Option or field            | Description                                                                                                    |
|----------------------------|----------------------------------------------------------------------------------------------------|
| Protocol for this TEMS     | You can enter up to three protocols to be<br>used when connecting to the Tivoli<br>Enterprise Monitoring Server. The protocol<br>specified in the Protocol 1 field will be used<br>by default. If connection to Tivoli Enterprise<br>Monitoring Server using this protocol fails,<br>the protocol specified in the Protocol 2 field<br>will be used, and if connection still fails, the<br>protocol specified in the Protocol 3 field is<br>used. Available protocols are IP.PIPE,<br>IP.SPIPE, SNA and IP.UDP. |
| Configure Hot Standby TEMS | Select this option to specify a back-up Tivoli<br>Enterprise Monitoring Server to be used in<br>the event of the default Tivoli Enterprise<br>Monitoring Server failing. Use the options in<br>this section to select the protocols to use<br>when connecting to the standby Tivoli<br>Enterprise Monitoring Server, as with the<br>Protocol for Tivoli Enterprise Monitoring<br>Server options mentioned previously.                                                                                           |

*Table 10. Communications protocol for Tivoli Enterprise Monitoring Server (continued)*

Once you have finished configuring the Tivoli Enterprise Monitoring Server click **OK** to accept the settings.

14. Specify the host name (or IP address) and port number of the Tivoli Enterprise Monitoring Server. Click **OK** to continue.

The next configuration step is to add application support to the Tivoli Enterprise Monitoring Server, such as the workspaces and situations for agents.

- 15. If the WebSphere MQ Configurator Data Source Parameters window is displayed, perform the following steps to configure the database used by OMEGAMON XE for Messaging.
	- a. Enter the database configuration parameters as show in Table 11:

*Table 11. Database configuration parameters*

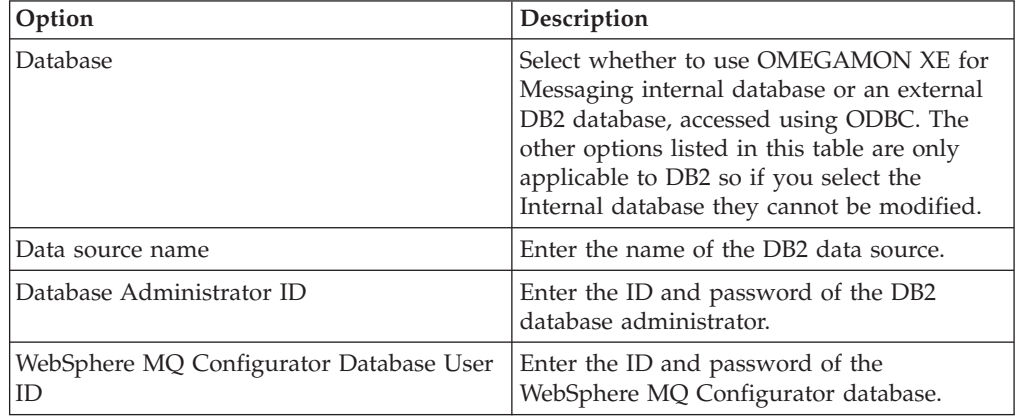

- b. Click **OK** to accept the settings entered or cancel to complete configuration at a later time.
- c. If a message is displayed stating that configuration was completed successfully, click **OK**, otherwise, if configuration failed, you will be given the option to return to the configuration window and reenter the database settings.
- <span id="page-43-0"></span>16. Specify the location of the Tivoli Enterprise Monitoring Server to which to add application support. Select **On this computer** and click **OK**.
- 17. Select which components you want to add application support for. By default, all available application support is selected. Click **OK**.
- 18. Click **Next** on the message that provides information about the process of adding application support.
- 19. Click **Finish** to close the installation wizard.

### **Installing application support on a UNIX or Linux Tivoli Enterprise Monitoring Server**

Use the following steps to install application support on a UNIX or Linux Tivoli Enterprise Monitoring Server:

1. Stop the Tivoli Enterprise Monitoring Server by running the following commands:

cd *install\_dir*/bin ./itmcmd server stop *tems\_name*

where *install\_dir* is the directory where the Tivoli Enterprise Monitoring Server is installed. The default is /opt/IBM/ITM.

- 2. Run the following command to create a temporary directory on the computer where the Tivoli Enterprise Monitoring Server is installed. Make sure that the full path of the directory does not contain any spaces: mkdir *dir\_name*
	-
- 3. Mount the installation CD for UNIX or Linux systems to the temporary directory you just created.
- 4. Run the following commands:

```
cd dir_name
./install.sh
```
where *dir\_name* is the temporary directory you just created.

- 5. When prompted for the IBM Tivoli Monitoring home directory, press Enter to accept the default (/opt/IBM/ITM) or type the full path to the installation directory you used.
- 6. The following prompt is displayed:

```
Select one of the following:
 1) Install products to the local host.
 2) Install products to depot for remote deployment (requires TEMS).
3) Exit install.
Please enter a valid number:
```
Type 1 to start the installation and press Enter.

- 7. Type the number that corresponds to the language in which you want to display the software license agreement in and press Enter.
- 8. Press Enter to display the agreement.
- 9. Type 1 to accept the agreement and press Enter.
- 10. You are prompted to install the IBM Tivoli Monitoring shared libraries. The shared libraries vary depending on your operating system. Type y and press Enter to install them.
- 11. Type a 32-character encryption key and press Enter. This key should be the same as the key that was used during the installation of the Tivoli Enterprise Monitoring Server.
- **Exception:** If you have already installed another IBM Tivoli Monitoring component on this computer or you are installing application support for an agent from an agent installation image, this step does not occur.
- 12. A numbered list of available operating systems and installation components is displayed. Type the number that corresponds to Tivoli Enterprise Monitoring Server support and press Enter.
- 13. Type y to confirm and press Enter. A list of the components to install is displayed.
- 14. Type the number that corresponds to all of the above and press Enter.
- 15. Type y to confirm the installation. The installation begins.
- 16. After all of the components are installed, you are asked whether you want to install components for a different operating system. Type n and press Enter.
- 17. Start the Tivoli Enterprise Monitoring Server by running the following commands:

cd *install\_dir*/bin ./itmcmd server start *tems\_name*

where *install\_dir* is the directory where the Tivoli Enterprise Monitoring Server is installed.

18. Run the following command to activate the application support on the Tivoli Enterprise Monitoring Server:

./itmcmd support -t *tems\_name pc*

where *tems\_name* is the name of the Tivoli Enterprise Monitoring Server and *pc* is the product code of the agent. See [Appendix A, "Product codes," on page](#page-104-0) [95](#page-104-0) for a list of product codes.

**Exception:** If you are installing the application support for Tivoli Enterprise Monitoring Server Configuration on a remote Tivoli Enterprise Monitoring Server, skip this step and proceed to the next step.

19. Stop the Tivoli Enterprise Monitoring Server by running the following command:

./itmcmd server stop *tems\_name*

- 20. Run the following command to restart the Tivoli Enterprise Monitoring Server: ./itmcmd server start *tems\_name*
	- **Remember:** If you are installing the application support on a remote Tivoli Enterprise Monitoring Server, delete KCFFEPRB.KCFCCTII from the KDS\_RUN line in the KBBENV file to disable WebSphere MQ Configuration support which should only be enabled on the hub Tivoli Enterprise Monitoring Server. The KBBENV file can be found in the following locations:
		- On Windows operating systems: <ITMHOME>/cms/KBBENV
		- On UNIX and Linux operation systems: <ITMHOME>/tables/ <TEMS>/KBBENV

where <ITMHOME> is your IBM Tivoli Monitoring installation directory and <TEMS> is the subdirectory to which the Tivoli Enterprise Monitoring Server is installed.

# **Installing application support on Tivoli Enterprise Portal Server**

Depending on the operating system on which Tivoli Enterprise Portal Server is installed, use instructions in the following sections to install application support on your Tivoli Enterprise Portal Server:

- v "Installing application support on a Windows Tivoli Enterprise Portal Server"
- v ["Installing application support on a UNIX or Linux Tivoli Enterprise Portal](#page-46-0) [Server" on page 37](#page-46-0)

# **Installing application support on a Windows Tivoli Enterprise Portal Server**

Use the following steps to install application support on a Windows Tivoli Enterprise Portal Server:

- 1. Log on to the Windows system using a user ID with Administrator authority.
- 2. Close any running applications.
- 3. Select **Start > Programs > IBM Tivoli Monitoring > Manage Tivoli Monitoring Services** to open the Manage Tivoli Enterprise Monitoring Services window.
- 4. Stop the Tivoli Enterprise Portal Server by right-clicking it and selecting **Stop**.
- 5. Insert the IBM Tivoli OMEGAMON XE for Messaging CD-ROM for Windows into your CD-ROM drive.
- 6. In the /WINDOWS subdirectory on the installation media, double-click the setup.exe file to start the installation process.

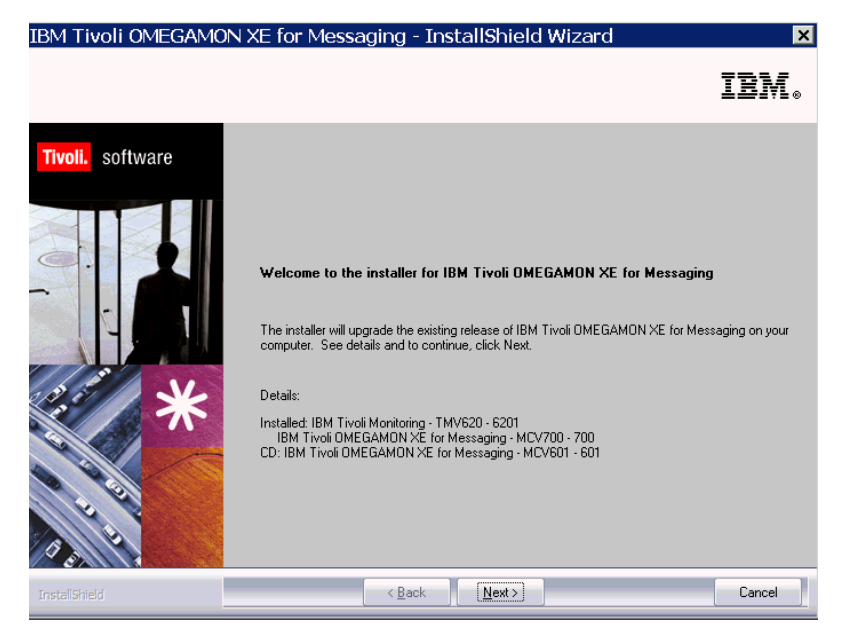

- 7. Click **Next** on the Welcome window.
- 8. The Prerequisites window, containing information about prerequisite software that should be installed before continuing with the OMEGAMON XE for Messaging installation is displayed. The prerequisites tested for are the IBM Global Security Toolkit and IBM Java Virtual Machine (JVM). The version number of each of these products already installed on the host machine is displayed, along with the number of the version required by IBM Tivoli OMEGAMON XE for Messaging. If the Current Version field is empty, then either the version number of the installed product could not be obtained, or

<span id="page-46-0"></span>the product was not detected on the host machine. If the version number of either of the installed products is less than stated in the Required Version field, ensure that the check box next to the name of the product is selected to have the prerequisite software installed automatically. In the Choose common installation drive for both field enter the drive on which to install the software, then click Next to proceed with the installation process.

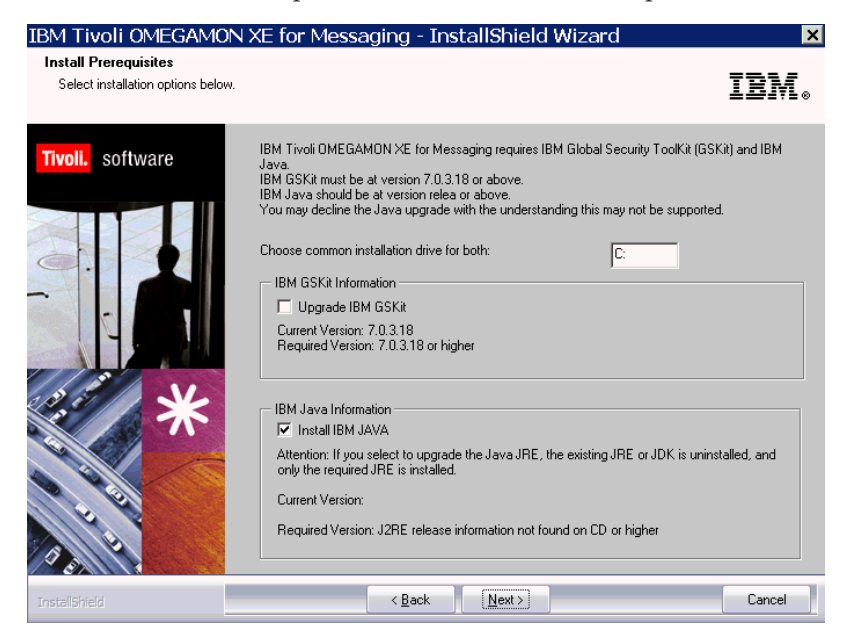

- 9. Click **Accept** on the software license agreement.
- 10. Select **Tivoli Enterprise Portal Server** and click **Next**.
	- **Tip:** If you have other components installed on the same computer, such as the desktop client, also select those components to install the component-specific application support.
- 11. Ensure that no agents are selected in the Agent Deployment window and click **Next**.
- 12. Review the installation summary details. Click **Next** to start the installation. After installation is complete, a configuration window is displayed. By default, all the components that you just installed are selected for configuration. Clear any components that you have already installed and configured on this computer by clicking them.
- 13. Click **Next** on the configuration window.
- 14. Type the host name of the Tivoli Enterprise Portal Server and click **Next**.
- 15. Click **Finish** to complete the installation.

### **Installing application support on a UNIX or Linux Tivoli Enterprise Portal Server**

Use the following steps to install application support on a UNIX or Linux Tivoli Enterprise Portal Server:

**Important:** Stop the Tivoli Enterprise Portal Server before performing this procedure.

1. Run the following command to create a temporary directory on the computer where the Tivoli Enterprise Portal Server is installed. Make sure that the full path of the directory does not contain any spaces:

mkdir *dir\_name*

- 2. Mount the installation CD for UNIX or Linux systems to the temporary directory you just created.
- 3. Run the following commands:

cd *dir\_name* ./install.sh

where *dir\_name* is the temporary directory you just created.

- 4. When prompted for the IBM Tivoli Monitoring home directory, press Enter to accept the default (/opt/IBM/ITM) or type the full path to the installation directory you used.
- 5. The following prompt is displayed:
	- Select one of the following:
	- 1) Install products to the local host.
	- 2) Install products to depot for remote deployment (requires TEMS).
	- 3) Exit install. Please enter a valid number:

Type 1 to start the installation and press Enter.

- 6. Type the number that corresponds to the language in which you want to display the software license agreement in and press Enter.
- 7. Press Enter to display the agreement.
- 8. Type 1 to accept the agreement and press Enter.
- 9. You are prompted to install the IBM Tivoli Monitoring shared libraries. The shared libraries vary depending on your operating system. Type y and press Enter to install them.
- 10. Type a 32-character encryption key and press Enter. This key should be the same as the key that was used during the installation of the Tivoli Enterprise Portal Server.

**Exception:** If you have already installed another IBM Tivoli Monitoring component on this computer or you are installing support for an agent from an agent installation image, this step does not occur.

- 11. A numbered list of available operating systems and installation components is displayed. Type the number that corresponds to Tivoli Enterprise Portal Browser Client support and press Enter.
- 12. Type y to confirm and press Enter. A list of the components to install is displayed.
- 13. Type the number that corresponds to all of the above and press Enter.
- 14. Type y to confirm the installation. The installation begins.
- 15. When you are asked whether you want to install components for a different operating system, type y and press Enter.
- 16. Type the number that corresponds to Tivoli Enterprise Portal Server support and press Enter.
- 17. Type y to confirm and press Enter. A list of the components to install is displayed.
- 18. Type the number that corresponds to all of the above and press Enter.
- 19. Type y to confirm the installation. The installation begins.
- 20. After all of the components are installed, you are asked whether you want to install components for a different operating system. Type n and press Enter.

Application support for Tivoli Enterprise Portal Server is installed. Next step is to configure the Tivoli Enterprise Portal Server on UNIX or Linux systems.

See *IBM Tivoli OMEGAMON XE for Messaging: Installation Guide* of IBM Tivoli OMEGAMON XE for Messaging 6.0.1 GA for more information.

### **Installing application support on Tivoli Enterprise Portal desktop client**

Depending on the operating system on which Tivoli Enterprise Portal desktop client is installed, use instructions in the following sections to install application support on each computer where you are running the Tivoli Enterprise Portal desktop client:

- v "Installing application support on a Windows Tivoli Enterprise Portal desktop client"
- v "Installing application support on a Linux Tivoli Enterprise Portal desktop client"

## **Installing application support on a Windows Tivoli Enterprise Portal desktop client**

Use the following steps to install application support on a Windows Tivoli Enterprise Portal desktop client:

**Note:** Stop the desktop client before performing this procedure.

- 1. Insert the Tivoli OMEGAMON XE for Messaging CD-ROM for Windows systems into your CD-ROM drive.
- 2. In the /WINDOWS subdirectory on the installation media, double-click the setup.exe file to start the installation process.
- 3. Click **Next** on the Welcome window.
- 4. Click **Accept** on the software license.
- 5. If you see a message regarding installed versions being newer than the agent installation, click **OK** to ignore this message.
- 6. Select **Tivoli Enterprise Portal Desktop Client** and click **Next**.
- 7. Make sure that no agent is selected. Click **Next**.
- 8. Review the installation summary details. Click **Next** to start the installation. After installation is complete, a configuration window is displayed. By default, all the components you just installed are selected for configuration. Clear any components that you have already installed and configured on this computer.
- 9. Click **Next** on the configuration window.
- 10. Type the host name of the Tivoli Enterprise Portal Server and click **Next**.
- 11. Click **Finish** to complete the installation wizard.

## **Installing application support on a Linux Tivoli Enterprise Portal desktop client**

Use the following steps to install application support on a Linux desktop client:

**Important:** Stop the desktop client before performing this procedure.

- 1. Run the following command to create a temporary directory on the computer where the Tivoli Enterprise Portal desktop client is installed. Make sure that the full path of the directory does not contain any spaces: mkdir *dir\_name*
- 2. Mount the installation CD for Linux systems to the temporary directory you just created.

3. Run the following commands:

```
cd dir_name
./install.sh
```
where *dir\_name* is the temporary directory you just created.

- 4. When prompted for the IBM Tivoli Monitoring home directory, press Enter to accept the default (/opt/IBM/ITM) or type the full path to the installation directory you used.
- 5. The following prompt is displayed:

```
Select one of the following:
1) Install products to the local host.
2) Install products to depot for remote deployment (requires TEMS).
3) Exit install.
Please enter a valid number:
```
Type 1 to start the installation and press Enter.

- 6. Type the number that corresponds to the language in which you want to display the software license agreement in and press **Enter**.
- 7. Press Enter to display the agreement.
- 8. Type 1 to accept the agreement and press Enter.
- 9. You are prompted to install the IBM Tivoli Monitoring shared libraries. The shared libraries vary depending on your operating system. Type y and press Enter to install them.
- 10. Type a 32-character encryption key and press Enter. This key should be the same as the key that was used during the installation of the Tivoli Enterprise Monitoring Server.

**Exception:** If you have already installed another IBM Tivoli Monitoring component on this computer or you are installing support for an agent from an agent installation image, this step does not occur.

- 11. A numbered list of available operating systems and installation components is displayed. Type the number that corresponds to Tivoli Enterprise Portal Desktop Client support and press **Enter**.
- 12. Type y to confirm and press Enter. A list of the components to install is displayed.
- 13. Type the number that corresponds to all of the above and press Enter.
- 14. Type y to confirm the installation. The installation begins.
- 15. After all of the components are installed, you are asked whether you want to install components for a different operating system. Type n and press Enter.
- 16. Run the following command to configure the portal client with the new agent information:

cd *install\_dir*/bin ./itmcmd config -A cj

where *install\_dir* is the directory where the Tivoli Enterprise Portal is installed. The default is /opt/IBM/ITM. Complete the configuration as prompted.

Application support for Tivoli Enterprise Portal desktop client is installed. The next step is to configuring the Tivoli Enterprise Portal desktop client.

See *IBM Tivoli OMEGAMON XE for Messaging: Installation Guide* of Tivoli OMEGAMON XE for Messaging 6.0.1 GA for more information.

## **Adding application support to the Tivoli Enterprise Monitoring Server**

Before you can use a monitoring agent, the Tivoli Enterprise Monitoring Server to which it reports must be added with application support; that is, initialized with application data. Application support for a monitoring agent includes two types of files:

- v SQL files are required for adding product-provided situations, templates, and policies to the Enterprise Information Base (EIB) tables maintained by the hub monitoring server. These SQL files are also called seed data, and installing them on a monitoring server is also called seeding the monitoring server.
- Catalog and attribute (CAT and ATR) files are required for presenting workspaces, online help, and expert advice for the agent in Tivoli Enterprise Portal.

Use the procedures in this section to add application support to the Tivoli Enterprise Monitoring Server. Adding application support adds required support files, such as situations, to the monitoring server. Use Table 12 as a guideline to add application support to the Tivoli Enterprise Monitoring Server.

**Remember:** If the application support is for an agent that reports to a remote Tivoli Enterprise Monitoring Server, complete this process for both the hub and the remote Tivoli Enterprise Monitoring Server. The hub Tivoli Enterprise Monitoring Server should be running before proceeding to install the application support on the remote Tivoli Enterprise Monitoring Server.

| <b>Operating system</b>  | Procedure                                                                                                    |
|--------------------------|----------------------------------------------------------------------------------------------------|
| On Windows systems       | "Using Manage Tivoli Enterprise Monitoring<br>Services to add application support to a<br>Windows Tivoli Enterprise Monitoring<br>Server on a local computer" on page 42                                                                                                    |
| On UNIX or Linux systems | "Using Manage Tivoli Enterprise Monitoring<br>Services to add application support to a<br>Windows Tivoli Enterprise Monitoring<br>Server on a local computer" on page 42 or<br>"Using the itmcmd support command to<br>add application support to a local Linux or<br>UNIX Tivoli Enterprise Monitoring Server"<br>on page 43                                                                                                    |
| On z/OS systems          | If the Tivoli Enterprise Monitoring Server is<br>running on z/OS systems, you must install<br>application support remotely from a<br>Windows, UNIX or Linux systems that hosts<br>either a Tivoli Enterprise Portal Server or a<br>monitoring server. See "Adding application<br>support to a Tivoli Enterprise Monitoring<br>Server on z/OS system" on page 44<br>Important: The Tivoli Enterprise Monitoring<br>Server running on z/OS systems must be<br>started when you add application support to<br>it. |

*Table 12. Adding application support to a local Tivoli Enterprise Monitoring Server*

# <span id="page-51-0"></span>**Using Manage Tivoli Enterprise Monitoring Services to add application support to a Windows Tivoli Enterprise Monitoring Server on a local computer**

You can use the Manage Tivoli Enterprise Monitoring Services window to add application support to a Windows Tivoli Enterprise Monitoring Server located on the local computer:

- 1. Open **Manage Tivoli Enterprise Monitoring Services** window by selecting **Start > Programs > IBM Tivoli Monitoring > Manage Tivoli Monitoring Services**.
- 2. In the **Manage Tivoli Enterprise Monitoring Services** window, right-click the Tivoli Enterprise Monitoring Server and select **Advanced > Add TEMS application support**. The **Add application support to the TEMS** window is displayed.
- 3. Select **On this computer** and click **OK**.
- 4. In the **Select the Application Support to Add to the TEMS** window, select the agents for which you want to add application support and then click **OK**.
	- **Tip:** Alternative versions of the following files with file names ending in \_upg can also be selected. For example, kqi\_upg.sql. If you are upgrading from an earlier version of OMEGAMON XE for Messaging, select the \_upg versions of application support files. If you are not upgrading from an earlier version, select the standard versions of the files.
	- Available options are:
	- WebSphere MQ Configuration: Configuration Management Support (kcf.sql)
	- WebSphere MQ Monitoring: WebSphere MQ Monitoring Agent Support (kmq.sql)
	- v WebSphere Message Broker Monitoring: WebSphere Message Broker Support (kqi.sql)
	- v WebSphere InterChange Server Monitoring: WebSphere InterChange Server support (kic.sql)
- 5. Application support addition is complete. To implement the application support data changes, the Tivoli Enterprise Monitoring Server must be recycled. Click **Yes** to recycle the Tivoli Enterprise Monitoring Server.

## **Using Manage Tivoli Enterprise Monitoring Services to add application support to a UNIX or Linux Tivoli Enterprise Monitoring Server on a local computer**

You can use the Manage Tivoli Enterprise Monitoring Services window to add application support to a UNIX or Linux Tivoli Enterprise Monitoring Server located on the local computer:

- 1. Go to the *install\_dir*/bin directory, where *install\_dir* is the directory where Tivoli Enterprise Monitoring Server is installed. The default is /opt/IBM/ITM.
- 2. Open the **Manage Tivoli Enterprise Monitoring Services** window by running the following command:

./itmcmd manage

The **Manage Tivoli Enterprise Monitoring Services** window is displayed.

- <span id="page-52-0"></span>3. In the **Manage Tivoli Enterprise Monitoring Services** window, select the Tivoli Enterprise Monitoring Server, right-click it, and select **Advanced > Add TEMS application support**. The **Add application support to the TEMS** window is displayed.
- 4. Select **On this computer** and click **OK**.
- 5. In the **Select the Application Support to Add to the TEMS** window, select the agents for which you want to add application support and then click **OK**.
	- **Tip:** Alternative versions of the following files with file names ending in \_upg can also be selected. For example, kqi\_upg.sql. If you are upgrading from an earlier version of OMEGAMON XE for Messaging, select the \_upg versions of application support files. If you are not upgrading from an earlier version, select the standard versions of the files.

Available options are:

- v WebSphere MQ Configuration: Configuration Management Support (kcf.sql)
- WebSphere MQ Monitoring: WebSphere MQ Monitoring Agent Support (kmq.sql)
- v WebSphere Message Broker Monitoring: WebSphere Message Broker Support (kqi.sql)
- v WebSphere InterChange Server Monitoring: WebSphere InterChange Server support (kic.sql)
- 6. Application support addition is complete. To implement the application support data changes, the Tivoli Enterprise Monitoring Server must be recycled. Click **Yes** to recycle the Tivoli Enterprise Monitoring Server.

# **Using the itmcmd support command to add application support to a local Linux or UNIX Tivoli Enterprise Monitoring Server**

To add application support to a local UNIX or Linux Tivoli Enterprise Monitoring Server from command line, perform the following steps:

1. If the Tivoli Enterprise Monitoring Server is not running, run the following command to start it:

cd *install\_dir*/bin ./itmcmd server start *tems\_name*

where *install\_dir* is the directory where the Tivoli Enterprise Monitoring Server is installed and *tems\_name* is the name of the Tivoli Enterprise Monitoring Server.

2. Run the following command to add application support:

./itmcmd support [-h *install\_dir*] [-s] -t tems\_name *pc pc pc* ...

where:

*Table 13. Parameter descriptions*

| Parameter   | Description                                                                                                    |
|-------------|----------------------------------------------------------------------------------------------------|
| l-h         | (optional) Parameter to specify the installation directory if it is not<br>the one in which the script is located. Usually not necessary. |
| install dir | The installation directory of IBM Tivoli Monitoring                                                                                       |

<span id="page-53-0"></span>*Table 13. Parameter descriptions (continued)*

| Parameter | Description                                                                                                    |
|-----------|----------------------------------------------------------------------------------------------------|
| $-S$      | (optional) Option to specify safe mode operation.<br>Safe mode invokes the JRE with the <b>-nojit</b> option (no just-in-time<br>compiler). If you encounter a Java failure error, try running the<br>command as before, but also specifying the -s option. This might<br>solve some Java exceptions that occur on a small number of<br>computers.                     |
| -t        | Use this option to specify the Tivoli Enterprise Monitoring Server<br>name. It is a required option.                                                                                                    |
| tems name | Specifies the name of the Tivoli Enterprise Monitoring Server to add<br>application support to. This argument is required.<br>Important: The Tivoli Enterprise Monitoring Server must be<br>specified within the structure of the install_dir parameter.                                                                                                    |
| pc        | The product code of the component that will connect to the Tivoli<br>Enterprise Monitoring Server. You can specify one or more<br>components for which to add application support. If you specify<br>multiple components, separate the product codes with either a<br>space or a comma.<br>See Appendix A, "Product codes," on page 95 for a list of product<br>codes. |

- 3. Run the following command to stop the Tivoli Enterprise Monitoring Server: ./itmcmd server stop *tems\_name*
- 4. Restart the Tivoli Enterprise Monitoring Server by running the following command:

./itmcmd server start *tems\_name*

## **Adding application support to a Tivoli Enterprise Monitoring Server on z/OS system**

Application support for a monitoring agent includes two types of files:

- v SQL files are required for adding product-provided situations, templates, and policies to the Enterprise Information Base (EIB) tables maintained by the hub monitoring server. These SQL files are also called seed data, and installing them on a monitoring server is also called seeding the monitoring server.
- Catalog and attribute (CAT and ATR) files are required for presenting workspaces, online help, and expert advice for the agent in Tivoli Enterprise Portal.

The way you add the application support depends on your setup.

- You add the SQL files for the agents to the hub monitoring server on a z/OS system from the Manage Tivoli Monitoring Services utility on a Windows, Linux, or UNIX computer where a portal server or a monitoring server is installed and configured to communicate with the hub monitoring server on a z/OS system. Catalog and attribute files for the agents must also be added to the hub monitoring server on z/OS from the Manage Tivoli Monitoring Services utility.
- v If a monitoring agent and a monitoring server are installed in the same CSI, the catalog and attribute files are added automatically to the monitoring server when its runtime libraries are loaded.
- If a monitoring agent and a monitoring server are installed in different CSIs, and if data collected by the monitoring agent will flow through the monitoring

server, you must copy or transfer the catalog and attribute files (K*pp*ATR and K*pp*CAT) from the &*thilev*.TKANDATV library in the CSI where the monitoring agent is installed to the &*rhilev*.&*rte*.RKANDATV library for the runtime environment in which the monitoring server is configured.

- v If a distributed monitoring agent (a monitoring agent installed on a Windows, Linux, or UNIX system) or a monitoring agent on a  $z/VM^{\circledast}$  system reports directly to a hub monitoring server on a z/OS system, you must add both the SQL files and the catalog and attribute files to the hub monitoring server on a z/OS system.
- **Important:** The Tivoli Enterprise Monitoring Server running on z/OS systems must be started when you add application support to it.

#### **Adding application support SQL files to the monitoring server on z/OS systems**

To add application support SQL files to a monitoring server on z/OS systems, follow the instructions for the operating system where you have installed the files:

- "Using Windows systems"
- ["Using UNIX or Linux systems" on page 46](#page-55-0)

**Using Windows systems:** To add application support SQL files to the Tivoli Enterprise Monitoring Server on z/OS systems, do the following steps:

- 1. On the Windows system where the application support files are installed, open Manage Tivoli Enterprise Monitoring Services by selecting **Start > Programs > IBM Tivoli Monitoring > Manage Tivoli Monitoring Services**.
- 2. In the Manage Tivoli Enterprise Monitoring Services window, select **Actions > Advanced > Add TEMS application support**. The Add Application Support to the TEMS window is displayed.
- 3. Select **On a different computer** and click **OK**. A reminder that the Tivoli Enterprise Monitoring Server running on z/OS systems must be started is displayed.
- 4. If the Tivoli Enterprise Monitoring Server is not started, start it, then click **OK** to continue. The **Non-resident TEMS Connection** window is displayed.
- 5. Enter the name of the Tivoli Enterprise Monitoring Server and select the communications protocol.

#### **Remember:**

- a. The monitoring server name is the value of the CMS\_NODEID parameter in the KDSENV member in &rhilev.&rtename.RKANPARU on the z/OS systems where the Tivoli Enterprise Monitoring Server is installed.
- b. The communications protocol you select must be the protocol that your monitoring server is configured to use.
- 6. The Non-resident TEMS Connection settings window is displayed. Enter the following information and click **OK** to proceed:
	- v **Hostname or IP Address**: The fully qualified host name or IP address of the system on which your Tivoli Enterprise Monitoring Server is running.
	- v **Port # and/or Port Pools**: The port number that the Tivoli Enterprise Portal Server uses to communicate with the Tivoli Enterprise Monitoring Server on z/OS system. The default is 1918.
	- v **Entry Options**: Select **Convert to upper case** (the Tivoli Enterprise Monitoring Servers require all information to be in upper case).
- 7. In the Select the Application Support to Add to the TEMS window, select the agents for which you want to install application support and then click **OK**.

<span id="page-55-0"></span>**Tip:** Alternative versions of the following files with file names ending in \_upg can also be selected. For example, kqi\_upg.sql. If you are upgrading from an earlier version of OMEGAMON XE for Messaging, select the \_upg versions of application support files. If you are not upgrading from an earlier version, select the standard versions of the files.

Available options are:

- WebSphere MQ Configuration: Configuration Management Support (kcf.sql)
- WebSphere MQ Monitoring: WebSphere MQ Monitoring Agent Support (kmq.sql)
- v WebSphere Message Broker Monitoring: WebSphere Message Broker Support (kqi.sql)
- v WebSphere InterChange Server Monitoring: WebSphere InterChange Server Support (kic.sql)
- 8. Recycle the Tivoli Enterprise Monitoring Server to implement the application support data changes.

**Using UNIX or Linux systems:** Use the kdstsns utility to add application support to the Tivoli Enterprise Monitoring Server running on z/OS systems.

#### **Remember:**

- 1. As a prerequisite, you must install a monitoring server on the local Linux or UNIX computer. This step is necessary to make the application support utility available on the local computer. This means that there are two monitoring servers involved: the local Tivoli Enterprise Monitoring Server and the Tivoli Enterprise Monitoring Server on z/OS system to which you are adding application support.
- 2. Gather the following information about the Tivoli Enterprise Monitoring Server on the remote computer:
	- The host name or IP address
	- v The protocol and port number that was specified when the Tivoli Enterprise Monitoring Server was configured. The Tivoli Enterprise Monitoring Server on the remote computer must be configured to use the IP.UDP, IP.PIPE, or IP.SPIPE communications protocol. This procedure does not support a Tivoli Enterprise Monitoring Server that was configured to use SNA.
- 3. Verify that the Tivoli Enterprise Monitoring Server on the remote computer is running.
- 4. In these instructions, *install\_dir* specifies the IBM Tivoli Monitoring installation directory. You can enter either \$CANDLEHOME or the name of the directory. The default installation directory on Linux and UNIX systems is opt/IBM/ITM.

Perform the following procedure from a Linux or UNIX system to add application support to a Tivoli Enterprise Monitoring Server that is installed on a z/OS systems:

- 1. Log on to the local Linux or UNIX system from which you will be adding application support to the Tivoli Enterprise Monitoring Server on z/OS systems.
- 2. Ensure that the support files (SQL files) are available for the agents for which you are adding application support:
	- a. Enter the following commands: cd *install\_dir*/tables/cicatrsq/SQLLIB ls
	- b. Check the list of SQL files. The SQL file names have the following format: k*pc*.sql

where *pc* is the product code for the agent. See [Appendix A, "Product](#page-104-0) [codes," on page 95](#page-104-0) for a list of product codes.

- c. Make note of the *case* (upper or lower) of the SQL file names that you will be using. (On Linux and UNIX systems, file names are case-sensitive.) You will need this information when you are prompted for the file names in a later step.
- 3. Set system variables that are required by the application support utility:
	- a. Enter the following command to set the path to the location of the SQL files:

export SQLLIB=*install\_dir*/tables/cicatrsq/SQLLIB

b. Enter the following command only if the Tivoli Enterprise Monitoring Server on the remote computer was configured using the protocol IP.PIPE or IP.SPIPE. If IP.UDP was used, skip this step.

export KDC\_FAMILIES=PORT;*port\_number*

where *port\_number* is the listening port number of the Tivoli Enterprise Monitoring Server on the remote computer. The port number was specified when the Tivoli Enterprise Monitoring Server was installed and configured. The default value for IP.PIPE is 1918. The default value for IP.SPIPE is 3660.

4. Enter the following commands to start the application support utility:

cd *install\_dir*/*arch*/ms/bin ./kdstsns

where *arch* specifies the architecture code of the operating system of this computer. See [Appendix B, "Architecture codes," on page 97](#page-106-0) for a list of architecture codes.

- 5. When prompted, enter the following information about the Tivoli Enterprise Monitoring Server on the remote computer. This information is needed to establish a connection between the application support utility and the Tivoli Enterprise Monitoring Server.
	- v The communications protocol: IP.UDP, IP.PIPE, or IP.SPIPE
	- The host name or IP address
	- The port number
- 6. At the next prompt, enter the SQL file name for one of the agents for which you are adding application support. The file extension is optional.
	- For the WebSphere MQ Configuration agent, enter kcf.sql or kcf;
	- For WebSphere MQ Monitoring agent, enter kmq.sql or kmq;
	- For WebSphere InterChange Server Monitoring agent, enter kic.sql or kic;
	- For WebSphere Message Broker Monitoring agent, enter kqi.sql or kqi.

**Remember:** The file name is case-sensitive.

- 7. Repeat the preceding step for additional agents. When finished, enter end to exit from the application support utility.
- 8. Restart the Tivoli Enterprise Monitoring Server on the remote computer.

#### **Transferring catalog and attribute files to the monitoring server on z/OS systems**

The required catalog and attribute files were installed on a Windows, Linux, or UNIX systems when you installed application support from the appropriate media. Follow the instructions for transferring the catalog and attribute files to a monitoring server on z/OS systems:

- v "From Windows systems"
- "From Linux or UNIX systems"
- **Remember:** If you are using IBM Tivoli Monitoring V6.1 fix pack 7, before you can transfer catalog and attribute files from the distributed systems, make sure that there is a Tivoli Enterprise Monitoring Server installed on the distributed system.

**From Windows systems:** To transfer the catalog and attribute files from Windows systems, do the following steps:

- 1. On the Windows system where you installed the application support files, open Manage Tivoli Enterprise Monitoring Services by selecting **Start > Programs > IBM Tivoli Monitoring > Manage Tivoli Monitoring Services**.
- 2. In the Manage Tivoli Monitoring Services window, select **Actions > Advanced > Utilities > FTP Catalog and Attribute files**.
- 3. In the FTP Catalog and Attribute Files window, select the files you want to transfer, and click **OK**.
- 4. In the FTP TEMS Data to z/OS window, provide the following information:
	- The fully qualified host name or the IP address of the Tivoli Enterprise Monitoring Server
	- A valid FTP user ID and password
	- v The fully qualified name of the &*rhilev*.&*rte*.RKANDATV data set (DSN)
- 5. After you have completed these fields, click **OK** to transfer the files. Click **OK** again to confirm.

**From Linux or UNIX systems:** To transfer the catalog and attribute files from Linux or UNIX systems, do the following steps:

- 1. Go to the *install\_dir*/bin directory, where *install\_dir* is the directory where IBM Tivoli Monitoring is installed. The default is /opt/IBM/ITM.
- 2. Open the Manage Tivoli Enterprise Monitoring Services window by running the following command:

./itmcmd manage

- 3. In the Manage Tivoli Enterprise Monitoring Services window, select **Actions > FTP Catalog and Attribute files**.
- 4. In the Select Attribute and Catalog Data for Transfer window, select the files you want to transfer, and click **OK**.
- 5. In the FTP TEMS Data to z/OS window, provide the following information:
	- The fully qualified host name or the IP address of the Tivoli Enterprise Monitoring Server
	- A valid FTP user ID and password
	- v The fully qualified name of the &*rhilev*.&*rte*.RKANDATV data set (DSN)
- 6. Look for the following message in the log window of Manage Tivoli Monitoring Server:

Done sending files

### <span id="page-58-0"></span>**Installing the language packs**

By default, IBM Tivoli OMEGAMON XE for Messaging is enabled for the English language. If you want to use it in another supported language, you must install the translated language pack on the computers where the Tivoli Enterprise Portal and Tivoli Enterprise Portal Server are installed. The language packs are available on the IBM Tivoli OMEGAMON XE for Messaging Language Pack CD.

IBM Tivoli OMEGAMON XE for Messaging provides language packs in the following languages:

- French
- German
- Italian
- Japanese
- Korean
- Portuguese (Brazilian)
- Simplified Chinese
- Spanish
- Traditional Chinese

**Important:** Before you can install a language pack, you must install IBM Tivoli OMEGAMON XE for Messaging in English.

### **Installing a language pack on Windows systems**

To install a language pack, first make sure that you have already installed the product in English, then perform the follow steps:

- 1. Double-click the setupwin32.exe file in the language pack CD to launch the installation program
- 2. Click **Next** on the Welcome window.
- 3. Select **I accept both the IBM and the non-IBM terms** and click **Next**.
- 4. Click **Next** to install the language pack to the directory displayed in the Directory name field. To select a different directory, click **Browse**.
	- **Remember:** You must install the language pack to the same directory where the Tivoli Enterprise Portal Server or Tivoli Enterprise Portal is installed. The Directory name field displays the default installation directory.
- 5. Click **Next** to examine the installation summary information.
- 6. Click **Next** to start the installation of the language pack.
- 7. When the installation completes, click **Finish** to exit the installer.
- 8. Restart the Tivoli Enterprise Portal (if on the Tivoli Enterprise Portal machine) or restart the Tivoli Enterprise Portal Server (if on the Tivoli Enterprise Portal Server machine).

### **Installing a language pack on UNIX or Linux systems**

To install a language pack on UNIX or Linux systems, first make sure that you have already installed IBM Tivoli OMEGAMON XE for Messaging in English, then perform the following steps:

1. Run the following command to create a temporary directory on the computer. Make sure that the full path of the directory does not contain any spaces:

mkdir *dir\_name*

- 2. Mount the language pack CD to the temporary directory you just created.
- 3. Run the following command to start the installation program:

```
cd dir_name
java -jar setup.jar
```
where *dir\_name* is the directory you just created.

- 4. Click **Next** on the Welcome window.
- 5. Read the software license agreement, and click the appropriate radio button to accept the terms of the agreement. Click **Next**.
- 6. Click **Next** to install the language pack to the directory displayed in the Directory name field. To select a different directory, click **Browse**.

```
Remember: You must install the language pack to the same directory where
            the Tivoli Enterprise Portal Server or Tivoli Enterprise Portal is
            installed. The Directory name field displays the default
            installation directory.
```
- 7. Click **Next** to examine the installation summary information.
- 8. Click **Next** to start installation of the language packs.
- 9. When the installation completes, click **Finish** to exit the installer.
- 10. Restart the Tivoli Enterprise Portal (if on the Tivoli Enterprise Portal machine) or restart the Tivoli Enterprise Portal Server (if on the Tivoli Enterprise Portal Server machine).

## **Configuration notes**

- v On UNIX or Linux systems, if you changed the advanced settings of the Tivoli Enterprise Monitoring Server, you need to redo the adding Tivoli Enterprise Monitoring Server Configurator application support procedure to ensure the Configuration Manager working properly. Perform the following steps to add Tivoli Enterprise Monitoring Server Configurator application support:
	- 1. Run the **./itmcmd manage** command from the *install\_dir*/bin directory.
	- 2. Right click **Tivoli Enterprise Monitoring Server**.
	- 3. Select **Advanced** from **Install Product Support**.
	- 4. Highlight **TEMS** Configurator on the product list.
	- 5. Click the **Install** button.
- When performing WebSphere MQ Monitoring configuration on i5/OS systems for monitoring WebSphere MQ V6, the account used to login to the Tivoli Enterprise Portal should be created on i5/OS. Appropriate authority such as BROWSE should also be assigned to the dead letter queue object. For example, you need to assign SYSADMIN with BROWSE authority if you want SYSADMIN to have right to browse DLQ messages. To check whether you have authority to access the DLQ object, enter following command from an i5/OS command line:

QSYS/DSPMQMAUT OBJ(DLQ\_Name) OBJTYPE(\*Q) USER(SYSADMIN) MQMNAME(QM\_Name)

where *DLQ\_Name* is the DLQ name; *SYSADMIN* is your account used to login to the Tivoli Enterprise Portal; *QM\_Name* is the Queue Manager name.

For more information, see Chapter 9, ″Configuring IBM Tivoli OMEGAMON XE for Messaging on Windows″, Chapter 10, ″Configuring IBM Tivoli OMEGAMON XE for Messaging on UNIX and Linux″ and Chapter 11, ″Configuring IBM Tivoli

OMEGAMON XE for Messaging on OS/400®″ in *IBM Tivoli OMEGAMON XE for Messaging: Installation Guide* of IBM Tivoli OMEGAMON XE for Messaging 6.0.1 GA.

# **Chapter 3. Upgrading to IBM Tivoli OMEGAMON XE for Messaging V6.0.1 fix pack 2**

## **Before you begin**

This section explains how to upgrade or migrate to IBM Tivoli OMEGAMON XE for Messaging V6.0.1 fix pack 2 from previous product versions. Upgrading refers to installing IBM Tivoli OMEGAMON XE for Messaging V6.0.1 fix pack 2 directly in the same location as an existing version of the product. Migration refers to installing IBM Tivoli OMEGAMON XE for Messaging V6.0.1 fix pack 2 to a new environment and then importing the data from your old environment. This document includes separate sections about Upgrading and Migration.

If you are upgrading some components and migrating others, follow the instructions in ["Upgrading from WebSphere Business Integration 1.1" on page 56](#page-65-0) or ["Upgrading from OMEGAMON XE for Messaging 6.0" on page 63,](#page-72-0) depending on which version you are upgrading from, and refer to ["Migration" on page 70](#page-79-0) for those components that you are migrating instead of upgrading. Regardless of whether you are upgrading or migrating, you must first follow the instructions in ["Pre-installation tasks" on page 55.](#page-64-0)

IBM Tivoli OMEGAMON XE for Messaging V6.0.1 fix pack 2 supports a staged upgrade procedure. This means that as you are migrating to IBM Tivoli OMEGAMON XE for Messaging V6.0.1 fix pack 2, you can have both V6.0.1 fix pack 2 monitoring agents and previous agent versions running in your environment simultaneously. For example, you might have IBM Tivoli OMEGAMON XE for Messaging V6.0.1 fix pack 2 monitoring agents on one z/OS system (or LPAR) and older versions of monitoring agents running on another system. You might even have IBM Tivoli OMEGAMON XE for Messaging V6.0.1 fix pack 2 monitoring agents and older agent versions running on the same z/OS system.

This document is not meant to replace the extensive product installation and configuration guides; instead, it provides a high level overview of the tasks required to successfully migrate from earlier versions of OMEGAMON XE for Messaging to V6.0.1 fix pack 2. It includes upgrade requirements, instructions for performing a staged upgrade, and lists the steps that must be performed to complete a staged upgrade. In addition, references to other documentation that provide detailed instructions for performing each step in the upgrade process are also provided.

# **OMEGAMON XE for Messaging version history**

The following list shows all the different versions of OMEGAMON XE for Messaging, and the components they include.

- IBM Tivoli OMEGAMON XE for Messaging V6.0.1 fix pack 2. This version of OMEGAMON XE for Messaging includes the following components:
	- IBM Tivoli OMEGAMON XE for Messaging: WebSphere MQ Monitoring agent 6.0.1 fix pack 2
	- IBM Tivoli OMEGAMON XE for Messaging: WebSphere MQ Configuration agent 6.0.1 fix pack 2
- IBM Tivoli OMEGAMON XE for Messaging: WebSphere Message Broker Monitoring agent 6.0.1 fix pack 2
- IBM Tivoli OMEGAMON XE for Messaging: WebSphere InterChange Server Monitoring agent 6.0.1 fix pack 2 (distributed systems only)
- IBM Tivoli OMEGAMON XE for Messaging V6.0.1 fix pack 1. This version of OMEGAMON XE for Messaging includes the following components:
	- IBM Tivoli OMEGAMON XE for Messaging: WebSphere MQ Monitoring agent 6.0.1 fix pack 1
	- IBM Tivoli OMEGAMON XE for Messaging: WebSphere MQ Configuration agent 6.0.1 fix pack 1
	- IBM Tivoli OMEGAMON XE for Messaging: WebSphere Message Broker Monitoring agent 6.0.1 fix pack 1
	- IBM Tivoli OMEGAMON XE for Messaging: WebSphere InterChange Server Monitoring agent 6.0.1 fix pack 1 (distributed systems only)
- IBM Tivoli OMEGAMON XE for Messaging V6.0.1. This is the GA version of OMEGAMON XE for Messaging and includes the following components:
	- IBM Tivoli OMEGAMON XE for Messaging: WebSphere MQ Monitoring agent 6.0.1
	- IBM Tivoli OMEGAMON XE for Messaging: WebSphere MQ Configuration agent 6.0.1
	- IBM Tivoli OMEGAMON XE for Messaging: WebSphere Message Broker Monitoring agent 6.0.1
	- IBM Tivoli OMEGAMON XE for Messaging: WebSphere InterChange Server Monitoring agent 6.0.1 (distributed systems only)
- IBM Tivoli OMEGAMON XE for Messaging V6.0, which includes the following components:
	- IBM Tivoli OMEGAMON XE for Messaging: WebSphere MQ Monitoring agent 6.0
	- IBM Tivoli OMEGAMON XE for Messaging: WebSphere MQ Configuration agent 6.0
	- IBM Tivoli OMEGAMON XE for Messaging: WebSphere Message Broker Monitoring agent 6.0
	- IBM Tivoli OMEGAMON XE for Messaging: WebSphere InterChange Server Monitoring agent 6.0 (distributed systems only)
- v IBM Tivoli OMEGAMON XE for WebSphere Business Integration, Version 1.1, which includes the following components:
	- IBM Tivoli OMEGAMON XE for WebSphere MQ Monitoring agent 3.7
	- IBM Tivoli OMEGAMON XE for WebSphere MQ Configuration agent 3.7
	- IBM Tivoli OMEGAMON XE for WebSphere Integration Brokers agent 1.3
	- IBM Tivoli OMEGAMON XE for WebSphere InterChange Server agent 1.1 (distributed systems only)

## **Tivoli Management Services**

If you are upgrading from IBM Tivoli OMEGAMON XE for Messaging 6.0 or 6.0.1, you do not need to read this section.

IBM Tivoli OMEGAMON XE for Messaging V6.0.1 fix pack 2 is based on the common infrastructure known as Tivoli Management Services. The Tivoli Management Services infrastructure, previously known as the OMEGAMON <span id="page-64-0"></span>platform, comprises a set of components shared by monitoring agents in the IBM Tivoli Monitoring and IBM Tivoli OMEGAMON XE product suites.

Tivoli Management Services consists of Tivoli Enterprise Portal, Tivoli Enterprise Portal Server, Tivoli Enterprise Monitoring Server, and Tivoli Data Warehouse components. The Tivoli Management Services components are included on your IBM Tivoli OMEGAMON XE for Messaging V6.0.1 fix pack 2 installation CDs. Different versions of these components have been distributed under different brand names as shown in the following table, which lists the names of past and current versions of each component and other terminology that has changed. Use it to identify what products each component in your system should be upgraded to.

**Previous Candle<sup>®</sup> names Current Tivoli names** Candle Management Server (CMS) Tivoli Enterprise Monitoring Server CandleNet Portal (CNP) Tivoli Enterprise Portal CandleNet Portal Server (CNPS) Tivoli Enterprise Portal Server Intelligent Remote Agent (IRA) Tivoli Enterprise Monitoring Agent Manage Candle Services Manage Tivoli Monitoring Services CT/Engine ITMS: Engine Agent TEMA Seeding (CMS)  $\qquad \qquad$  Adding application support Candle Data Warehouse Tivoli Data Warehouse OMEGAMON Platform Tivoli Management Services

*Table 14. Previous and current IBM Tivoli OMEGAMON XE terminology*

### **Upgrade requirements**

You must upgrade the hub Tivoli Enterprise Monitoring Server (formerly Candle Management Server), Tivoli Enterprise Portal Server (formerly CandleNet Portal Server), and Tivoli Enterprise Portal desktop client (formerly CandleNet Portal), if any, to IBM Tivoli Monitoring V6.1 fix pack 7, before you upgrade the monitoring agents. You must also upgrade all remote monitoring servers that IBM Tivoli OMEGAMON XE for Messaging V6.0.1 fix pack 2 monitoring agents connect to.

For a detailed list of software and hardware requirements for installing IBM Tivoli OMEGAMON XE for Messaging V6.0.1 fix pack 2, see ["Hardware and software](#page-15-0) [prerequisites" on page 6](#page-15-0) for distributed systems and *Program Directory for IBM Tivoli OMEGAMON XE for Messaging on z/OS* for z/OS systems.

### **Pre-installation tasks**

The following list the steps required before proceeding with the installation process.

If you are migrating instead of upgrading, do not delete your existing environment until the migration process has been completed and you are sure that your new environment is functioning correctly.

1. If you have components running on z/OS systems and you are performing a staged upgrade (upgrading different components over a period of time), prepare your z/OS environment using the SMP/E tool. See ["Preparing your](#page-88-0) [z/OS environment for upgrading" on page 79](#page-88-0) for instructions.

- <span id="page-65-0"></span>2. For all components running on Windows systems, if the component is set to start automatically, change it to start manually.
- 3. If you are upgrading WebSphere MQ Configuration, back up your configuration database using Tivoli Enterprise Portal. See ["Backing up the](#page-84-0) [Configuration Database" on page 75](#page-84-0) for instructions.

**Remember:** To back up the configuration database, both the Tivoli Enterprise Monitoring Server and Tivoli Enterprise Portal Server must be running.

4. If you have a previous version of WebSphere Message Broker Monitoring installed on a Windows system where you are planning to install the current version, stop all the brokers on that system; otherwise, the CandleMonitor node plug-in module will not be installed correctly.

# **Upgrading from WebSphere Business Integration 1.1**

### **Upgrade roadmap**

Figure 1 shows the procedure for upgrading from OMEGAMON XE for WebSphere Business Integration 1.1 to IBM Tivoli OMEGAMON XE for Messaging V6.0.1 fix pack 2.

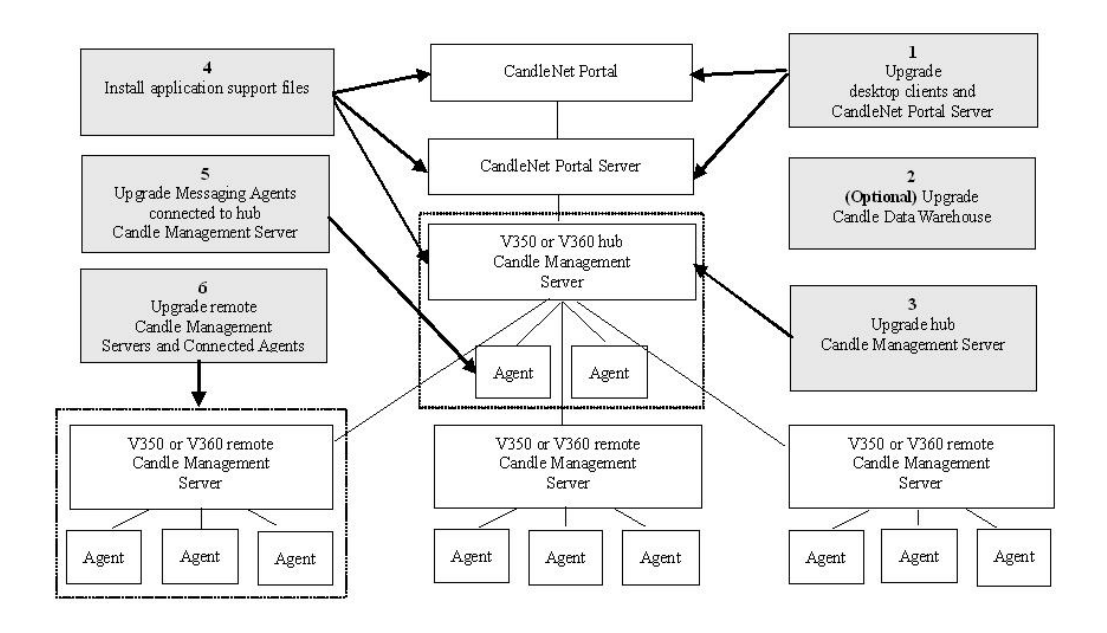

*Figure 1. Upgrading Tivoli OMEGAMON XE for Messaging*

Perform the following procedure to upgrade from OMEGAMON XE for WebSphere Business Integration:

- 1. Stop all the components that you want to upgrade.
- 2. Upgrade CandleNet Portal to Tivoli Enterprise Portal and CandleNet Portal Server to Tivoli Enterprise Portal Server using the IBM Tivoli Monitoring Services CDs provided with your IBM Tivoli OMEGAMON XE for Messaging V6.0.1 fix pack 2 package. See ["Upgrading Tivoli Enterprise Portal Server and](#page-67-0) [Tivoli Enterprise Portal on Windows systems" on page 58](#page-67-0) for instructions.
- 3. Optional: Upgrade Candle Data Warehouse to Tivoli Data Warehouse.

See the *IBM Tivoli Monitoring Installation and Setup Guide* and *IBM Tivoli Monitoring Administrator's Guide* for details on installing and configuring the Tivoli Data Warehouse. These documents can be downloaded from the IBM Tivoli Monitoring Information Center, at: [http://publib.boulder.ibm.com/](http://publib.boulder.ibm.com/tividd/td/Monitoring6.1.html) [tividd/td/Monitoring6.1.html.](http://publib.boulder.ibm.com/tividd/td/Monitoring6.1.html)

- **Remember:** You can delay upgrading the Candle Data Warehouse until a later time. However, you must upgrade to the Tivoli Data Warehouse to use the warehousing features of Tivoli Management Services 6.0.1.
- 4. Upgrade the hub monitoring server:
	- v If you are running the hub Tivoli Enterprise Monitoring Server on a distributed system, see ["Upgrading Tivoli Enterprise Monitoring Server on](#page-68-0) [distributed systems" on page 59](#page-68-0) for instructions.
	- $\cdot$  If you are running the hub Tivoli Enterprise Monitoring Server on a z/OS system, see ["Upgrading Tivoli Enterprise Monitoring Server and agents on](#page-70-0) [z/OS systems" on page 61](#page-70-0) for instructions.
- 5. Install the IBM Tivoli OMEGAMON XE for Messaging application support files. Install application support for IBM Tivoli OMEGAMON XE for Messaging on all systems where the hub Tivoli Enterprise Monitoring Server, Tivoli Enterprise Portal Server, or Tivoli Enterprise Portal desktop clients are installed. See [Chapter 2, "Installing Tivoli OMEGAMON XE for Messaging](#page-14-0) [V6.0.1 fix pack 2," on page 5](#page-14-0) for instructions (including instructions for Tivoli Enterprise Monitoring Server running on z/OS systems).

#### **Remember:**

- a. If multiple Tivoli Management Services components are installed on the same host machine (for example, the Tivoli Enterprise Portal Server and Tivoli Enterprise Monitoring Server have all been installed on the same host), you must install application support for all the components running on that host at the same time.
- b. If IBM Tivoli OMEGAMON XE for Messaging agents have been installed on the host machine on which a Manage Tivoli Monitoring Services component (Tivoli Enterprise Portal, Tivoli Enterprise Portal Server or Tivoli Enterprise Monitoring Server) is installed, you must use the CDs included with the distributed systems version of IBM Tivoli OMEGAMON XE for Messaging to upgrade the agent and install application support at the same time.
- 6. Upgrade the monitoring agents that connect to the hub Tivoli Enterprise Monitoring Server. You don't need to upgrade all the agents connected to the hub monitoring server, but new features will only be available for those agents that you have upgraded. Agents of different versions can connect to the hub monitoring server simultaneously (on z/OS, this feature is only available if the IBM Tivoli OMEGAMON XE for Messaging agents are not sharing the same CSIs). Perform the following procedure:
	- v If you are upgrading agents running on distributed platforms, see ["Upgrading agents on Windows, UNIX and Linux systems" on page 60](#page-69-0) for instructions for upgrading on Window, UNIX and Linux, and ["Upgrading](#page-69-0) [agents on i5/OS systems" on page 60](#page-69-0) for instructions for upgrading agents running on i5/OS systems.
	- If you are upgrading agents running on z/OS, see ["Upgrading Tivoli](#page-70-0) [Enterprise Monitoring Server and agents on z/OS systems" on page 61](#page-70-0) for instructions.

<span id="page-67-0"></span>7. Upgrade any remote Tivoli Enterprise Monitoring Servers and connected IBM Tivoli OMEGAMON XE for Messaging agents. Any remote monitoring servers to which IBM Tivoli OMEGAMON XE for Messaging agents connect that are not upgraded now must have their attribute and catalog files overwritten with the equivalent files from the hub Tivoli Enterprise Monitoring Server. Remote monitoring servers to which IBM Tivoli OMEGAMON XE for Messaging agents do not connect can be upgraded at a later time.

IBM Tivoli OMEGAMON XE for Messaging agents can also be upgraded at a later time unless they are configured using the same CSI as a remote Tivoli Enterprise Monitoring Server that you are upgrading and to which they connect.

For each remote Tivoli Enterprise Monitoring Server in your environment, perform one of the following operations:

- v If you want to upgrade the remote Tivoli Enterprise Monitoring Server now:
	- a. Upgrade the remote Tivoli Enterprise Monitoring Server:
		- If the remote Tivoli Enterprise Monitoring Server is running on a distributed system, see ["Upgrading Tivoli Enterprise Monitoring](#page-68-0) [Server on distributed systems" on page 59](#page-68-0) for instructions.
		- If the remote Tivoli Enterprise Monitoring Server is running on a z/OS system, see ["Upgrading Tivoli Enterprise Monitoring Server](#page-70-0) [and agents on z/OS systems" on page 61](#page-70-0) for instructions.
	- b. Upgrade agents connected to the remote Tivoli Enterprise Monitoring Server, if required:
		- If the agents you are upgrading are running on a distributed system, see ["Upgrading agents on Windows, UNIX and Linux systems" on](#page-69-0) [page 60](#page-69-0) for instructions.
		- If the agents you are upgrading are running on z/OS, see ["Upgrading Tivoli Enterprise Monitoring Server and agents on z/OS](#page-70-0) [systems" on page 61](#page-70-0) for instructions.
- If you do not want to upgrade the remote Tivoli Enterprise Monitoring Server now, you must copy attribute and catalog files from the hub Tivoli Enterprise Monitoring Server to the remote Tivoli Enterprise Monitoring Server before the two can connect. See ["Upgrading attribute and catalog](#page-83-0) [files at the remote Tivoli Enterprise Monitoring Server" on page 74](#page-83-0) for instructions.
- 8. Verify the installation. Check that the hub Tivoli Enterprise Monitoring Server, the Tivoli Enterprise Portal Server and Tivoli Enterprise Portal desktop clients deployed in your environment are all running the same versions of fix packs and equivalent PTFs for both IBM Tivoli Monitoring and IBM Tivoli OMEGAMON XE for Messaging.
- 9. If you want to use a language other than English, install the required language packs on Tivoli Enterprise Portal and Tivoli Enterprise Portal Server. See ["Installing the language packs" on page 49](#page-58-0) for instructions.
- 10. Restart all upgraded or newly installed components.

# **Upgrading Tivoli Enterprise Portal Server and Tivoli Enterprise Portal on Windows systems**

The following instructions assume that components are located on different systems. If any or all of the Tivoli Enterprise Portal Server, Tivoli Enterprise Portal Desktop client and Tivoli Enterprise Monitoring Server components reside on the

<span id="page-68-0"></span>same system, you must combine the steps to upgrade them, because the installer updates all components on the given system. Perform the following procedure:

- 1. On the system where OMEGAMON platform version 350 or 360 is installed, delete the following files from the *candle\_home*\CNPS\SQLLIB directory, where *candle\_home* is the directory in which OMEGAMON platform version 350 or 360 is installed:
	- kic\_kcj.sql
	- kic\_kcj\_del.sql
- 2. Follow the instructions in the *IBM Tivoli Monitoring User's Guide* to upgrade OMEGAMON platform version 350 or 360 to IBM Tivoli Monitoring to V6.1 fix pack 7 on each system where you are upgrading either Tivoli Enterprise Portal Server or Tivoli Enterprise Portal.
- 3. Optional: back up SQL query data by running the command  $\langle$ ITM\_HOME>\cnps\migrate-export.bat to generate the saveexport.sql file in <ITM\_HOME>\cnps\SQLLIB directory, which contains all the Tivoli Enterprise Portal Server data. <ITM HOME> is the IBM Tivoli Monitoring installation directory.

### **Upgrading Tivoli Enterprise Monitoring Server on distributed systems**

To upgrade either a remote or hub Tivoli Enterprise Monitoring Server on distributed systems, perform the following procedure:

- 1. Upgrade OMEGAMON platform version 350 or 360 to IBM Tivoli Monitoring 6.1. fix pack 7. See Chapter 6, Installing IBM Tivoli Monitoring in the *IBM Tivoli Monitoring Installation and Setup Guide* for further information about upgrading the Tivoli Enterprise Portal and Tivoli Enterprise Portal Server. This document can be downloaded form the IBM Tivoli Monitoring Information Center, at: [http://publib.boulder.ibm.com/infocenter/tivihelp/v15r1/topic/](http://publib.boulder.ibm.com/infocenter/tivihelp/v15r1/topic/com.ibm.itm.doc_6.1/itm_install.pdf) [com.ibm.itm.doc\\_6.1/itm\\_install.pdf.](http://publib.boulder.ibm.com/infocenter/tivihelp/v15r1/topic/com.ibm.itm.doc_6.1/itm_install.pdf)
	- **Important:** If you are upgrading IBM Tivoli Monitoring on UNIX or Linux systems, when prompted to enter an installation directory, you must use the directory where the old version of the Tivoli Enterprise Monitoring Server is installed. When prompted to specify the Tivoli Enterprise Monitoring Server name, you must also use the same name as the previous Tivoli Enterprise Monitoring Server.
- 2. If you are running Tivoli Enterprise Monitoring Server on UNIX or Linux systems, reconfigure the monitoring server, ensuring that all settings are correct. Even if you do not change any settings, you must reconfigure, otherwise the Tivoli Enterprise Monitoring Server may fail to start.
- 3. If you are upgrading a remote Tivoli Enterprise Monitoring Server, delete KCFFEPRB.KCFCCTII from the line KDS\_RUN in the KBBENV file to disable MQ Configuration support, which should only be enabled on the Hub Tivoli Enterprise Monitoring Server. The KBBENV file can be found in the following locations:
	- v On Windows systems: *<ITMHOME>/cms/KBBENV*
	- v On UNIX and Linux systems: *<ITMHOME>/tables/<TEMS>/KBBENV*

Where *<ITHHOME>* is your IBM Tivoli Monitoring installation directory and *<TEMS>* is the subdirectory to which the Tivoli Enterprise Monitoring Server is installed.

### <span id="page-69-0"></span>**Upgrading agents on Windows, UNIX and Linux systems**

To upgrade IBM Tivoli OMEGAMON XE for Messaging agents on distributed platforms, perform the following procedure:

- 1. Follow the instructions in *IBM Tivoli Monitoring User's Guide* to upgrade the Candle Technologies Framework to IBM Tivoli Monitoring to V6.1 fix pack 7.
- 2. Install IBM Tivoli OMEGAMON XE for Messaging V6.0.1 fix pack 2 agents. See ["Installing IBM Tivoli OMEGAMON XE for Messaging" on page 15](#page-24-0) for instructions.
- 3. Delete the old agent version files and folders:
	- a. Locate and delete the old agents folder in the IBM Tivoli Monitoring installation directory.

For example, if your new WebSphere MQ Monitoring agent is in the aix513/mq subdirectory, then the old version should be stored in a folder called aix433/mq.

b. Delete the agent's registry entry, which has the same name as the folder deleted in step 3a.

For example, if the agent was stored the aix433/mq folder, the agent's registry entry is mqaix433.ver.

4. Linux systems only (not UNIX systems): if you are upgrading the WebSphere Message Broker Monitoring agent, create the soft links to resolve library names.

**Remember:** Although these links were created by the previous version of the agent, you must create them again.

Perform the following steps:

- a. Log in to the system as root, if you have not already done so.
- b. Run the following commands to create the required links: ln -sf /opt/mqm/lib/3.2/libimqb23gl\_r.so /opt/mqm/lib/libimqb23gl\_r.so

ln -sf /opt/mqm/lib/3.2/libimqs23gl\_r.so /opt/mqm/lib/libimqs23gl\_r.so

c. If neither libstdc++-libc6.1-2.so.3 or libstdc++-3-libc6.2-2-2.10.0.so exist in this location, create another link by running the following command:

ln -s /usr/lib/libstdc++-3-libc6.2-2-2.10.0.so /usr/lib/libstdc++-libc6.1-2 .so.3

- 5. If you are upgrading the WebSphere MQ Configuration agent, WebSphere InterChange Server Monitoring agent or WebSphere InterChange Server data sources, reconfigure them, ensuring that all settings are correct. Even if you do not change any settings, you must reconfigure, otherwise the component may not operate correctly.
- **Exception:** If you do not upgrade the OS agents when upgrading to IBM Tivoli Monitoring V6.1 fix pack 7, or you are using 64-bit OS agents, you must also install the 32-bit Tivoli Enterprise Service User Interface included with IBM Tivoli Monitoring V6.1 fix pack 7. See IBM Tivoli Monitoring documentation for more information and installation instructions.

### **Upgrading agents on i5/OS systems**

Perform the following procedure to upgrade all IBM Tivoli OMEGAMON XE for Messaging agents:

- 1. Back up the configuration files used by the components you want to upgrade:
	- For WebSphere MQ Monitoring agents, back up:
- <span id="page-70-0"></span>– Connection information: /QSYS.LIB/KMQTMP.LIB/kmspa[num].KBBENV
- Queue manager information: /QSYS.LIB/KMQLIB.LIB/MQ[num].MQSHELL

Where [num] is a number such as 00001, 00002, depending on the number of agents installed.

- For the WebSphere MQ Configuration agent, please back up: Connection Information: /QSYS.LIB/KMCTMP.LIB/KMSPARM.KBBENV
- **Tip:** These files are obsolete and cannot be used with IBM Tivoli OMEGAMON XE for Messaging V6.0.1 agents. However, you can use them for reference when configuring new versions of agents or if you want to restore your OMEGAMON XE for WebSphere Business Integration 1.0 or 1.1 environment.
- 2. Delete old versions of agents if any are installed. See Chapter 7 Installing IBM Tivoli OMEGAMON XE for Messaging on OS/400: Pre-installation tasks in *IBM Tivoli OMEGAMON XE for Messaging: Installation Guide* of IBM Tivoli OMEGAMON XE for Messaging V6.0.1 GA for instructions.
- 3. Install IBM Tivoli OMEGAMON XE for Messaging V6.0.1 fix pack 2 agents. See ["Installing IBM Tivoli OMEGAMON XE for Messaging on i5/OS systems" on](#page-33-0) [page 24](#page-33-0) for instructions.
- 4. Configure the newly installed agents. See Chapter 11 Configuring IBM Tivoli OMEGAMON XE for Messaging on OS/400 in *IBM Tivoli OMEGAMON XE for Messaging: Installation Guide* of IBM Tivoli OMEGAMON XE for Messaging V6.0.1 GA for instructions. If you want to configure the agents using the same parameters as the pervious versions, you can refer to the configuration files backed up in step [1 on page 60](#page-69-0) for configuration details.

# **Upgrading Tivoli Enterprise Monitoring Server and agents on z/OS systems**

Upgrading a Tivoli Enterprise Monitoring Server does not necessarily imply that you must upgrade the agents at the same time, unless they are configured in the same RTE. The instructions for upgrading these components are combined because many steps can be performed for both at the same time if you are upgrading them together. Where a step is specific to upgrading a particular component, this is mentioned in the step. Do not perform any steps that are not required for the component that you are upgrading.

To upgrade a Tivoli Enterprise Monitoring Server or IBM Tivoli OMEGAMON XE for Messaging agents running on z/OS systems to IBM Tivoli OMEGAMON XE for Messaging V6.0.1 fix pack 2, perform the following procedure:

- 1. If you are performing a staged upgrade, make sure that you have cloned the existing SMP/E and Installation and Configuration Assistance Tool environment as described in ["Preparing your z/OS environment for](#page-88-0) [upgrading" on page 79.](#page-88-0)
- 2. Review the current Preventative Service Planning (PSP) upgrade information for IBM Tivoli Monitoring and IBM Tivoli OMEGAMON XE for Messaging. You can review the current PSP information at the following Web site: [http://www14.software.ibm.com/webapp/set2/psp/srchBroker.](http://www14.software.ibm.com/webapp/set2/psp/srchBroker) Enter your PSP upgrade name, as documented in *Program Directory for IBM Tivoli Monitoring and Program Directory for IBM Tivoli OMEGAMON XE for Messaging on z/OS* in the **Enter search terms** field.
- 3. Perform the following SMP/E jobs to upgrade the CSI environment where the Tivoli Enterprise Monitoring Server, IBM Tivoli OMEGAMON XE for Messaging agents, or both are configured:
- **Note:** If you have already upgraded the IBM Tivoli Management Services components (HKCI310, HKDS610 and HKLV610) in the CSI to IBM Tivoli Monitoring 6.1 or higher, remove these FMIDs from the following SMP/E jobs.
- v KQIJ1REC: Perform SMP/E RECEIVE
- KQIJ1APP: Perform SMP/E APPLY
- KQIJ1ACC: Perform SMP/E ACCEPT

See *Program Directory for Tivoli OMEGAMON XE for Messaging* for further information about performing SMP/E procedures.

4. Install the recommended maintenance (PTFs) for IBM Tivoli OMEGAMON XE for Messaging V6.0.1 fix pack 2, IBM Tivoli Monitoring.

See ["IBM Tivoli Monitoring and IBM Tivoli OMEGAMON XE for Messaging](#page-91-0) [maintenance \(z/OS only\)" on page 82](#page-91-0) for a complete list of available maintenance levels for IBM Tivoli OMEGAMON XE for Messaging V6.0.1 fix pack 2 and IBM Tivoli Monitoring.

- 5. Set up the Configuration Tool. See Setting up your configuration environment in Chapter 4 Configuring your product in *IBM Tivoli Monitoring: Configuring IBM Tivoli Enterprise Monitoring Server on z/OS* for instructions.
- 6. Start the Configuration Tool and perform the B (Build) action on the RTE where the Tivoli Enterprise Monitoring Server, IBM Tivoli OMEGAMON XE for Messaging agents, or both that you are upgrading are configured. This action generates a batch job that allocates the runtime libraries. Review and submit the generated job.
	- **Remember:** When you perform a B (Build), C (Configure), or L (Load) operation on a RTE that has a previous version of the Tivoli Enterprise Monitoring Server installed, the Configuration Tool prompts you to confirm that you want to migrate to a newer version. The upgrade is completed by a batch migration job and all previously configured values for the configuration tool are retained.
- 7. If no agents are configured in the RTE built in step 6, you must re-register the IBM Tivoli OMEGAMON XE for Messaging agents with the Tivoli Enterprise Monitoring Server. Follow the procedure in ["Registering agents with the Tivoli](#page-89-0) [Enterprise Monitoring Server on z/OS systems" on page 80](#page-89-0) and proceed to step [9 on page 63.](#page-72-0)
- 8. If the RTE contains previous versions of IBM Tivoli OMEGAMON XE for Messaging agents, reconfigure all agents now. Follow the procedures in *IBM Tivoli OMEGAMON XE for Messaging on z/OS: Configuration Guide for z/OS*.

#### **Important:**

- a. Before configuring the persistent datastore for WebSphere MQ Monitoring and WebSphere Message Broker Monitoring components, you must delete the following old PDS files:
	- WebSphere MQ Monitoring: &rhilev.&rtename.RKMQPDSn
	- WebSphere Message Broker Monitoring: & rhilev.&rtename.RKQIPDSn

where the variable &rhilev.&rtename is the runtime high-level qualifier and n is the number of PDS files that were previously allocated in this RTE

b. When reconfiguring the WebSphere MQ Configuration agent, you must change the value of **MC agent nodename** to the name of the host system on which the agent is running, as shown in [Figure 2 on page 63.](#page-72-0)
```
---------------------- SPECIFY CONFIGURATION PARAMETERS --------------------
OPTION ===>
  Complete the items on this panel.
  IBM-supplied WebSphere MQ authorized load library:
                            ==> CSQ.V6ROMO.SCSQAUTH
    Dataset name
  IBM-supplied WebSphere MQ language library:
    Dataset name
                            ==> CSQ.V6ROMO.SCSQANLE
                            \begin{align*}\n & = \Rightarrow Y \\
 & = \Rightarrow Y \quad (Y, N) \\
 & = \Rightarrow Y\n \end{align*}Configuration auditing \Rightarrow Y
  MC agent nodename
                                                               (Case sensitive)
       Change KMC DEFAULT to the hostname of the system on which
        the agent is running
Enter=Next F1=Help F3=Back
```
*Figure 2. Upgrading Tivoli OMEGAMON XE for Messaging*

c. Historical data collection is disabled by default after upgrading to IBM Tivoli OMEGAMON XE for Messaging V6.0.1 fix pack 2. If you want to use historical data collection, you must enable it by editing the HISTORY parameter in the configuration file in ICAT. Changed this parameter to: HISTORY(YES)

For more information about specifying parameters in ICAT, see *IBM Tivoli OMEGAMON XE for Messaging on z/OS: Configuration Guide for z/OS*.

9. Perform the L (Load) operation on the RTE. This action generates a batch job that loads the runtime environment libraries from the SMP/E target libraries. Review and submit the generated job.

**Remember:** If you are sharing runtime environments, both the master runtime environment and the sharing runtime environment must be loaded.

- 10. If you are upgrading a hub Tivoli Enterprise Monitoring Server and you want to keep your existing configuration data, restore the old WebSphere MQ configuration database. See ["Restoring the configuration database" on page 76](#page-85-0) for more information.
- 11. You might need to update the started task procedures for the Tivoli Enterprise Monitoring Server and the agents that you are upgrading in your procedure library (PROCLIB). Review the new started task procedures created in the RKANSAMU library and those in the system procedure library to see if updating is necessary.

# **Upgrading from OMEGAMON XE for Messaging 6.0**

## **Upgrade roadmap**

[Figure 3 on page 64](#page-73-0) shows the procedure for upgrading from IBM Tivoli OMEGAMON XE for Messaging 6.0 to IBM Tivoli OMEGAMON XE for Messaging V6.0.1 fix pack 2.

<span id="page-73-0"></span>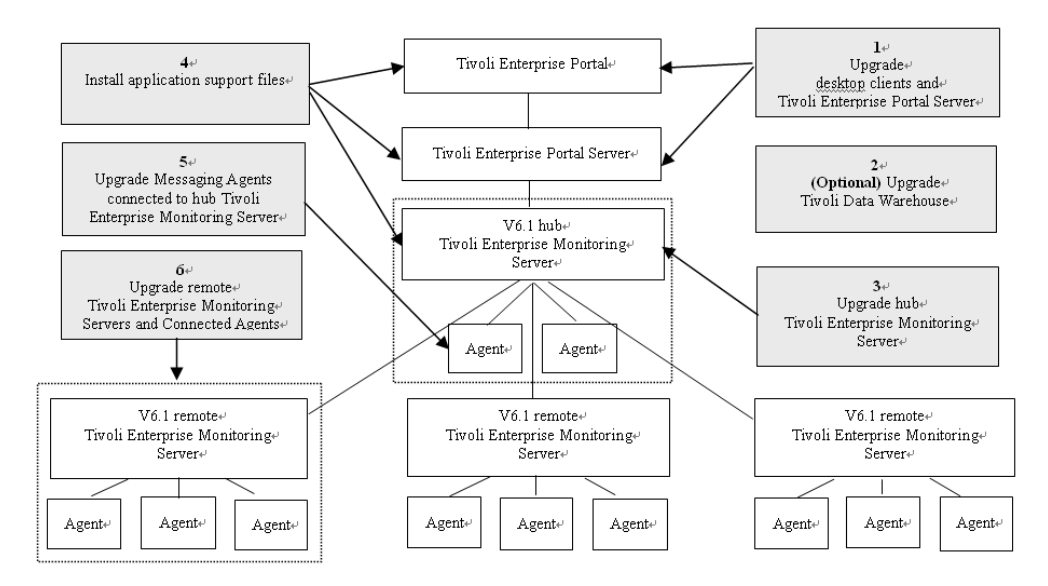

*Figure 3. Upgrading Tivoli OMEGAMON XE for Messaging*

Perform the following procedure to upgrade from OMEGAMON XE for WebSphere Business Integration:

- 1. Stop all the components that you want to upgrade.
- 2. If you have not already done so, upgrade Tivoli Enterprise Portal and Tivoli Enterprise Portal Server to IBM Tivoli Monitoring V6.1 fix pack 7. See ["Upgrading Tivoli Enterprise Portal Server and Tivoli Enterprise Portal on](#page-75-0) [distributed systems" on page 66](#page-75-0) for instructions.
- 3. Optional: If you are not already running the latest version, upgrade the Tivoli Data Warehouse.

See the *IBM Tivoli Monitoring Installation and Setup Guide* and *IBM Tivoli Monitoring Administrator's Guide* for details on installing and configuring the Tivoli Data Warehouse. These documents can be downloaded from the IBM Tivoli Monitoring Information Center, at: [http://publib.boulder.ibm.com/](http://publib.boulder.ibm.com/infocenter/tivihelp/v15r1/topic/com.ibm.itm.doc_6.1/itm_install.pdf) [infocenter/tivihelp/v15r1/topic/com.ibm.itm.doc\\_6.1/itm\\_install.pdf](http://publib.boulder.ibm.com/infocenter/tivihelp/v15r1/topic/com.ibm.itm.doc_6.1/itm_install.pdf) and [http://publib.boulder.ibm.com/infocenter/tivihelp/v15r1/topic/](http://publib.boulder.ibm.com/infocenter/tivihelp/v15r1/topic/com.ibm.itm.doc_6.1/itm_admin_62.pdf) [com.ibm.itm.doc\\_6.1/itm\\_admin\\_62.pdf.](http://publib.boulder.ibm.com/infocenter/tivihelp/v15r1/topic/com.ibm.itm.doc_6.1/itm_admin_62.pdf)

- 4. Upgrade the hub monitoring server:
	- v If you are running the hub Tivoli Enterprise Monitoring Server on a distributed system, see ["Upgrading Tivoli Enterprise Monitoring Server on](#page-75-0) [distributed systems" on page 66](#page-75-0) for instructions.
	- $\cdot$  If you are running the hub Tivoli Enterprise Monitoring Server on a z/OS system, see ["Upgrading Tivoli Enterprise Monitoring Server and agents on](#page-78-0) [z/OS systems" on page 69](#page-78-0) for instructions.
- 5. Install the IBM Tivoli OMEGAMON XE for Messaging application support files. Install application support for IBM Tivoli OMEGAMON XE for Messaging on all systems where the hub Tivoli Enterprise Monitoring Server, Tivoli Enterprise Portal Server, or Tivoli Enterprise Portal desktop clients are installed. See [Chapter 2, "Installing Tivoli OMEGAMON XE for Messaging](#page-14-0) [V6.0.1 fix pack 2," on page 5](#page-14-0) for instructions (including instructions for Tivoli Enterprise Monitoring Server running on z/OS systems).

### **Rememeber:**

a. If multiple Tivoli Management Services components are installed on the same host machine (for example, the Tivoli Enterprise Portal Server and Tivoli Enterprise Monitoring Server have all been installed on the same host), you must install application support for all the components running on that host at the same time.

- b. If IBM Tivoli OMEGAMON XE for Messaging agents have been installed on the host machine on which a Manage Tivoli Monitoring Services component (Tivoli Enterprise Portal, Tivoli Enterprise Portal Server or Tivoli Enterprise Monitoring Server) is installed, you must use the CDs included with the distributed systems version of IBM Tivoli OMEGAMON XE for Messaging to upgrade the agent and install application support at the same time.
- 6. Upgrade the monitoring agents that connect to the hub Tivoli Enterprise Monitoring Server. You don't need to upgrade all the agents connected to the hub monitoring server, but new features will only be available for those agents that you have upgraded. Agents of different versions can connect to the hub monitoring server simultaneously (on z/OS systems, this feature is only available if the IBM Tivoli OMEGAMON XE for Messaging agents are not sharing the same CSIs). Perform the following procedure:
	- v If you are upgrading agents running on distributed platforms, see ["Upgrading agents on Windows, UNIX and Linux systems" on page 67](#page-76-0) for instructions for upgrading on Window, UNIX and Linux, and ["Upgrading](#page-77-0) [agents on i5/OS systems" on page 68](#page-77-0) for instructions for upgrading agents running on i5/OS.
	- If you are upgrading agents running on  $z/OS$ , see ["Upgrading Tivoli](#page-78-0) [Enterprise Monitoring Server and agents on z/OS systems" on page 69](#page-78-0) for instructions.
- 7. Upgrade any remote Tivoli Enterprise Monitoring Servers and connected IBM Tivoli OMEGAMON XE for Messaging agents. Any remote monitoring servers to which IBM Tivoli OMEGAMON XE for Messaging agents connect that are not upgraded now must have their attribute and catalog files overwritten with the equivalent files from the hub Tivoli Enterprise Monitoring Server. Remote monitoring servers to which IBM Tivoli OMEGAMON XE for Messaging agents do not connect can be upgraded at a later time.

IBM Tivoli OMEGAMON XE for Messaging agents can also be upgraded at a later time unless they are configured using the same CSI as a remote Tivoli Enterprise Monitoring Server that you are upgrading and to which they connect.

For each remote Tivoli Enterprise Monitoring Server in your environment, perform one of the following operations:

- v If you want to upgrade the remote Tivoli Enterprise Monitoring Server now:
	- a. Upgrade the remote Tivoli Enterprise Monitoring Server:
		- If the remote Tivoli Enterprise Monitoring Server is running on a distributed system, see ["Upgrading Tivoli Enterprise Monitoring](#page-75-0) [Server on distributed systems" on page 66](#page-75-0) for instructions.
		- If the remote Tivoli Enterprise Monitoring Server is running on a z/OS system, see ["Upgrading Tivoli Enterprise Monitoring Server](#page-78-0) [and agents on z/OS systems" on page 69](#page-78-0) for instructions.
	- b. Upgrade agents connected to the remote Tivoli Enterprise Monitoring Server, if required:
		- If the agents you are upgrading are running on a distributed system, see ["Upgrading agents on Windows, UNIX and Linux systems" on](#page-76-0) [page 67](#page-76-0) for instructions.
- If the agents you are upgrading are running on a z/OS system, see ["Upgrading Tivoli Enterprise Monitoring Server and agents on z/OS](#page-78-0) [systems" on page 69](#page-78-0) for instructions.
- <span id="page-75-0"></span>• If you do not want to upgrade the remote Tivoli Enterprise Monitoring Server now, you must copy attribute and catalog files from the hub Tivoli Enterprise Monitoring Server to the remote Tivoli Enterprise Monitoring Server before the two can connect. See ["Upgrading attribute and catalog](#page-83-0) [files at the remote Tivoli Enterprise Monitoring Server" on page 74](#page-83-0) for instructions.
- 8. Verify the installation. Check that the hub Tivoli Enterprise Monitoring Server, the Tivoli Enterprise Portal Server and Tivoli Enterprise Portal desktop clients deployed in your environment are all running the same versions of fix packs and equivalent PTFs for both IBM Tivoli Monitoring and IBM Tivoli OMEGAMON XE for Messaging.
- 9. If you want to use a language other than English, install the required language packs on Tivoli Enterprise Portal and Tivoli Enterprise Portal Server. See ["Installing the language packs" on page 49](#page-58-0) for instructions.
- 10. Restart all upgraded or newly installed components.

# **Upgrading Tivoli Enterprise Portal Server and Tivoli Enterprise Portal on distributed systems**

The following instructions assume that components are located on different systems. If any or all of the Tivoli Enterprise Portal Server, Tivoli Enterprise Portal Desktop client and Tivoli Enterprise Monitoring Server components reside on the same system, you must combine the steps to upgrade them, because the installer updates all components on the given system. Perform the following procedure:

- 1. On the system where Tivoli Enterprise Portal Server is installed, delete the following files from the [candle\_home]\CNPS\SQLLIB directory, where [candle home] is the directory in which Tivoli Enterprise Portal Server is installed:
	- kic\_kcj.sql
	- kic\_kcj\_del.sql
- 2. If you have not already done so, on each system where Tivoli Enterprise Portal Server or Tivoli Enterprise Portal is installed, upgrade to IBM Tivoli Monitoring V6.1 fix pack 7. Follow the instructions in the *IBM Tivoli Monitoring user's guide*.
- 3. Optional: back up SQL query data by running the migrate-export command from the *<ITM\_HOME>\cnps\* directory to generate the saveexport.sql file in *<ITM\_HOME>\cnps\SQLLIB* directory, which contains all the Tivoli Enterprise Portal Server data. *<ITM\_HOME>* is the IBM Tivoli Monitoring installation directory.

# **Upgrading Tivoli Enterprise Monitoring Server on distributed systems**

To upgrade either a remote or hub Tivoli Enterprise Monitoring Server on distributed systems, perform the following procedure:

- 1. Run the tacmd removeBundles command to remove remote deployment files from the previous release. There is no need to back up these files because they can be restored using the tacmd addBundles command. These files are not required for the Tivoli Enterprise Monitoring Server to run, but are necessary if you want to use remote deployment.
- 2. If you have not done so already, upgrade to IBM Tivoli Monitoring V6.1 fix pack 7. See Chapter 6, Installing IBM Tivoli Monitoring in the *IBM Tivoli*

<span id="page-76-0"></span>*Monitoring Installation and Setup Guide* for further information about upgrading the Tivoli Enterprise Portal and Tivoli Enterprise Portal Server. This document can be downloaded from the IBM Tivoli Monitoring Information Center, at: [http://publib.boulder.ibm.com/infocenter/tivihelp/v15r1/topic/](http://publib.boulder.ibm.com/infocenter/tivihelp/v15r1/topic/com.ibm.itm.doc_6.1/itm_install.pdf) [com.ibm.itm.doc\\_6.1/itm\\_install.pdf.](http://publib.boulder.ibm.com/infocenter/tivihelp/v15r1/topic/com.ibm.itm.doc_6.1/itm_install.pdf)

- **Remember:** If you are upgrading IBM Tivoli Monitoring on UNIX or Linux systems, when prompted to enter an installation directory, you must use the directory where the old version of the Tivoli Enterprise Monitoring Server is installed. When prompted to specify the Tivoli Enterprise Monitoring Server name, you must also use the same name as the previous Tivoli Enterprise Monitoring Server.
- 3. If you are running Tivoli Enterprise Monitoring Server on UNIX or Linux systems, reconfigure the Tivoli Enterprise Monitoring Server, ensuring that all settings are correct. Even if you do not change any settings, you must reconfigure, otherwise the monitoring server may fail to start.
- 4. If you are upgrading a remote Tivoli Enterprise Monitoring Server, delete KCFFEPRB.KCFCCTII from the KDS\_RUN line in the file KBBENV to disable MQ Configuration support, which should only be enabled on the hub monitoring server. The KBBENV file can be found in the following locations:
	- v On Windows systems: <ITMHOME>/cms/KBBENV
	- v On UNIX and Linux systems: <ITMHOME>/tables/<TEMS>/KBBENV

Where *<ITHHOME>* is your IBM Tivoli Monitoring installation directory and <TEMS> is the subdirectory to which the Tivoli Enterprise Monitoring Server is installed.

## **Upgrading agents on Windows, UNIX and Linux systems**

To upgrade Tivoli OMEGAMON XE for Messaging agents on distributed systems, perform the following procedure:

- 1. Follow the instructions in your IBM Tivoli Monitoring user's guide to upgrade the Candle Technologies Framework to IBM Tivoli Monitoring to version 6.1 fix pack 7.
- 2. Install IBM Tivoli OMEGAMON XE for Messaging V6.0.1 fix pack 2 agents. See ["Installing IBM Tivoli OMEGAMON XE for Messaging" on page 15](#page-24-0) for instructions.
- 3. If you are upgrading the WebSphere MQ Configuration agent, WebSphere InterChange Server Monitoring agent or WebSphere InterChange Server data sources, reconfigure them, ensuring that all settings are correct. Even if you do not change any settings, you must reconfigure, otherwise the component may not operate correctly.
- **Important:** If you do not upgrade the OS agents when upgrading to IBM Tivoli Monitoring V6.1 fix pack 7, or you are using 64-bit OS agents, you must also install the 32-bit Tivoli Enterprise Service User Interface included with IBM Tivoli Monitoring V6.1 fix pack 7. See IBM Tivoli Monitoring documentation for more information and installation instructions.

#### **Limitation:**

• If you are upgrading the WebSphere MQ Monitoring agent from OMEGAMON XE for Messaging 6.0 fix pack 1, the WebSphere MQ <span id="page-77-0"></span>Configuration agent is installed automatically during the process. If you don't need the WebSphere MQ Configuration agent, you have to remove it after the installation.

- On some UNIX or Linux systems, the application support module for WebSphere MQ Configuration at the level of version 6.0 fix pack 1 is installed during the installation process because of an installer defect of version 6.0. The extra module does not affect the product performance.
- On some UNIX or Linux systems, the architecture code is different after the upgrading process from the original one. In this situation, the old historical backup files are not copied into the backup directory, and you can find them in the original directory.

## **Upgrading agents on i5/OS systems**

Perform the following procedure to upgrade all OMEGAMON XE for Messaging agents:

- 1. Back up the configuration files used by the components you want to upgrade:
	- For WebSphere MQ Monitoring agents, back up:
		- Connection information: /QSYS.LIB/KMQTMP.LIB/kmspa[num].KBBENV
		- Queue manager information: /QSYS.LIB/KMQLIB.LIB/MQ[num].MQSHELL

Where [num] is a number such as 00001, 00002, depending on the number of agents installed.

- **Tip:** These files are obsolete and cannot be used with IBM Tivoli OMEGAMON XE for Messaging V6.0.1 fix pack 2 agents. However, you can use them for reference when configuring new versions of agents or if you want to restore your OMEGAMON XE for WebSphere Business Integration 1.0 or 1.1 environment.
- For the WebSphere MQ Configuration agent, please back up:

Connection Information: /QSYS.LIB/KMCTMP.LIB/KMSPARM.KBBENV

- 2. Delete old versions of agents if any are installed. See Chapter 7 Installing IBM Tivoli OMEGAMON XE for Messaging on OS/400: Pre-installation tasks in *IBM Tivoli OMEGAMON XE for Messaging: Installation Guide* of IBM Tivoli OMEGAMON XE for Messaging V6.0.1 GA for instructions.
- 3. Install IBM Tivoli OMEGAMON XE for Messaging V6.0.1 fix pack 2 agents. See ["Installing IBM Tivoli OMEGAMON XE for Messaging on i5/OS systems" on](#page-33-0) [page 24](#page-33-0) for instructions.
- 4. Configure the newly installed agents. See Chapter 11 Configuring IBM Tivoli OMEGAMON XE for Messaging on OS/400 in *IBM Tivoli OMEGAMON XE for Messaging: Installation Guide* of IBM Tivoli OMEGAMON XE for Messaging V6.0.1 GA for instructions.

If you want to configure WebSphere MQ Configuration agents with the same parameters as in your previous environment, you can replace the newly installed agents' configuration files with the files backed up in step 1. However, old versions of WebSphere MQ Monitoring configuration files are not compatible with version 6.0.1 fix pack 2 and so WebSphere MQ Monitoring agents must be configured manually, although you can use the files backed up in step 1 as a reference during the configuration process.

# <span id="page-78-0"></span>**Upgrading Tivoli Enterprise Monitoring Server and agents on z/OS systems**

Upgrading a Tivoli Enterprise Monitoring Server does not necessarily imply that you must upgrade the agents at the same time, unless they are configured in the same RTE. The instructions for upgrading these components are combined because many steps can be performed for both at the same time if you are upgrading them together. Where a step is specific to upgrading a particular component, this is mentioned in the step. Do not perform any steps that are not required for the component that you are upgrading.

To upgrade a Tivoli Enterprise Monitoring Server or Tivoli OMEGAMON XE for Messaging agents running on z/OS systems to IBM Tivoli OMEGAMON XE for Messaging V6.0.1 fix pack 2, perform the following procedure:

- 1. If you are performing a staged upgrade, make sure that you have cloned the existing SMP/E and Installation and Configuration Assistance Tool environment as described in ["Preparing your z/OS environment for](#page-88-0) [upgrading" on page 79.](#page-88-0)
- 2. Review the current Preventative Service Planning (PSP) upgrade information for IBM Tivoli Monitoring and IBM Tivoli OMEGAMON XE for Messaging. You can review the current PSP information at the following Web site: [http://www14.software.ibm.com/webapp/set2/psp/srchBroker.](http://www14.software.ibm.com/webapp/set2/psp/srchBroker) Enter your PSP upgrade name, as documented in *Program Directory for IBM Tivoli Monitoring and Program Directory for IBM Tivoli OMEGAMON XE for Messaging on z/OS* in the **Enter search terms** field.
- 3. Perform the following SMP/E jobs to upgrade the CSI environment where the Tivoli Enterprise Monitoring Server, IBM Tivoli OMEGAMON XE for Messaging agents, or both are configured.

Remove HKCI310, HKDS610 and HKLV610 from and run the following SMP/E jobs:

- v KQIJ1REC: Perform SMP/E RECEIVE
- KQIJ1APP: Perform SMP/E APPLY
- v KQIJ1ACC: Perform SMP/E ACCEPT

See *Program Directory for Tivoli OMEGAMON XE for Messaging* for further information about performing SMP/E procedures.

4. Install the recommended maintenance (PTFs) for IBM Tivoli OMEGAMON XE for Messaging V6.0.1 fix pack 2, IBM Tivoli Monitoring.

See ["IBM Tivoli Monitoring and IBM Tivoli OMEGAMON XE for Messaging](#page-91-0) [maintenance \(z/OS only\)" on page 82](#page-91-0) for a complete list of available maintenance levels for IBM Tivoli OMEGAMON XE for Messaging V6.0.1 fix pack 2 and IBM Tivoli Monitoring 6.1.

- 5. Set up the Configuration Tool. See Setting up your configuration environment in Chapter 4 Configuring your product in *IBM Tivoli Monitoring: Configuring IBM Tivoli Enterprise Monitoring Server on z/OS* for instructions.
- 6. Start the Configuration Tool and perform the B (Build) action on the RTE where the Tivoli Enterprise Monitoring Server, IBM Tivoli OMEGAMON XE for Messaging agents, or both that you are upgrading are configured. This action generates a batch job that allocates the runtime libraries. Review and submit the generated job.
- 7. If no agents are configured in the RTE built in step 6, you must re-register the IBM Tivoli OMEGAMON XE for Messaging agents with the Tivoli Enterprise

Monitoring Server. Follow the procedure in ["Registering agents with the Tivoli](#page-89-0) [Enterprise Monitoring Server on z/OS systems" on page 80](#page-89-0) and proceed to step 9.

8. If the RTE contains previous versions of Tivoli OMEGAMON XE for Messaging agents, reconfigure all agents now. Follow the procedures in *IBM Tivoli OMEGAMON XE for Messaging on z/OS: Configuration Guide for z/OS*.

#### **Important:**

- a. Before configuring the persistent datastore for WebSphere MQ Monitoring and WebSphere Message Broker Monitoring components, you must delete the following old PDS files:
	- WebSphere MQ Monitoring: &rhilev.&rtename.RKMQPDSn
	- WebSphere Message Broker Monitoring: &rhilev.&rtename.RKQIPDSn

where the variable &rhilev.&rtename is the runtime high-level qualifier and n is the number of PDS files that were previously allocated in this RTE

b. Historical data collection is disabled by default after upgrading to IBM Tivoli OMEGAMON XE for Messaging V6.0.1 fix pack 2. If you want to use historical data collection, you must enable it by editing the HISTORY parameter in the configuration file in ICAT. Changed this parameter to: HISTORY(YES)

For more information about specifying parameters in ICAT, see *IBM Tivoli OMEGAMON XE for Messaging on z/OS: Configuration Guide for z/OS*.

- 9. Perform the L (Load) operation on the RTE. This action generates a batch job that loads the runtime environment libraries from the SMP/E target libraries. Review and submit the generated job.
	- **Remember:** If you are sharing runtime environments, both the master runtime environment and the sharing runtime environment must be loaded.
- 10. If you are upgrading a hub Tivoli Enterprise Monitoring Server and you want to keep your existing configuration data, restore the old WebSphere MQ configuration database. See ["Restoring the configuration database" on page 76](#page-85-0) for more information.
- 11. You might need to update the started task procedures for the Tivoli Enterprise Monitoring Server and the agents that you are upgrading in your procedure library (PROCLIB). Review the new started task procedures created in the RKANSAMU library and those in the system procedure library to see if updating is necessary.

# **Migration**

If you are upgrading Tivoli Management Services components (Tivoli Enterprise Portal, Tivoli Enterprise Portal Server and Tivoli Enterprise Monitoring Server) directly from your old environment, all user-defined objects, such as customized workspaces and situations, will be available after you have completed the upgrade. However, during the upgrade process, you might want to move some components to different host systems. This is known as migration.

For example, you may want to deploy the Tivoli Enterprise Portal Server to a new host system, instead of upgrading the existing Tivoli Enterprise Portal Server in your old environment. To do this, you must install Tivoli Enterprise Portal Server on the new host and copy all customized workspaces and other information from the old host system. You can transfer this information using the migrate-export and migrate-import tools provided with IBM Tivoli Monitoring to first export the data from your old environment and then import it into the new environment.

This section contains instructions for migrating old data to the new environment for each of the IBM Tivoli Management services components. These instructions comprise installing IBM Tivoli OMEGAMON XE for Messaging in a new environment and additional tasks specific to migration.

#### **Important:**

- 1. Do not delete your old environment until all data has been successfully migrated and you are sure that your new environment is working correctly.
- 2. At some points you will be instructed to perform tasks involving the CandleNet Portal Server or Tivoli Enterprise Portal Server and Candle Management Server or Tivoli Enterprise Monitoring Server. Which of these components you have installed depends on whether you are migrating OMEGAMON XE for WebSphere Business Integration 1.0/1.1 or IBM Tivoli OMEGAMON XE for Messaging 6.0.

### **Installing Tivoli Enterprise Portal Server and migrating data**

With the exception of situations, policies and managed system lists, Tivoli Enterprise Portal customizations are stored at the Tivoli Enterprise Portal Server in the Tivoli Enterprise Portal Server database. Information stored in this database includes user IDs, Navigator views, custom workspaces, and custom queries.

Because different versions of Tivoli Enterprise Portal Server use different data storage formats, data can only be transferred if the Tivoli Enterprise Portal Server in each environment is the same version. For example, data exported from CandleNet Portal Server 197 cannot be imported into Tivoli Enterprise Portal Server 6.1. Data may also be incompatible between different IBM Tivoli Monitoring 6.1 fix packs.

Perform the following steps to install a new Tivoli Enterprise Portal Server and migrate data from the Tivoli Enterprise Portal Server in your old environment:

- 1. Upgrade the old CNPS or Tivoli Enterprise Portal Server to IBM Tivoli Monitoring V6.1 fix pack 7.
- 2. Install IBM Tivoli Monitoring V6.1 fix pack 7 on the host system on which you want to deploy the Tivoli Enterprise Portal Server in your new environment.
- 3. Follow the procedure documented in the Replicating the Tivoli Enterprise Portal Server Environment section in Chapter 8 of the *Tivoli Enterprise Portal migration of the IBM Tivoli Monitoring: Administrator's Guide* to export customized workspaces and queries from the Tivoli Enterprise Portal Server in your old environment and import them to the Tivoli Enterprise Portal Server in your new environment.
- 4. Install IBM Tivoli OMEGAMON XE for Messaging V6.0.1 fix pack 2 on the host system on which you have deployed the Tivoli Enterprise Portal Server in your new environment. See ["Installing IBM Tivoli OMEGAMON XE for Messaging"](#page-24-0) [on page 15](#page-24-0) for instructions.
- 5. Copy the following files from your old OMEGAMON XE for Messaging 6.0 Tivoli Enterprise Portal Server installation to the OMEGAMON XE for Messaging 6.0.1 Tivoli Enterprise Portal Server *<ITM HOME>\CNB* directory, where *<ITM\_HOME>* is the directory in which IBM Tivoli Monitoring is installed:

<ITM HOME>\CNB\classes\candle\kmq\resources\config\mq\_dd\_060000000.xml <ITM HOME>\CNB\classes\candle\kqi\resources\config\qi\_dd\_060000000.xml

# **Installing the hub Tivoli Enterprise Monitoring Server and migrating data**

Situations, policies, template and managed system lists that have been customized by the user are stored in the hub Tivoli Enterprise Monitoring Server database. The WebSphere Configuration database is also stored at the hub Tivoli Enterprise Monitoring Server.

**Exception:** With the exception of the OMEGAMON WebSphere Configuration database, user-customized objects, such as situations, policies and templates, can only be migrated to another monitoring server running on the same system.

### **Migration procedure on distributed systems**

- 1. If you have configured WebSphere MQ Configuration support on the hub CMS or Tivoli Enterprise Monitoring Server in your old environment, back up the configuration database as described in ["Backing up the Configuration](#page-84-0) [Database" on page 75.](#page-84-0)
- 2. Upgrade the hub CNPS or Tivoli Enterprise Monitoring Server in your old environment to IBM Tivoli Monitoring V6.1 fix pack 7.
- 3. Install IBM Tivoli Monitoring V6.1 fix pack 7 on the host system in your new environment where you will deploy the hub monitoring. You must configure the hub Tivoli Enterprise Monitoring Server in the new environment with the same settings as the hub Tivoli Enterprise Monitoring Server in the old environment.
- 4. Copy the EIB files from the system on which the old hub CMS or Tivoli Enterprise Monitoring Server is installed to the system on which the new hub Tivoli Enterprise Monitoring Server is installed, overwriting any existing files. The EIB files have .DB and .IDX file extensions and are stored in the following locations:
	- v Windows systems: *<install\_dir>\CMS*
	- v UNIX systems: *<install\_dir>/tables/<cms\_name>*

Where: *<install\_dir>* is the directory in which IBM Tivoli Monitoring is installed, and *<cms\_name>* is the name of the monitoring server instance.

- **Note:** Once migration is complete, you must redistribute migrated user-defined situations before use.
- 5. Install and configure IBM Tivoli OMEGAMON XE for Messaging V6.0.1 fix pack 2:
	- a. Install IBM Tivoli OMEGAMON XE for Messaging V6.0.1 fix pack 2 on the system where you have deployed the new hub Tivoli Enterprise Monitoring Server.
	- b. Start the new hub Tivoli Enterprise Monitoring Server.
	- c. Add application support for OMEGAMON XE for Messaging to the hub Tivoli Enterprise Monitoring Server locally. See ["Adding application support](#page-50-0) [to the Tivoli Enterprise Monitoring Server" on page 41](#page-50-0) for instructions.
- 6. If you backed up the configuration database in step 1, restore it to the new Tivoli Enterprise Monitoring Server. See ["Restoring the configuration database"](#page-85-0) [on page 76](#page-85-0) for instructions.
- 7. Recycle the hub Tivoli Enterprise Monitoring Server.

### **Migration procedure on z/OS systems**

- 1. If you have configured WebSphere MQ Configuration support on the hub CMS or Tivoli Enterprise Monitoring Server in your old environment, back up the configuration database as described in ["Backing up the Configuration](#page-84-0) [Database" on page 75.](#page-84-0)
- 2. Follow the SMP/E procedures documented in *Program Directory for OMEGAMON XE for Messaging on z/OS to install OMGEAMON XE for Messaging on z/OS* in a new CSI environment.
- 3. Upgrade the new CSI environment with any available maintenance for IBM Tivoli Monitoring and IBM Tivoli OMEGAMON XE for Messaging, as listed in ["IBM Tivoli Monitoring and IBM Tivoli OMEGAMON XE for Messaging](#page-91-0) [maintenance \(z/OS only\)" on page 82.](#page-91-0)
- 4. Configure the hub Tivoli Enterprise Monitoring Server in a new RTE and register the IBM Tivoli OMEGAMON XE for Messaging agents with it.
- 5. See the following sections in Chapter 7, Completing the customization, of *IBM Tivoli Monitoring: Configuring Tivoli Enterprise Monitoring Server on z/OS* to migrate and restore user-customized objects.
	- Migration: Reviewing migration requirements
	- Migration: Grooming user-customized objects
	- Migration: Migrating and restoring user-customized objects
- 6. If you backed up the configuration database in step 1, restore it to the new Tivoli Enterprise Monitoring Server. See ["Restoring the configuration database"](#page-85-0) [on page 76](#page-85-0) for instructions.
- 7. Start the new hub Tivoli Enterprise Monitoring Server.
- 8. Add application support for IBM Tivoli OMEGAMON XE for Messaging to the hub monitoring server remotely using Manage Tivoli Enterprise Monitoring Services or the kdstsns utility on a distributed platform. See ["Adding](#page-50-0) [application support to the Tivoli Enterprise Monitoring Server" on page 41](#page-50-0) for instructions.
- 9. Recycle the hub Tivoli Enterprise Monitoring Server.

# **Migrating remote Tivoli Enterprise Monitoring Server, agents and Desktop Tivoli Enterprise Portal**

The remote Tivoli Enterprise Monitoring Server, IBM Tivoli OMEGAMON XE for Messaging agents and desktop Tivoli Enterprise Portal can be installed in a new environment with no need to import data from the old environment. Install IBM Tivoli Monitoring V6.1 fix pack 7 followed by IBM Tivoli OMEGAMON XE for Messaging V6.0.1 fix pack 2.

# **Additional instructions**

This section presents some additional instructions to help you upgrade to IBM Tivoli OMEGAMON XE for Messaging V6.0.1 fix pack 2.

## **Backup files**

If you are upgrading your system, some files will be backed up automatically when OMEGAMON XE for Messaging components are upgraded. The files can be viewed using a text editor and might be useful when you configure your newly installed environment. The files are stored in the following directory:

- v Windows systems: *<ITM\_HOME>\backup\<datetime>*
- v UNIX/Linux systems: *<ITM\_HOME>\BACKUP\messaging\<version\_level>*

<span id="page-83-0"></span>where *<ITM\_HOME>* is the directly in which IBM Tivoli Monitoring is installed, *<datetime>* is a directory name comprised of the date and time that the backup was performed, and *<version\_level>* is v601FP1 for OMEGAMON XE for Messaging V6.0.1 fix pack 2.

Backed up files include mq.cfg, kqi.xml, mq.cfg, kmqcma.ini, and kmqenv, which are backed up on the systems where the agents are installed, KMQWICMS.lvl, KMCWICMS.lvl on the Tivoli Enterprise Monitoring Server system, and KFWCMA.INI on the Tivoli Enterprise Portal Server system.

### **mq.cfg and kqi.xml**

When you upgrade OMEGAMON XE for Messaging agents to IBM Tivoli OMEGAMON XE for Messaging V6.0.1 fix pack 2, the mq.cfg and kqi.xml files used to configure the agents are not overwritten. The new files included with IBM Tivoli OMEGAMON XE for Messaging V6.0.1 fix pack 2 are renamed as follows:

- mq.cfg: mqbkup.cfg
- kqi.xml: kqibkup.xml

These files are provided for reference purposes; it is not necessary to replace your existing configuration files. If you want to use options specified by the new parameters available in IBM Tivoli OMEGAMON XE for Messaging V6.0.1 fix pack 2, you can add these as necessary to your existing files, thus preserving your original configuation parameters. If you do not specify new parameters, the agents will use the pre-configured default settings.

# **Upgrading attribute and catalog files at the remote Tivoli Enterprise Monitoring Server**

If you do not want to upgrade the remote Tivoli Enterprise Monitoring Server at the same time as the hub Tivoli Enterprise Monitoring Server, cat and atr files must be copied from the upgraded hub Tivoli Enterprise Monitoring Server system to the remote Tivoli Enterprise Monitoring Server system. These files are stored in the following locations, where *<itm\_home>* is the directory in which IBM Tivoli Monitoring is installed and *<TEMS>* is the sub directory where Tivoli Enterprise Monitoring Server is installed:

- Windows systems:
	- Atr files: *<itm\_home>/cms/ATTRLIB*
	- Cat files: *<itm\_home>/cms/RKDSCATL*
- UNIX/Linux systems:
	- Atr files: *<itm\_home>/tables/<TEMS>/ATTRLIB/*
	- Cat files: *<itm\_home>/tables/<TEMS>/ RKDSCATL*
- z/OS libraries:
	- Atr and cat files: RKANDATV library

<span id="page-84-0"></span>The file names on different systems are introduced in Table 15.

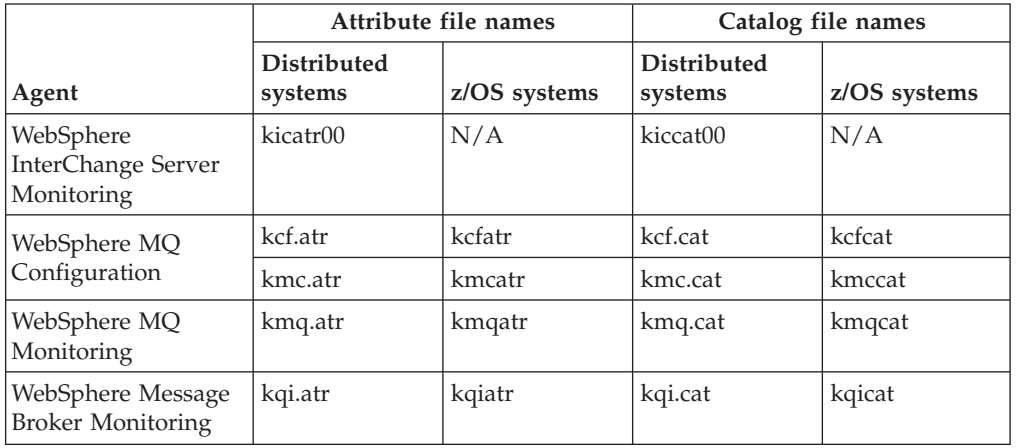

*Table 15. IBM Tivoli OMEGAMON XE for Messaging V6.0.1 fix pack 2 attribute and catalog file names*

Perform the following procedure, depending on the platforms on which the hub and remote Tivoli Enterprise Monitoring Server are running:

- v If both the hub and remote Tivoli Enterprise Monitoring Server are running on distributed platforms, copy the appropriate files listed in Table 15 from the hub Tivoli Enterprise Monitoring Server to the remote Tivoli Enterprise Monitoring Server.
- v If both the hub and remote Tivoli Enterprise Monitoring Server are running on z/OS systems, use FTP to copy the appropriate files listed in Table 15 from the RKANDATV library on the hub Tivoli Enterprise Monitoring Server to the RKANDATV library on the remote Tivoli Enterprise Monitoring Server.
- If the hub Tivoli Enterprise Monitoring Server is running on z/OS systems and the remote Tivoli Enterprise Monitoring Server is running on a distributed platform, use FTP to copy the appropriate files listed in Table 15 from the RKANDATV library of the hub monitoring server to the appropriate folder on the distributed platform. Rename each files with the its equivalent file name on distributed platforms, as shown in Table 15. For example, kmqatr becomes kmq.atr.
- v If the hub Tivoli Enterprise Monitoring Server is running on a distributed platform and the remote Tivoli Enterprise Monitoring Server is running on z/OS, copy the appropriate files listed in Table 15 to a temporary directory. Rename each files with the its equivalent file name on z/OS systems, as shown in Table 15. For example, kmq.atr becomes kmqatr. Use FTP to copy all files from the temporary folder on the distributed platform to the RKANDATV library of the hub monitoring server.

# **The Configuration Database**

The section describes how to back up and restore the configuration database when upgrading to IBM Tivoli OMEGAMON XE for Messaging V6.0.1 fix pack 2.

### **Backing up the Configuration Database**

You perform a backup using a Tivoli Enterprise Portal client. The backup process does not interfere with the functioning of the configuration manager, nor does the Tivoli Enterprise Monitoring Server need to be disabled in order to run the backup process.

<span id="page-85-0"></span>The backup begins only when there are no outstanding deferred database updates pending; the backup also waits until all database commits have completed. While the backup is running, it is possible to fetch records from the database as required by other transactions; however, any deferred database updates that are created while the backup is running remain queued until the backup completes; other update transactions continue to run.

The format of the backup file is platform independent; therefore, you can use the backup process to migrate the configuration data from one platform to another. If you use FTP, you must specify ASCII format. Also, if you transfer a backup file to z/OS systems, the LRECL of the receiving data should be defined as follows: RECFM=FB,LRECL=440,BLKSIZE=<some multiple of 440>

There is only one procedure to back up the configuration database file regardless of the type of database (the product-provided Internal type or the DB2 Universal Database type) that your site uses for the configuration database.

To back up the configuration database to a file:

1. Ensure that you are in update mode.

The Configuration View is displayed.

- 2. In the Configuration View, click **Backup configuration database**. You are prompted to supply a file name.
- 3. Enter the name of the file, on the hub Tivoli Enterprise Monitoring Server, where you want the configuration database backed up. The format of the file name is dependant upon the operating system on which the Tivoli Enterprise Monitoring Server runs:
	- If the Tivoli Enterprise Monitoring Server is running on UNIX or Linux systems, this name identifies a file in the *\$install\_dir*/tables/*TEMS\_Name* directory, where *install\_dir* is the directory into which you installed this Tivoli Monitoring product package and *TEMS\_Name* is the name of your Tivoli Enterprise Monitoring Server. If the file does not exist, it is created; if it does exist, its current contents are overwritten.
	- If the Tivoli Enterprise Monitoring Server is running on Windows systems, this name identifies a file in the current Tivoli Enterprise Monitoring Server working directory (for example, C:\IBM\ITM\CMS). If the file does not exist, it is created; if it does exist, its current contents are overwritten.
	- If the Tivoli Enterprise Monitoring Server is running on  $z/OS$  systems, this name references a predefined sequential data set. Do *not* enclose the name in quotes. The dataset must be allocated manually. The DCB information required for this dataset is:

RECFM=FB,LRECL=440,BLKSIZE=<some multiple of 440>

After you have entered the name of the file, click **OK**.

4. Wait for the message that indicates that the configuration database was successfully backed up, and click **OK**.

### **Restoring the configuration database**

Restoring the configuration database is performed at the hub Tivoli Enterprise Monitoring Server.

If you to restore the contents of the configuration database from the backup file, then use one of the restore utilities described in the following sections. Use the restore utility that is appropriate for the type of configuration database that is used by your hub Tivoli Enterprise Monitoring Server.

**Restoring the Product-provided Internal configuration database:** Use the following utilities to restored the configuration database, depending on which platform it is running on:

- v If the Tivoli Enterprise Monitoring Server is running on UNIX or Linux systems, use the kcfcrstr utility located in the current Tivoli Enterprise Monitoring Server working directory (the default is /opt/IBM/ITM/*arch\_code*/ms/bin/, where *arch\_code* is the architecture code of the operating system. See [Appendix B,](#page-106-0) ["Architecture codes," on page 97](#page-106-0) for a list of architecture codes).
- v If the Tivoli Enterprise Monitoring Server is running on Windows systems, use the KCFCRSTR utility located in the current Tivoli Enterprise Monitoring Server working directory (the default is c:\IBM\ITM\CMS).
- v If the Tivoli Enterprise Monitoring Server is running on z/OS systems, use the KCFARSM utility. For sample JCL to run the KCFARSM utility, see the member named KCFRCDBJ that is located in the &RHILEV..TKANSAM library.

To restore the product-provided internal type of configuration database from a backup file that you previously created, perform the following steps:

- 1. Stop the Tivoli Enterprise Monitoring Server if it is running.
- 2. If the monitoring server is running on Windows, Linux, or UNIX systems, perform the following steps:
	- a. Go to the directory where the kcfcrstr utility is located. If the Tivoli Enterprise Monitoring Server is running on UNIX or Linux systems, by default the kcfcrstr utility is located in the /opt/IBM/ITM/*arch\_code*/ms/ bin/ directory, where *arch\_code* is the architecture code of the operating system. See [Appendix B, "Architecture codes," on page 97](#page-106-0) for a list of architecture codes. If the Tivoli Enterprise Monitoring Server is running on Windows systems, by default the kcfcrstr utility is located in the C:\IBM\ITM\CMS directory.
	- b. Run the following command:

kcfcrstr -i *input\_file* -o *database\_name*

where *input\_file* is the name of the configuration database backup file and *database\_name* is the full path of the configuration database file, for example: kcfcrstr -i opt/IBM/ITM/tables/tems1/RKCFbackup.txt -o opt/IBM/ITM/tables /tems1/RKCFAPLD

**Tip:** At the command prompt, you can enter kcfcrstr with no operands to display usage information for this utility.

If the Tivoli Enterprise Monitoring Server is running on z/OS systems, see the member named KCFRCDBJ that is located in the &RHILEV..TKANSAM library. Modify the sample JCL found in this member to suit your environment, then submit it to run the KCFARSM utility.

**Restoring the DB2 Universal Database configuration database:** Use the following utilities to restore the configuration database, depending on which system it is running on:

- v If the Tivoli Enterprise Monitoring Server is running on UNIX or Linux systems, use the kcfcrst2 utility located in the current Tivoli Enterprise Monitoring Server working directory (the default is /opt/IBM/ITM/*arch\_code*/ms/bin/, where *arch\_code* is the architecture code of the operating system. See [Appendix B,](#page-106-0) ["Architecture codes," on page 97](#page-106-0) for a list of architecture codes.)
- v If the Tivoli Enterprise Monitoring Server is running on Windows systems, use the KCFCRST2 utility located in the current Tivoli Enterprise Monitoring Server working directory (for example, C:\IBM\ITM\CMS).

v If the Tivoli Enterprise Monitoring Server is running on z/OS systems, use the KCFCRST2 utility. For sample JCL to run the KCFCRST2 utility, see the sample member named KCFRSDB2 that is located in the &RHILEV..TKANSAM library.

To restore the DB2 UDB type of configuration database from a backup file that you previously created, perform the following steps:

**Important:** The current contents of the configuration database will be completely replaced by the contents of the backup file.

- 1. Stop the Tivoli Enterprise Monitoring Server if it is running.
- 2. Source the DB2 environment.
- 3. If the Tivoli Enterprise Monitoring Server is running on UNIX or Linux systems:
	- a. You must have permission to use the configuration database; if you are going to stop then restart the Tivoli Enterprise Monitoring Server on UNIX or Linux systems, you must have appropriate permissions to successfully work with the configuration database. The Tivoli Enterprise Monitoring Server stops if the user starting the Tivoli Enterprise Monitoring Server does not have permissions to the configuration database schema (KCFT) and tables (KCFT.KCFATTRIBUTES, and KCFT.KCFOBJECT). A restored database has to be granted permissions for users or groups. The DB2 GRANT commands must be used to give users permission to work with the database. For a user named usr2, these commands are as follows:

GRANT CREATEIN, ALTERIN ON SCHEMA KCFT TO USER usr2 GRANT ALL ON KCFT.KCFATTRIBUTES TO USER usr2 GRANT ALL ON KCFT.KCFOBJECT TO USER usr2

These DB2 GRANT commands are different from the commands used to install and set up the DB2 UDB configuration database on UNIX or Linux systems.

b. Go to the current Tivoli Enterprise Monitoring Server working directory and run the following command:

kcfcrst2 -i *input\_file* -d *database\_name* -u *userid* -p *password*

- The *input\_file* value is the full name and path of the configuration database backup file
- The *database\_name* value is the name of the DB2 configuration database into which the data in the file specified by the *input\_file* value is to be restored
- The *userid* value is the user ID that was used to start to Tivoli Enterprise Monitoring Server. It must have write access to the DB2 database
- v The *password* value is the password of the user ID that is used to administer DB2
- **Tip:** At the command line, you can enter kcfcrst2 with no operands to display usage information for this utility.
- 4. If the Tivoli Enterprise Monitoring Server is running on Windows systems, issue the following command at a command prompt when you are in the current Tivoli Enterprise Monitoring Server working directory (for example, C:\IBM\ITM\CMS):

kcfcrst2 -i *input\_file* -d *database\_name* -u *userid* -p *password*

- The *input\_file* value is the full name and path of the configuration database backup file.
- v The *database\_name* value is the name of the DB2 configuration database into which the data in the file specified by the *input\_file* value is to be restored.
- <span id="page-88-0"></span>• The *userid* value is the user ID that was used to start to Tivoli Enterprise Monitoring Server. It must have write access to the DB2 database.
- v The *password* value is the password that is used to administer DB2.

**Tip:** At the command prompt, you can enter KCFCRST2 with no operands to display usage information for this utility.

For example, if your configuration database backup file is named c:\IBM\ITM\CMS\RKCFbackup, your DB2 configuration database is named rkcfaplt, your user ID is db2admin, and your password is db2, issue the following command.

kcfcrst2 -i c:\IBM\ITM\CMS\RKCFbackup -d rkcfaplt -u db2admin -p db2

5. If the Tivoli Enterprise Monitoring Server is running on z/OS systems, see the sample member named KCFRSDB2 that is located in the *&RHILEV*..TKANSAM library. Modify the sample JCL found in this member to suit your environment, then submit it to run the KCFCRST2 utility.

## **Preparing your z/OS environment for upgrading**

If you plan to perform a staged upgrade or migration, you must clone your common software inventory (CSI) and corresponding Installation and Configuration Assistance Tool INST\* files before you begin your upgrade. Otherwise, your existing agents will not function correctly with the components you have upgraded. The libraries are listed as follows:

- &shilev.INSTDATA
- &shilev.INSTDATW
- &shilev.INSTJOBS
- &shilev.INSTLIB
- &shilev.INSTLIBW
- &shilev.INSTOLCK
- &shilev.INSTSTAT

where &shilev is the installation high-level qualifier.

The System Modification Program/Extended (SMP/E) Modification Control Statements included with product FMIDs deletes previous versions of the components being upgraded. Cloning your CSI and Configuration Tool INST\* files ensures that if you need to perform maintenance or modify the configuration of your existing components before they are upgraded, you can do so.

After cloning your Configuration Tool INST\* files, you must start the Configuration Tool in the environment where the CSI name has changed, unlock your SMP/E high level qualifiers, and point to the high-level qualifier of the modified CSI. This method provides you with two CSIs and two Configuration Tool environments. One represents the new IBM Tivoli OMEGAMON XE for Messaging V6.0.1 fix pack 2 and the other represents the earlier release.

If you choose not to clone your CSI environment and the corresponding Configuration Tool INST\* files, you cannot apply maintenance or modify configurations for older systems until they are upgraded. If you intend to stage the deployment of the new release, you can clone the SMP/E environment to keep your SMP/E environments intact for upgraded and non-upgraded RTEs.

Perform the following procedure to clone and update the cloned SMP/E CSI DDDEFs to point to your SMP/E data set names:

<span id="page-89-0"></span>1. Run the following job, where <oHilev> is your old high level qualifier, and <nHilev> is your new high level qualifier:

```
//COPY EXEC PGM=ADRDSSU,REGION=0M
//SYSPRINT DD SYSOUT=*
//SYSIN DD *
 COPY ALLDATA(*) &endash;
 CATALOG &endash;
 DS(INCLUDE(<oHilev>.**)) &endash;
 OUTDYNAM(volser) - or STORCLAS(storage class) or nothing if ACS routines will
 take care of placement
 RENUNC(<oHilev>.**,<nHilev>.**)
/*
//ZEDIT EXEC PGM=GIMSMP,REGION=6M,DYNAMNBR=120,PARM=&csqg;PROCESS=WAIT&csqg;
//SYSPRINT DD SYSOUT=*
//SMPOUT DD SYSOUT=*
//SMPRPT DD SYSOUT=*
//SMPLOGA DD SYSOUT=*
//SMPSNAP DD DUMMY
//SMPCSI DD DISP=SHR,DSN=<nHilev>.CSI
//SMPLOG DD SYSOUT=*
//SMPCNTL DD *
 SET BDY(GLOBAL).
  UCLIN.
  REP GLOBALZONE ZONEINDEX(
   (CANTZ1,<nHilev>.CSI,TARGET)
    (CANDZ1,<nHilev>.CSI,DLIB) ).
   REP DDDEF(SMPTLIB)
   VOLUME(volser) UNIT(3390). /* change volser if needed */
   REP OPTIONS(CANOPT1)
   DSPREFIX(<nHilev>).
  ENDUCL.
  ZONEEDIT DDDEF.
  CHANGE DATASET(<oHilev>.*,<nHilev>.*).
  ENDZONEEDIT.
 SET BDY(CANTZ1).
  ZONEEDIT DDDEF.
  CHANGE DATASET(<oHilev>.*,<nHilev>.*).
  ENDZONEEDIT.
 SET BDY(CANDZ1).
  ZONEEDIT DDDEF.
   CHANGE DATASET(<oHilev>.*,<nHilev>.*).
  ENDZONEEDIT.
/*
```
- 2. Start the Configuration Tool in the new environment by selecting options S, 1 and then entering Y when prompted.
- 3. Change all instances of the old High Level Qualifier to the new High Level Qualifier. You are now ready to apply maintenance to new and upgraded components.

# **Registering agents with the Tivoli Enterprise Monitoring Server on z/OS systems**

Perform the following procedure to register IBM Tivoli OMEGAMON XE for Messaging agents with a hub or remote Tivoli Enterprise Monitoring Server on z/OS.

**Important:** Before performing this procedure, IBM Tivoli OMEGAMON XE for Messaging V6.0.1 fix pack 2 on z/OS systems must be installed in the SMP/E CSI environment where the z/OS Tivoli Enterprise Monitoring Server is installed.

- 1. Start the Configuration Tool in the CSI environment where the Tivoli Enterprise Monitoring Server is installed, and navigate to the Runtime Environments (RTE) panel.
- 2. On the **PRODUCT SELECTION** menu, select **IBM Tivoli OMEGAMON XE for Messaging on z/OS**.
- 3. Enter C (Configure) to select the runtime environment on which the Tivoli Enterprise Monitoring Server is located.
- 4. Select **OMEGAMON XE for WebSphere MQ Configuration** on the **PRODUCT COMPONENT SELECTION** if you want the Tivoli Enterprise Monitoring Server to support the WebSphere MQ Configuration agent.
	- a. On the **WEBSPHERE MQ CONFIGURATION** menu, select **Register with local TEMS**.
	- b. Enter the appropriate values when prompted in the **SPECIFY CONFIGURATION PARAMETERS** window and press Enter.
	- c. Review the JCL and submit the job. Press F3 to return to the **WEBSPHERE MQ CONFIGURATION** menu.
	- d. Select **Configure Persistent Datastore (in TEMS)** and complete the fields in the displayed window. Press F3 to return to the **WEBSPHERE MQ CONFIGURATION** menu.
- 5. Select **OMEGAMON XE for WebSphere MQ Monitoring** on the **PRODUCT COMPONENT SELECTION** menu if you want the Tivoli Enterprise Monitoring Server to support the WebSphere MQ Monitoring agent.
	- a. On the **CONFIGURE WEBSPHERE MQ MONITORING** menu, select **Register with local TEMS**.
	- b. Review the JCL and submit the job. Press F3 to return to the **CONFIGURE WEBSPHERE MQ MONITORING** menu.
	- c. Press F3 to return to the **PRODUCT COMPONENT SELECTION** menu.
- 6. Select **OMEGAMON XE for WebSphere Message Broker Monitoring** on the **PRODUCT COMPONENT SELECTION** menu if you want the Tivoli Enterprise Monitoring Server to support the WebSphere Message Broker Monitoring agent.
	- a. On the **CONFIGURE WEBSPHERE MESSAGE BROKER MONITORING** menu, select **Register with local TEMS**.
	- b. Review the JCL and submit the job. Press F3 to return to the **CONFIGURE WEBSPHERE MQ MONITORING** menu.
	- c. Press F3 to return to the **PRODUCT COMPONENT SELECTION MENU**.
- 7. Press F3 to return to the **Runtime Environments (RTEs)** window.
- 8. Enter L to load the target libraries to the runtime libraries for the runtime environment.
- 9. To exit the Configuration Tool, press F3 (End) repeatedly until you see the TSO Command Processor.
- **Remember:** If the agent's primary Tivoli Enterprise Monitoring Server is a remote Tivoli Enterprise Monitoring Server and is connected to a hub Tivoli Enterprise Monitoring Server running on z/OS systems, you must also register the agent in the runtime environment where the z/OS hub Tivoli Enterprise Monitoring Server is configured.

# <span id="page-91-0"></span>**IBM Tivoli Monitoring and IBM Tivoli OMEGAMON XE for Messaging maintenance (z/OS only)**

The following table lists available updates for IBM Tivoli OMEGAMON XE for Messaging V6.0.1 fix pack 2 and IBM Tivoli Monitoring V6.1 fix pack 7 maintenance running on z/OS systems.

| <b>FMID</b> | COMPID    | Maintenance<br>level                   | <b>Support Website</b>                                       |
|-------------|-----------|----------------------------------------|--------------------------------------------------------------|
| HKCF601     | 5608A3301 | APAR OA29626<br>(PTF UA49772)          | http://www-1.ibm.com/support/<br>docview.wss?uid=swg1OA29626 |
| HKMC601     | 5608A3300 | APAR OA30285<br>(PTF UA49773)          | http://www-1.ibm.com/support/<br>docview.wss?uid=swg1OA30285 |
| HKMQ601     | 5608A1100 | APAR OA23022<br>(PTF UA37776)          | http://www-1.ibm.com/support/<br>docview.wss?uid=swg1OA23022 |
|             |           | APAR OA23023<br>(PTF UA37777)          | http://www-1.ibm.com/support/<br>docview.wss?uid=swg1OA23023 |
|             |           | APAR OA23024<br>(PTF UA37778)          | http://www-1.ibm.com/support/<br>docview.wss?uid=swg1OA23024 |
|             |           | APAR OA23025<br>(PTF UA37779)          | http://www-1.ibm.com/support/<br>docview.wss?uid=swg1OA23025 |
|             |           | APAR OA23026<br>(PTF UA37780)          | http://www-1.ibm.com/support/<br>docview.wss?uid=swg1OA23026 |
|             |           | APAR OA23027<br>(PTF UA37781)          | http://www-1.ibm.com/support/<br>docview.wss?uid=swg1OA23027 |
|             |           | APAR OA30289<br>(PTF UA49774)          | http://www-1.ibm.com/support/<br>docview.wss?uid=swg1OA30289 |
| HKQI601     | 5698A87MB | APAR OA27566<br>(PTF UA45403)          | http://www-1.ibm.com/support/<br>docview.wss?uid=swg1OA27566 |
|             |           | APAR OA27491<br>(PTF UA45524)          | http://www-1.ibm.com/support/<br>docview.wss?uid=swg1OA27491 |
|             |           | <b>APAR</b><br>OA30291(PTF<br>UA49775) | http://www-1.ibm.com/support/<br>docview.wss?uid=swg1OA30291 |
| HKDS610     | 5608A2800 | APAR OA24661<br>(PTF UA40688)          | http://www-1.ibm.com/support/<br>docview.wss?uid=swg1OA24661 |
|             |           | APAR OA24664<br>(PTF UA40659)          | http://www-1.ibm.com/support/<br>docview.wss?uid=swg1OA24664 |
| HKLV610     | 5608A41CE | APAR OA24665<br>(PTF UA45660)          | http://www-1.ibm.com/support/<br>docview.wss?uid=swg1OA24665 |

*Table 16. Table of IBM Tivoli OMEGAMON XE for Messaging V6.0.1 fix pack 2 and IBM Tivoli Monitoring 6.1 fix pack 7 maintenance (z/OS only)*

# <span id="page-92-0"></span>**Chapter 4. Deploying monitoring across your environment from a central location**

With IBM Tivoli OMEGAMON XE for Messaging, you can deploy monitoring agents remotely from a central location, the Tivoli Enterprise Monitoring Server. Table 17 describes the steps that are required to set up and manage remote agent deployment.

*Table 17. Remote agent deployment tasks*

| Goal                                                                                                    | Where to find information                                      |
|----------------------------------------------------------------------------------------------------|----------------------------------------------------------------|
| Create and populate the agent depot with<br>installable agent images                                      | "Populating your agent depot"                                  |
| Use one agent depot for all the Tivoli<br>Enterprise Monitoring Servers in your<br>monitoring environment | "Sharing an agent depot across your<br>environment" on page 86 |
| Deploy agents                                                                                             | "Deploying agents" on page 87                                  |

You can also use the remote agent deployment function to configure deployed agent and install maintenance packages on them. See *IBM Tivoli Monitoring Administrator's Guide* for detailed instructions.

## **Populating your agent depot**

The agent depot is an installation directory on the Tivoli Enterprise Monitoring Server from which you deploy agents and maintenance packages across your environment. Before you can deploy any agents from a Tivoli Enterprise Monitoring Server, you must first populate the agent depot with bundles. A bundle is the agent installation image and any prerequisites.

When you add a bundle to the agent depot, you need to add the bundle that supports the operating system to which you want to deploy the bundle. Because Tivoli OMEGAMON XE for Messaging provides different CDs for each operating system type (for example, Windows, AIX, Solaris, HP-UX, and Linux), you need to add the bundle from the specific platform CD. For example, if you want to deploy a WebSphere MQ Monitoring agent to a computer running HP-UX systems, add the HP-UX-specific agent bundle to the depot. If your depot directory is on Windows systems and you want to deploy a WebSphere MQ Monitoring agent to HP-UX systems, load the HP-UX bundle from installation CD for HP-UX systems.

You can have an agent depot on each Tivoli Enterprise Monitoring Server in your environment or share an agent depot, as described in ["Sharing an agent depot](#page-95-0) [across your environment" on page 86.](#page-95-0) If you choose to have an agent depot for each Tivoli Enterprise Monitoring Server, you can customize the agent depot based on the types of agents that you want to deploy and manage from that Tivoli Enterprise Monitoring Server. For example, if you have a Tivoli Enterprise Monitoring Server that is dedicated to monitoring the WebSphere MQ Monitoring agents in your environment, populate the agent depot with bundles for WebSphere MQ Monitoring agents.

**Exception:** Agent depots cannot reside on a z/OS Tivoli Enterprise Monitoring Server.

There are two ways to populate the agent depot:

- v "Populating the agent depot from the installation image"
- v ["Populating the agent depot with the tacmd addBundles command" on page 85](#page-94-0)

## **Populating the agent depot from the installation image**

Use the following instructions to populate your agent depot from the installation image:

- v "Windows: Populating the agent depot during installation"
- v "Linux and UNIX: Populating the agent depot during installation"

You can use the installation image to populate your agent depot only when you are populating your agent depot with bundles for the same operating system as the Tivoli Enterprise Monitoring Server. For example, you can use installation image to add the bundle for a Windows agent to a Tivoli Enterprise Monitoring Server running on Windows systems, but you cannot use the Linux installation image to add the bundle for a Linux agent to a Tivoli Enterprise Monitoring Server running on Windows systems. If you want to add agent bundles for an operating system that is different from the one on which the Tivoli Enterprise Monitoring Server is running, use the **tacmd addBundles** command, as described in ["Populating the agent depot with the tacmd addBundles command" on page 85.](#page-94-0)

### **Windows: Populating the agent depot during installation**

Perform the following steps to populate the agent depot from the Windows installation image:

- 1. Double-click the setup.exe file in the \Windows subdirectory of the installation image.
- 2. Click **Next** on the Welcome window.
- 3. Click **Next** on the Select Features window without making any changes.
- 4. On the Agent Deployment window, select the agents whose bundles you want to add to the depot and click **Next**.
- 5. Review the installation summary and Click **Next** to begin the installation. After the bundles of the agents are added to the agent depot, a configuration window called the Setup Type window is displayed.
- 6. Clear all selected components. You have already configured all components on this computer and do not need to reconfigure any now. Click **Next**.
- 7. Click **Finish** to complete the installation.

### **Linux and UNIX: Populating the agent depot during installation**

Perform the following steps to populate the agent depot from the Linux or UNIX installation image:

- 1. Run the following command to create a temporary directory on the computer. Make sure that the full path of the directory does not contain any spaces: mkdir *dir\_name*
- 2. Mount the installation CD for UNIX or Linux systems to the temporary directory you just created.
- 3. Run the following commands:

cd *dir\_name* ./install.sh

where *dir\_name* is the temporary directory you just created.

- <span id="page-94-0"></span>4. When prompted for the IBM Tivoli Monitoring installation directory, press **Enter** to accept the default (/opt/IBM/ITM). If you want to use a different installation directory, type the full path to that directory and press **Enter**.
- 5. If the directory you specified does not exist, you are asked whether to create it. Type y to create this directory.
- 6. The following prompt is displayed:

Select one of the following:

- 1) Install products to the local host.
- 2) Install products to depot for remote deployment (requires TEMS).
- 3) Exit install.

Type 2 and press **Enter** to start installation.

- 7. Type the number that corresponds to the language in which you want to display the software license agreement and press **Enter**.
- 8. Press **Enter** to display the agreement.
- 9. Type 1 to accept the agreement and press **Enter**.
- 10. Type the number that corresponds to the agent or agents whose bundles you want to add to the agent depot and press **Enter**. If you want to add more than one agent, use a comma (,) to separate the numbers. To select all available agents, type all.

You can select multiple agents with consecutive corresponding numbers by typing the first and last numbers for the agents, separated by a hyphen (-). For example, to add all of the agents between 8 and 12, type 8-12.

11. After specifying all the agents whose bundles you want to add to the agent depot, type E and press **Enter** to exit.

## **Populating the agent depot with the tacmd addBundles command**

To populate the agent depot using the **tacmd addBundles** command, run the following command:

tacmd addBundles [-i IMAGE\_PATH] [-t PRODUCT\_CODE] [-p OPERATING\_SYSTEM] [-v VERSION] [-n]  $[-f]$ 

For the full syntax, including parameter descriptions, see *IBM Tivoli Monitoring Installation and Setup Guide*.

The following example copies every agent bundle, including its prerequisites into the agent depot on a UNIX computer from the installation media (cd image) located at /mnt/cdrom/:

tacmd addbundles -i /mnt/cdrom/unix

The following example copies all agent bundles for the WebSphere MQ Monitoring agent into the agent depot on a UNIX system from the installation media (cd image) located at /mnt/cdrom/:

tacmd addbundles -i /mnt/cdrom/unix -t mq

The following example copies all agent bundles for the WebSphere MQ Monitoring agent into the agent depot on a Windows system from the installation media (cd image) located at D:\WINDOWS\Deploy:

tacmd addbundles -i D:\WINDOWS\Deploy -t mq

<span id="page-95-0"></span>The following example copies the agent bundle for the WebSphere MQ Monitoring agent that runs on the AIX version 5.1.3 operating system into the agent depot on a UNIX system from the installation media (cd image) located at /mnt/cdrom/: tacmd addbundles -i /mnt/cdrom/unix -t or -p aix513

By default, the **tacmd addBundles** command puts the agent bundle in the location defined in the Tivoli Enterprise Monitoring Server configuration file for DEPOTHOME. If you want to change this location, do the following before you run the **tacmd addBundles** command:

- 1. Open the KBBENV TEMS configuration file located in the *install\_dir*\CMS directory on Windows systems and the *install\_dir*/tables/*tems\_name* directory on Linux and UNIX systems.
- 2. Locate the DEPOTHOME variable. By default, the agent depot is located in the *install\_dir*/CMS/depot directory on Windows systems and *install\_dir*/tables/*tems\_name*/depot directory on UNIX systems.
- 3. Type the path to the directory that you want to use for the agent depot.
- 4. Save and close the file.

### **Sharing an agent depot across your environment**

If your monitoring environment includes multiple Tivoli Enterprise Monitoring Servers (a hub Tivoli Enterprise Monitoring Server and remote Tivoli Enterprise Monitoring Servers), you can put your agent depot in a central location, such as a shared file system, and access the depot from all of the Tivoli Enterprise Monitoring Servers.

After populating your agent depot with either of the methods described in ["Populating your agent depot" on page 83,](#page-92-0) perform the following steps to share the agent depot:

- 1. Open the KBBENV TEMS configuration file located in the *install\_dir*\CMS directory on Windows systems and the *install\_dir*/tables/*tems\_name* directory on Linux and UNIX systems.
- 2. Locate the DEPOTHOME variable. By default, the agent depot is located in the *install\_dir*/CMS/depot directory on Windows systems and *install\_dir*/tables/*tems\_name*/depot directory on UNIX systems.
- 3. Type the path to the shared agent depot for the DEPOTHOME variable.
- 4. Save and close the file.

If you are using a Windows Tivoli Enterprise Monitoring Server connecting to a depot on another Windows systesm, you must set the service ID for the Windows Tivoli Enterprise Monitoring Server to **Administrator**. Also, instead of specifying a mapped drive letter for the path to the depot directory, use the UNC path (such as \\server\share).

Perform the following steps to change the service ID:

- 1. From the Control Panel, double-click **Administrative Tools**.
- 2. Double-click **Services**.
- 3. Right-click **Tivoli Enterprise Monitoring Services** and select **Properties** from the pop-up menu.
- 4. On the **Log On** tab, select **This Account**.
- 5. Type Administrator in the **This Account** field.
- 6. Type the password for the administrator in the **Password** field. Confirm the password by typing it again in the **Confirm password** field.
- 7. Click **Enable**.

**Remember:** If the Administrator user does not have Logon as a service right, you are prompted to add it.

### <span id="page-96-0"></span>**Deploying agents**

You can deploy agents through the Tivoli Enterprise Portal or from the command line. Before you attempt to deploy the agents of Tivoli OMEGAMON XE for Messaging on a computer, you must have already installed or deployed an OS agent on that computer.

### **Remember:**

- 1. The deployment and configuration of agents varies depending on the specific agent. The following procedures provide generic deployment information. For the exact values required for your agent, see the configuration information in the user's guide for the agent.
- 2. Ensure that you have populated your agent depot before attempting to deploy any agents.

### **Deploying through Tivoli Enterprise Portal**

Perform the following steps to deploy an agent through the Tivoli Enterprise Portal:

- 1. Open the Tivoli Enterprise Portal.
- 2. In the Navigator view, navigate to the computer where you want to deploy the agent.
- 3. Right-click the computer and click **Add Managed System**.
- 4. Select the agent that you want to deploy and click **OK**.
- 5. Complete the configuration fields required for the agent.
- 6. Click **Finish**.
- 7. If the computer where you are deploying the agent already has a version of that agent installed, you can stop the deployment, add a new instance of the agent, if possible, or reconfigure the existing agent.

After the agent has been deployed, it connects to the Tivoli Enterprise Monitoring Server and then is displayed in the Tivoli Enterprise Portal.

**Remember:** If you deployed the WebSphere Message Broker Monitoring agent on UNIX or Linux systems and want to use the CandleMonitor node, you must create the required links manually. See *IBM Tivoli OMEGAMON XE for Messaging: Installation Guide* of IBM Tivoli OMEGAMON XE for Messaging V6.0.1 GA for instructions.

## **Deploying with the tacmd addSystem command**

Run the following command to deploy an agent from the command line:

tacmd addSystem -t *pc*

[-n *MANAGED-OS*] [-p *NAME*=*VALUE*]

See *IBM Tivoli Monitoring Installation and Setup Guide* for the full syntax of this command, including parameter descriptions. See [Appendix A, "Product codes," on](#page-104-0) [page 95](#page-104-0) for a list of product codes for agents.

The following example deploys the WebSphere MQ Monitoring agent (product code: mq) on Windows operating systems (platform: NT).

```
tacmd addSystem -t mq -n tivm44.cn.ibm.com:NT
-p INSTANCE=BK_QM1 STARTMON.HISTORY=YES STARTMON.SAMPINT=120
```
- **Tip:** Each agent bundle has its own unique configuration properties that you need to provide in the **tacmd addSystem** command (using the -p option). You can view the configuration parameters by running the **tacmd describeSystemType** command.
- **Remember:** If you deployed the WebSphere Message Broker Monitoring agent on UNIX or Linux systems and want to use the CandleMonitor node, you must create the required links manually. See *IBM Tivoli OMEGAMON XE for Messaging: Installation Guide* of IBM Tivoli OMEGAMON XE for Messaging V6.0.1 GA for instructions.

# **Chapter 5. Uninstalling the components of IBM Tivoli OMEGAMON XE for Messaging**

Follow the instructions in the following sections to uninstall the components of IBM Tivoli OMEGAMON XE for Messaging:

- v "Uninstalling components on Windows systems"
- v ["Uninstalling components on UNIX or Linux systems" on page 90](#page-99-0)
- v ["Uninstalling components on i5/OS systems" on page 90](#page-99-0)
- v ["Uninstalling remote deployment files \(all systems\)" on page 91](#page-100-0)

# **Uninstalling components on Windows systems**

If you want to uninstall a component from a Windows system, follow these steps.

- 1. Select **Start > Settings > Control Panel > Add or Remove Programs**.
- 2. Select **IBM Tivoli OMEGAMON XE for Messaging**.
- 3. Click **Change/Remove**.
- 4. The welcome dialog is displayed to let you modify, repair, or remove the program. If you want to completely remove IBM Tivoli OMEGAMON XE for Messaging and all of its features, select **Remove**. If you want to remove some of its features, select **Modify**. Click **Next**.
- 5. If you selected **Remove** in step 4, you will be asked if you want to completely remove the selected application and all of its features. Click **OK**. The uninstallation process will start and remove IBM Tivoli OMEGAMON XE for Messaging and all of its features. You do not need to perform the following steps.
- 6. If you selected **Modify** in step 4, a message is displayed stating that on the following panel, items you have already installed are pre-selected, selecting a new item installs that item, and deselecting an item uninstalls that item. Click **OK** to proceed.
- 7. On the Add or Remove Features dialog, click the + sign next to each main feature to expand the tree.
- 8. Clear the check boxes next to the names of components that you want to uninstall, and click **Next**.
- 9. On the Start Copying Files dialog, review the list of features or types of support that will be uninstalled. Click **Back** if you want to go back and change any of the selections. When you are ready, click **Next** to begin uninstall.
- 10. On the Setup Type dialog, select the configuration tasks (if any) that you want to redo for the remaining components.
- 11. After you make all the configuration changes, click **Finish**.
- **Remember:** If you are using DB2 as the WebSphere MQ configuration database, then when you uninstall WebSphere MQ Configuration agent support at the Tivoli Enterprise Monitoring Server, the database is not removed. If you want to remove it, you must delete the RKCFAPLT database manually (see your DB2 documentation for information about deleting a database).

# <span id="page-99-0"></span>**Uninstalling components on UNIX or Linux systems**

Perform the following steps to uninstall a component from a UNIX or Linux system:

- 1. If Tivoli Enterprise Monitoring Server, Tivoli Enterprise Portal Server, Tivoli Enterprise Portal desktop client or any monitoring agents are running on the computer where the component you want to uninstall is located, stop them.
- 2. From a command prompt, run the following command to change to the appropriate /bin directory:

cd *install\_dir*/bin

where *install\_dir* is the installation directory for IBM Tivoli OMEGAMON XE for Messaging.

3. Run the following command:

./uninstall.sh

A numbered list of product codes, architecture codes, version and release numbers, and product titles is displayed for all installed products.

4. Type the number for the agent or component that you want to uninstall. Repeat this step for each additional installed product that you want to uninstall.

When the uninstallation is complete, the results are written to uninstall-process.trc that is located in the *install\_dir*/logs directory, where *install\_dir* is the IBM Tivoli OMEGAMON XE for Messaging installation directory.

**Remember:** If any processes belonging to the component being uninstalled are still running during the uninstallation process, the uninstallation process will exit without removing the component. However, it is possible to override this by using the -i option. In this case the component will be removed even while its process are still running. You should then kill these processes manually.

### **Uninstalling components on i5/OS systems**

To uninstall the components from your system, perform the following steps for each instance of the agent that you want to uninstall.

- 1. Press F3 to exit from the menu to release the object lock.
- 2. From an i5/OS command line, enter **DSPSFWRSC**
- 3. Scroll down until you see in the Description column the name of WebSphere MQ Monitoring/Configuration.
- 4. Record the licensed program ID for the component, which is on the left under the column for Resource ID.

Licensed program ID

- 5. Press Enter to continue.
- 6. From an i5/OS command line, enter: DLTLICPGM LICPGM(*licpgm*)

where *licpgm* is the licensed program ID that you recorded in step 5.

7. If you are uninstalling the WebSphere MQ Monitoring agent, you need to perform an additional step. From an i5/OS command line, enter: QSH

In QSHELL environment, run:

rm -fr /home/kmq

# <span id="page-100-0"></span>**Uninstalling remote deployment files (all systems)**

Files required for using remote deployment features are installed at the Tivoli Enterprise Monitoring Server when IBM Tivoli OMEGAMON XE for Messaging application support is installed. To remove these files, run the **tacmd removeBundles** command . See appendix E of the *IBM Tivoli Monitoring: Installation and Setup Guide* for more information.

# **Chapter 6. Knowing limitations and workarounds**

The following sections identify limitations that you might encounter during the use of this fix pack. Where available, workaround solutions are provided for the problems.

# **Troubleshooting problems with WebSphere InterChange Server Monitoring**

v **Problem**: WebSphere InterChange Server Monitoring cannot work correctly after installation. The KCICF8022E message might be displayed during the installation process.

**Solution**: To solve this problem, install the IBM Tivoli Monitoring Universal Agent and then reconfigure WebSphere InterChange Server Monitoring.

# **Troubleshooting problems with WebSphere Message Broker Monitoring**

v **Problem**: There are links that appear twice in menus after upgrading from WebSphere Business Integration 1.1.

**Solution**: To remove the duplicated links, you can log on to Tivoli Enterprise Portal with the same user ID that is used to customize the workspaces before upgrading and perform the following procedure in each customized workspace that contains duplicate links:

- 1. Navigate to the customized workspace.
- 2. Right-click any row in the table of the workspace, and click **Link To > Link Wizard** from the menu to launch the Workspace Link Wizard.
- 3. Select **Delete one or more existing links** and click **Next**.
- 4. Select all duplicate links and click **Next**.
- 5. Click **Finish**. The links are removed.
- Problem: Remote configuration of WebSphere Message Broker Monitoring fails. The host name of the agent cannot be displayed in the Managed System list.

**Solution**: This problem occurs when the OS agent is based on IBM Tivoli Monitoring V6.2.1. To solve this problem, add the following statement to the qi.ini configuration file, where *runninghostname* is a symbolic variable for the host name of the monitoring agent.

CTIRA\_HOSTNAME=\$*runninghostname*

The qi.ini file is in the *ITM\_HOME*/config directory, where *ITM\_HOME* is the directory where IBM Tivoli Monitoring is installed.

# <span id="page-104-0"></span>**Appendix A. Product codes**

The following table lists product codes that identify the IBM Tivoli OMEGAMON XE for Messaging components and indicates whether each component need to add its application support to the Tivoli Enterprise Monitoring Server. Use these codes when running commands.

*Table 18. Product codes*

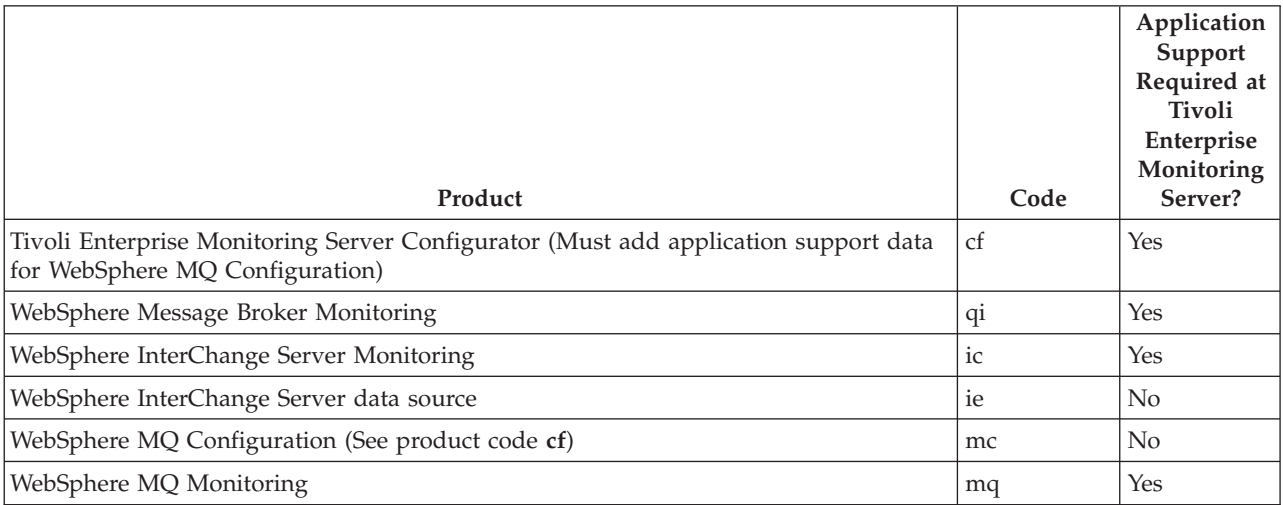

# <span id="page-106-0"></span>**Appendix B. Architecture codes**

IBM Tivoli uses abbreviations to represent the various operating system architectures. The table below shows the most current listing of these abbreviations.

This information can also be found in the following file on UNIX systems: *install\_dir*/registry/archdsc.tbl.

| Abbreviation | <b>OS</b> Architecture                        |
|--------------|-----------------------------------------------|
| $a$ ix $513$ | AIX v5.1 (32 bit)                             |
| $a$ ix $516$ | AIX v5.1 (64 bit)                             |
| aix523       | AIX v5.2 (32 bit)                             |
| $a$ ix $526$ | AIX v5.2 (64 bit)                             |
| aix533       | AIX v5.3 (32 bit)                             |
| $a$ ix $536$ | AIX v5.3 (64 bit)                             |
| citrix       | Citrix Metaframe                              |
| hp10         | HP-UX v10.01/10.10                            |
| hp102        | HP-UX v10.20                                  |
| hp11         | $HP-UX$ v11                                   |
| hp116        | $HP-UX v11 (64 bit)$                          |
| li622        | Linux Intel v2.2                              |
| li6223       | Linux Intel v2.2 (32 bit)                     |
| li624        | Linux Intel v2.4                              |
| li6242       | Linux Intel v2.4 GCC 2.9.5 (32 bit)           |
| li6243       | Linux Intel v2.4 (32 bit)                     |
| li6245       | Linux Intel v2.4 GCC 2.9.5 (64 bit)           |
| li6246       | Linux Intel v2.4 (64 bit)                     |
| li6262       | Linux Intel v2.6 GCC 2.9.5 (32 bit)           |
| li6263       | Linux Intel v2.6 (32 bit)                     |
| li6265       | Linux Intel v2.6 GCC 2.9.5 $(64 \text{ bit})$ |
| li6266       | Linux Intel v2.6 (64 bit)                     |
| ls322        | Linux zSeries, 2.2 kernel                     |
| ls3223       | Linux zSeries, v2.2 (32 bit)                  |
| ls3226       | Linux zSeries, v2.2 (64 bit)                  |
| ls324        | Linux zSeries, v2.4                           |
| ls3243       | Linux zSeries, v2.4 (32 bit)                  |
| ls3246       | Linux zSeries, v2.4 (64 bit)                  |
| ls3262       | Linux S390 v2.6 GCC 2.9.5 (32 bit)            |
| ls3263       | Linux S390 v2.6 (32 bit)                      |
| ls3265       | Linux S390 v2.6 GCC 2.9.5 (64 bit)            |

*Table 19. Operating system architecture abbreviations*

| Abbreviation      | <b>OS</b> Architecture               |
|-------------------|--------------------------------------|
| ls3266            | Linux S390 v2.6 (64 bit)             |
| osf1              | Digital UNIX (prior to V5.0)         |
| os390             | $OS/390^{\circ}$ or z/OS             |
| os400             | OS/400                               |
| sol24             | Solaris v2.4                         |
| sol <sub>25</sub> | Solaris v2.5                         |
| sol26             | Solaris v2.6                         |
| sol273            | Solaris v7 (32 bit)                  |
| sol276            | Solaris v7 (64 bit)                  |
| sol283            | Solaris v8 (32 bit)                  |
| sol286            | Solaris v8 (64 bit)                  |
| sol293            | Solaris v9 (32 bit)                  |
| sol296            | Solaris v9 (64 bit)                  |
| sol503            | Solaris v10 (32 bit)                 |
| sol506            | Solaris v10 (64 bit)                 |
| sol603            | Solaris v10 Opteron (32 bit)         |
| sol606            | Solaris v10 Opteron (64 bit)         |
| tsf50             | Tru64 v5.0                           |
| unix              | <b>UNIX</b>                          |
| winnt             | Windows 2000 and Windows 2003 Server |

*Table 19. Operating system architecture abbreviations (continued)*
# **Appendix C. Supported operating systems**

The following tables show which operating systems are supported for different components of IBM Tivoli OMEGAMON XE for Messaging: WebSphere MQ Monitoring, WebSphere MQ Configuration, WebSphere Message Broker Monitoring and WebSphere InterChange Server Monitoring.

Table 20 shows the support for IBM Tivoli OMEGAMON XE for Messaging components on Windows computers.

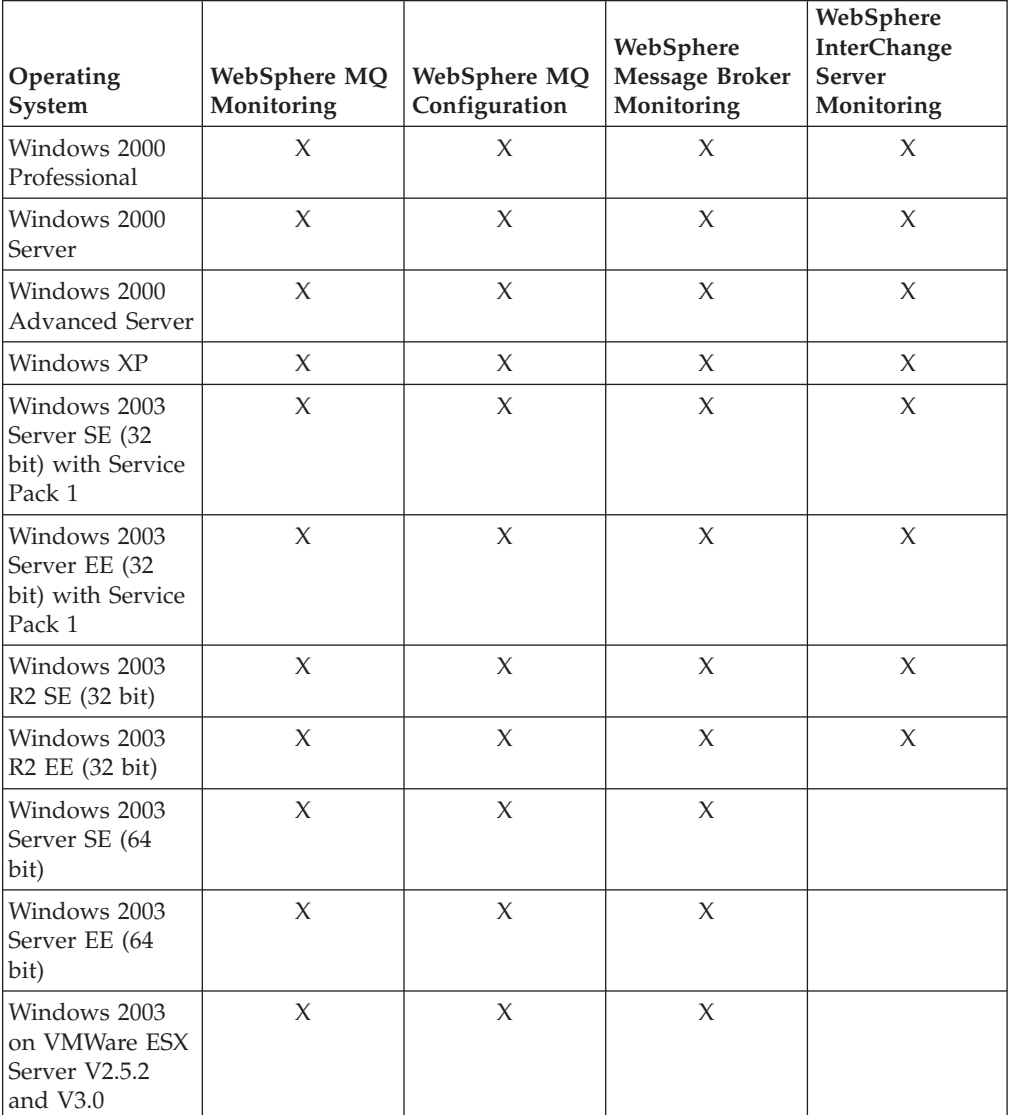

*Table 20. Supported Windows operating systems*

#### **Notes:**

1. For the Windows 2000 Professional and Windows XP operating systems, the Microsoft End User License Agreement (EULA) does not license these operating systems to function as a server. Tivoli products that function as a server on these operating systems are supported for demonstration purposes only.

2. For Windows 2003 Server: If you do not plan to deploy Service Pack 1 in your environment at this time, you must download and install Microsoft Installer 3.1 (KB893803), which is available from the Microsoft Download Web site [\(www.microsoft.com/downloads\)](http://www.microsoft.com/downloads).

Table 21 shows the support for IBM Tivoli OMEGAMON XE for Messaging components on UNIX (non-Linux), i5/OS, and z/OS computers.

| Operating<br>System                                                                              | WebSphere MQ<br>Monitoring | WebSphere MQ<br>Configuration | WebSphere<br><b>Message Broker</b><br>Monitoring | WebSphere<br><b>InterChange</b><br><b>Server</b><br>Monitoring |
|--------------------------------------------------------------------------------------------------|----------------------------|-------------------------------|--------------------------------------------------|----------------------------------------------------------------|
| AIX V5.2 (32/64<br>bit)                                                                          | X                          | X                             | X                                                | X                                                              |
| AIX V5.3 (32/64<br>bit)                                                                          | $\chi$                     | $\chi$                        | $\chi$                                           | $\chi$                                                         |
| Solaris<br>Operating<br>Environment V8<br>$(32/64 \text{ bit})$                                  | X                          | X                             | X                                                |                                                                |
| Solaris V9<br>(SPARC)                                                                            | X                          | $\chi$                        | X                                                | X                                                              |
| Solaris V10<br>(SPARC)                                                                           | X                          | $\chi$                        | X                                                | $\chi$                                                         |
| Solaris V10<br>$(x86-64)$ on<br><b>AMD</b> Opteron                                               | X                          | $\chi$                        | $\chi$                                           |                                                                |
| Solaris Zones                                                                                    | $\chi$                     | $\chi$                        | $\chi$                                           |                                                                |
| HP-UX 11i<br>$(32/64 \text{ bit})$ with<br>Patch<br>PHSS_30970                                   | X                          | X                             | X                                                | X                                                              |
| HP-UX 11.11<br>(11i) with June<br>2003<br>GOLDBASE11i<br>and June 2003<br>GOLDAPPS11i<br>bundles | X                          | $\chi$                        | $\chi$                                           | $\chi$                                                         |
| HP-UX 11i v1<br>$(B.11.11)$ and<br>HP-UX 11i v2<br>$(B.11.23)$ $(32/64)$<br>on PA-RISC           | X                          | $\chi$                        | $\chi$                                           |                                                                |
| HP-UX 11i v2<br>$(B.11.23)$ on<br>Integrity (IA64)                                               | X                          | $\chi$                        | $\chi$                                           |                                                                |
| HP-UX 11i on<br>Itanium®                                                                         | $\chi$                     | $\boldsymbol{\chi}$           | $\chi$                                           | $\chi$                                                         |
| i5/OS 5.2                                                                                        | $\chi$                     | $\chi$                        |                                                  |                                                                |
| i5/OS 5.3                                                                                        | $\chi$                     | $\chi$                        |                                                  |                                                                |
| i5/OS 5.4                                                                                        | $\chi$                     | $\chi$                        |                                                  |                                                                |

*Table 21. Supported UNIX, i5/OS and z/Os operating systems*

| Operating<br>System | WebSphere MQ<br>Monitoring | WebSphere MQ<br>Configuration | WebSphere<br><b>Message Broker</b><br>Monitoring | WebSphere<br><b>InterChange</b><br><b>Server</b><br>Monitoring |
|---------------------|----------------------------|-------------------------------|--------------------------------------------------|----------------------------------------------------------------|
| $z$ /OS 1.5         |                            |                               |                                                  |                                                                |
| $z$ /OS 1.6         | X                          |                               | X                                                |                                                                |
| $z$ /OS 1.7         | Х                          |                               | X                                                |                                                                |
| $z$ /OS 1.8         |                            |                               |                                                  |                                                                |

*Table 21. Supported UNIX, i5/OS and z/Os operating systems (continued)*

#### **Notes:**

- 1. If you are installing the IBM Tivoli OMEGAMON XE for Messaging agent on a 64-bit operating system, you must install the 32-bit version of the agent framework.
- 2. For HP-UX, patch PHSS\_30970 is required.
- 3. For information about installing IBM Tivoli OMEGAMON XE for Messaging on z/OS, see the Program Directory that comes with it.
- 4. Remote deployment is not supported for HP-UX 11i v2 (B.11.23) on Integrity (IA64).

Table 22 shows support for IBM Tivoli OMEGAMON XE for Messaging components on Linux systems.

| Operating<br>System                                  | WebSphere MQ<br>Monitoring | WebSphere MQ<br>Configuration | WebSphere<br><b>Message Broker</b><br>Monitoring | WebSphere<br><b>InterChange</b><br><b>Server</b><br>Monitoring |
|------------------------------------------------------|----------------------------|-------------------------------|--------------------------------------------------|----------------------------------------------------------------|
| Asianux 2.0 for<br>Intel                             | X                          | X                             | X                                                |                                                                |
| Red Flag 4.1 for<br>Intel                            | X                          | X                             | X                                                |                                                                |
| Red Flag 5.1 for<br>Intel                            | X                          | $\chi$                        | X                                                |                                                                |
| RedHat<br>Enterprise Linux<br>2.1 on Intel           | $\chi$                     | $\chi$                        | X                                                |                                                                |
| RedHat<br>Enterprise Linux<br>3 on Intel             | X                          | $\chi$                        | $\chi$                                           | X                                                              |
| RedHat<br>Enterprise Linux<br>3 on zSeries 31<br>bit | X                          | $\chi$                        | $\chi$                                           |                                                                |
| RedHat<br>Enterprise Linux<br>3 on zSeries 64<br>bit | X                          | $\chi$                        | X                                                |                                                                |
| RedHat<br>Enterprise and<br>Desktop Linux 4<br>Intel | $\chi$                     | $\chi$                        | X                                                | X                                                              |

*Table 22. Supported Linux operating systems*

| Operating<br>System                                                                            | WebSphere MQ<br>Monitoring | WebSphere MQ<br>Configuration | WebSphere<br><b>Message Broker</b><br>Monitoring | WebSphere<br><b>InterChange</b><br><b>Server</b><br>Monitoring |
|------------------------------------------------------------------------------------------------|----------------------------|-------------------------------|--------------------------------------------------|----------------------------------------------------------------|
| RedHat<br>Enterprise Linux<br>4 on<br>AMD64/EM64T                                              | X                          | X                             | X                                                |                                                                |
| RedHat<br>Enterprise Linux<br>4 on iSeries and<br>pSeries                                      | X                          | X                             | X                                                |                                                                |
| RedHat<br>Enterprise Linux<br>4 on z/Series<br>31-bit                                          | X                          | X                             | X                                                |                                                                |
| RedHat<br>Enterprise Linux<br>4 on zSeries<br>64-bit                                           | $\chi$                     | $\chi$                        | X                                                |                                                                |
| RedHat<br>Enterprise Linux<br>4 for Intel on<br><b>VMWare ESX</b><br>Server V2.5.2<br>and V3.0 | X                          | X                             | $\chi$                                           |                                                                |
| <b>SUSE Linux</b><br><b>Enterprise Server</b><br>8 Intel                                       | X                          | X                             | X                                                | X                                                              |
| <b>SUSE Linux</b><br><b>Enterprise Server</b><br>8 for z/Series<br>31-bit                      | $\chi$                     | $\chi$                        | $\chi$                                           |                                                                |
| <b>SUSE Linux</b><br><b>Enterprise Server</b><br>8 for zSeries<br>64-bit                       | X                          | $\chi$                        | X                                                |                                                                |
| <b>SUSE Linux</b><br><b>Enterprise Server</b><br>9 Intel                                       | X                          | $\chi$                        | X                                                | $\chi$                                                         |
| <b>SUSE Linux</b><br><b>Enterprise Server</b><br>9 on<br>AMD64/EM64T                           | $\chi$                     | $\chi$                        | $\chi$                                           |                                                                |
| <b>SUSE Linux</b><br><b>Enterprise Server</b><br>9 for iSeries and<br>pSeries                  | $\chi$                     | $\chi$                        | $\chi$                                           |                                                                |
| <b>SUSE Linux</b><br><b>Enterprise Server</b><br>9 for zSeries<br>31-bit                       | X                          | $\chi$                        | X                                                |                                                                |

*Table 22. Supported Linux operating systems (continued)*

| Operating<br>System                                                            | WebSphere MQ<br>Monitoring | WebSphere MQ<br>Configuration | WebSphere<br><b>Message Broker</b><br>Monitoring | WebSphere<br><b>InterChange</b><br><b>Server</b><br>Monitoring |
|--------------------------------------------------------------------------------|----------------------------|-------------------------------|--------------------------------------------------|----------------------------------------------------------------|
| <b>SUSE Linux</b><br><b>Enterprise Server</b><br>9 for zSeries<br>64-bit       | X                          | X                             | X                                                |                                                                |
| <b>SUSE Linux</b><br><b>Enterprise Server</b><br>10 Intel                      | X                          | X                             | X                                                |                                                                |
| <b>SUSE Linux</b><br><b>Enterprise Server</b><br>$10$ on<br>AMD64/EM64T        | $\chi$                     | $\chi$                        | X                                                |                                                                |
| <b>SUSE Linux</b><br><b>Enterprise Server</b><br>10 for iSeries<br>and pSeries | $\chi$                     | $\chi$                        | X                                                |                                                                |
| <b>SUSE Linux</b><br><b>Enterprise Server</b><br>10 for zSeries<br>64-bit      | $\chi$                     | X                             | X                                                |                                                                |

*Table 22. Supported Linux operating systems (continued)*

#### **Notes:**

1. For RedHat Enterprise Linux 4 on AMD64/EM64T, you must install the following libraries:

libstdc++.so.5 libstdc++.so.5(CXXABI\_1.2) libstdc++.so.5(GLIBCPP\_3.2) libstdc++-3.4.3-9.EL4 libgcc-3.4.4-2.i386.rpm libstdc++-3.4.4-2.i386.rpm compat-libstdc++-33-3.2.3-47.3.i386.rpm compat-libstdc++-296-2.96-132.7.2.i386.rpm

- 2. For SUSE Linux Enterprise Server 9 on AMD64/EM64T, you must install the compat-libstdc++-lsb-4.0.2\_20050901-0.4.x86\_64.rpm library. This library is available in the SUSE Linux Enterprise Server 9 for AMD64 and Intel EM64T Service Pack 3.
- 3. See Technote 1247529 for minor known problems and workarounds for SUSE Linux Enterprise Server 10 on 64-bit operating systems.

## **Appendix D. Operating systems supported for Tivoli Enterprise Monitoring Server, Tivoli Enterprise Portal Server, and Tivoli Enterprise Portal client**

The following tables show which operating systems are supported for the IBM Tivoli Monitoring components in IBM Monitoring V6.1 FP5: Tivoli Enterprise Monitoring Server, Tivoli Enterprise Portal Server, and Tivoli Enterprise Portal client.

Table 23 shows the support for Tivoli Enterprise Monitoring Server, Tivoli Enterprise Portal Server, and Tivoli Enterprise Portal client on Windows computers.

| Operating system                                                         | Tivoli Enterprise<br><b>Monitoring Server</b> | <b>Tivoli Enterprise</b><br><b>Portal Server</b> | <b>Tivoli Enterprise</b><br>Portal client <sup>1</sup> |
|--------------------------------------------------------------------------|-----------------------------------------------|--------------------------------------------------|--------------------------------------------------------|
| Windows 2000<br>Professional                                             |                                               |                                                  | X                                                      |
| Windows 2000 Server                                                      | $\chi$                                        | X                                                | $\chi$                                                 |
| Windows 2000<br><b>Advanced Server</b>                                   | X                                             | X                                                | X                                                      |
| Windows $XP^2$                                                           |                                               |                                                  | $\chi$                                                 |
| Windows 2003 Server<br>SE (32 bit) with<br>Service Pack 1 <sup>3</sup>   | X                                             | $\chi$                                           | X                                                      |
| Windows 2003 Server<br>$EE$ (32 bit) with<br>Service Pack 1 <sup>3</sup> | X                                             | X                                                | X                                                      |
| Windows 2003 on<br><b>VMWare ESX Server</b><br>V2.5.2 and V3.0           | X                                             | $\chi$                                           | X                                                      |
| Windows Vista (32<br>$bit)^2$                                            |                                               |                                                  | X                                                      |
| Windows Vista (64<br>$bit)^2$                                            |                                               |                                                  | X                                                      |

*Table 23. Supported Windows operating systems*

#### **Notes:**

- 1. The Tivoli Enterprise Portal desktop client is supported on marked platforms. However, the browser client can be accessed only from Windows computers running Internet Explorer 6 or 7.
- 2. For the Windows 2000 Professional, Windows XP, and Windows Vista operating systems, the Microsoft End User License Agreement (EULA) does not license these operating systems to function as a server. Tivoli products that function as a server on these operating systems are supported for demonstration purposes only.
- 3. For Windows 2003 Server: If you do not plan to deploy Service Pack 1 in your environment at this time, you must download and install Microsoft Installer 3.1 (KB893803), which is available from the Microsoft Download Web site [\(www.microsoft.com/downloads\)](http://www.microsoft.com/downloads).

[Table 24 on page 106](#page-115-0) shows the support for Tivoli Enterprise Monitoring Server, Tivoli Enterprise Portal Server, and Tivoli Enterprise Portal client on UNIX

<span id="page-115-0"></span>(non-Linux), i5/OS, and z/OS computers.

| Operating system                                             | Tivoli Enterprise<br><b>Monitoring Server</b> | Tivoli Enterprise<br><b>Portal Server</b> | Tivoli Enterprise<br><b>Portal Client</b> |
|--------------------------------------------------------------|-----------------------------------------------|-------------------------------------------|-------------------------------------------|
| AIX V5.3 (32/64 bit)                                         | X                                             | X                                         |                                           |
| Solaris Operating<br>Environment V8<br>$(32/64 \text{ bit})$ | X                                             |                                           |                                           |
| Solaris V9 (SPARC)                                           | X                                             |                                           |                                           |
| Solaris V10 (SPARC)                                          | X                                             |                                           |                                           |
| Solaris V10 (x86-64)<br>on AMD Opteron                       | $\chi$                                        |                                           |                                           |
| Solaris Zones                                                | $\chi$                                        |                                           |                                           |
| z/OS 1.4                                                     | $\chi$                                        |                                           |                                           |
| $z$ /OS 1.5                                                  | $\chi$                                        |                                           |                                           |
| z/OS 1.6                                                     | $\chi$                                        |                                           |                                           |
| $z$ /OS 1.7                                                  | X                                             |                                           |                                           |
| $z$ /OS 1.8                                                  | X                                             |                                           |                                           |

*Table 24. Supported UNIX, i5/OS, and z/OS operating systems*

Table 25 shows the support for Tivoli Enterprise Monitoring Server, Tivoli Enterprise Portal Server, and Tivoli Enterprise Portal client on Linux computers. The application support is not supported by Linux on pSeries systems.

*Table 25. Supported Linux operating systems*

| Operating system                                                                         | <b>Tivoli Enterprise</b><br><b>Monitoring Server</b> | Tivoli Enterprise<br><b>Portal Server</b> | Tivoli Enterprise<br><b>Portal Client</b> |
|------------------------------------------------------------------------------------------|------------------------------------------------------|-------------------------------------------|-------------------------------------------|
| Asianux 2.0 for Intel                                                                    | X                                                    | X                                         | X                                         |
| Red Flag 4.1 for Intel                                                                   | X                                                    | $\chi$                                    | X                                         |
| Red Flag 5.1 for Intel                                                                   | X                                                    | $\chi$                                    | $\chi$                                    |
| RedHat Enterprise<br>and Desktop Linux 4<br>Intel                                        | $\chi$                                               | $\chi$                                    | $\chi$                                    |
| RedHat Enterprise<br>Linux 4 on z/Series<br>$31$ -bit                                    | X                                                    | $\chi$                                    |                                           |
| RedHat Enterprise<br>Linux 4 on z/Series<br>64-bit                                       | $\chi$                                               | $\chi$                                    |                                           |
| RedHat Enterprise<br>Linux 4 for Intel on<br><b>VMWare ESX Server</b><br>V2.5.2 and V3.0 | $\chi$                                               | $\chi$                                    | $\chi$                                    |
| <b>SUSE Linux</b><br>Enterprise Server 9<br>Intel                                        | X                                                    | $\chi$                                    | X                                         |
| <b>SUSE Linux</b><br>Enterprise Server 9<br>for z/Series 31-bit                          | X                                                    | X                                         |                                           |

| <b>Operating system</b>                                                | Tivoli Enterprise<br><b>Monitoring Server</b> | Tivoli Enterprise<br><b>Portal Server</b> | Tivoli Enterprise<br><b>Portal Client</b> |
|------------------------------------------------------------------------|-----------------------------------------------|-------------------------------------------|-------------------------------------------|
| SUSE Linux<br>Enterprise Server 9<br>for z/Series 64-bit               | X                                             | X                                         |                                           |
| SUSE Linux<br>Enterprise Server 10<br>Intel                            | X                                             | X                                         | X                                         |
| SUSE Linux<br>Enterprise Server 10<br>for z/Series 64-bit <sup>1</sup> | X                                             | X                                         |                                           |

*Table 25. Supported Linux operating systems (continued)*

#### **Notes:**

1. You should install the Tivoli Enterprise Portal Server application support in a 31-bit mode. To enter the 31-bit mode, run s390 sh.

## **Notices**

This information was developed for products and services offered in the U.S.A. IBM may not offer the products, services, or features discussed in this document in other countries. Consult your local IBM representative for information on the products and services currently available in your area. Any reference to an IBM product, program, or service is not intended to state or imply that only that IBM product, program, or service may be used. Any functionally equivalent product, program, or service that does not infringe any IBM intellectual property right may be used instead. However, it is the user's responsibility to evaluate and verify the operation of any non-IBM product, program, or service.

IBM may have patents or pending patent applications covering subject matter described in this document. The furnishing of this document does not give you any license to these patents. You can send license inquiries, in writing, to:

IBM Director of Licensing IBM Corporation North Castle Drive Armonk, NY 10504-1785 U.S.A.

For license inquiries regarding double-byte (DBCS) information, contact the IBM Intellectual Property Department in your country or send inquiries, in writing, to:

Intellectual Property Licensing Legal and Intellectual Property Law IBM Japan, Ltd. 3-2-12, Roppongi, Minato-ku, Tokyo 106-8711

**The following paragraph does not apply to the United Kingdom or any other country where such provisions are inconsistent with local law**:

INTERNATIONAL BUSINESS MACHINES CORPORATION PROVIDES THIS PUBLICATION ″AS IS″ WITHOUT WARRANTY OF ANY KIND, EITHER EXPRESS OR IMPLIED, INCLUDING, BUT NOT LIMITED TO, THE IMPLIED WARRANTIES OF NON-INFRINGEMENT, MERCHANTABILITY OR FITNESS FOR A PARTICULAR PURPOSE.

Some states do not allow disclaimer of express or implied warranties in certain transactions, therefore, this statement might not apply to you.

This information could include technical inaccuracies or typographical errors. Changes are periodically made to the information herein; these changes will be incorporated in new editions of the publication. IBM may make improvements and/or changes in the product(s) and/or the program(s) described in this publication at any time without notice.

Any references in this information to non-IBM Web sites are provided for convenience only and do not in any manner serve as an endorsement of those Web sites. The materials at those Web sites are not part of the materials for this IBM product and use of those Web sites is at your own risk.

IBM may use or distribute any of the information you supply in any way it believes appropriate without incurring any obligation to you.

Licensees of this program who wish to have information about it for the purpose of enabling: (i) the exchange of information between independently created programs and other programs (including this one) and (ii) the mutual use of the information which has been exchanged, should contact:

IBM Corporation 2Z4A/101 11400 Burnet Road Austin, TX 78758 U.S.A.

Such information may be available, subject to appropriate terms and conditions, including in some cases payment of a fee.

The licensed program described in this document and all licensed material available for it are provided by IBM under terms of the IBM Customer Agreement, IBM International Program License Agreement or any equivalent agreement between us.

Any performance data contained herein was determined in a controlled environment. Therefore, the results obtained in other operating environments may vary significantly. Some measurements may have been made on development-level systems and there is no guarantee that these measurements will be the same on generally available systems. Furthermore, some measurement may have been estimated through extrapolation. Actual results may vary. Users of this document should verify the applicable data for their specific environment.

Information concerning non-IBM products was obtained from the suppliers of those products, their published announcements or other publicly available sources. IBM has not tested those products and cannot confirm the accuracy of performance, compatibility or any other claims related to non-IBM products. Questions on the capabilities of non-IBM products should be addressed to the suppliers of those products.

All statements regarding IBM's future direction or intent are subject to change or withdrawal without notice, and represent goals and objectives only.

All IBM prices shown are IBM's suggested retail prices, are current and are subject to change without notice. Dealer prices may vary.

This information is for planning purposes only. The information herein is subject to change before the products described become available.

This information contains examples of data and reports used in daily business operations. To illustrate them as completely as possible, the examples include the names of individuals, companies, brands, and products. All of these names are fictitious and any similarity to the names and addresses used by an actual business enterprise is entirely coincidental.

#### COPYRIGHT LICENSE:

This information contains sample application programs in source language, which illustrate programming techniques on various operating platforms. You may copy, modify, and distribute these sample programs in any form without payment to

IBM, for the purposes of developing, using, marketing or distributing application programs conforming to the application programming interface for the operating platform for which the sample programs are written. These examples have not been thoroughly tested under all conditions. IBM, therefore, cannot guarantee or imply reliability, serviceability, or function of these programs. You may copy, modify, and distribute these sample programs in any form without payment to IBM for the purposes of developing, using, marketing, or distributing application programs conforming to IBM's application programming interfaces.

Each copy or any portion of these sample programs or any derivative work, must include a copyright notice as follows:

© (your company name) (year). Portions of this code are derived from IBM Corp. Sample Programs. © Copyright IBM Corp. \_enter the year or years\_. All rights reserved.

### **Trademarks**

IBM, the IBM logo, and ibm.com are trademarks or registered trademarks of International Business Machines Corp., registered in many jurisdictions worldwide. Other product and service names might be trademarks of IBM or other companies. A current list of IBM trademarks is available on the Web at "Copyright and trademark information" at www.ibm.com/legal/copytrade.shtml.

Intel, Intel logo, Intel Inside, Intel Inside logo, Intel Centrino, Intel Centrino logo, Celeron, Intel Xeon, Intel SpeedStep, Itanium, and Pentium are trademarks or registered trademarks of Intel Corporation or its subsidiaries in the United States and other countries.

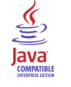

Java and all Java-based trademarks and logos are trademarks or registered trademarks of Sun Microsystems, Inc. in the United States, other countries, or both.

Linux is a trademark of Linus Torvalds in the United States, other countries, or both.

Microsoft, Windows, Windows NT, and the Windows logo are trademarks of Microsoft Corporation in the United States, other countries, or both.

UNIX is a registered trademark of The Open Group in the United States and other countries.

Other company, product, and service names may be trademarks or service marks of others.

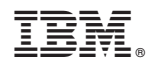

Printed in USA

GI11-8112-02

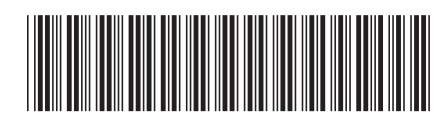